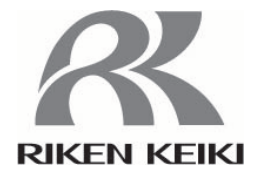

# 大气中光电子收量分光装置

# **AC-2S** 系列

**AC-2S AC-2S Pro** *α* **AC-2S Pro** *β*

使用说明书

# RIKEN KEIKI Co., Ltd.

邮编:174-8744 东京都板桥区小豆泽 2-7-6 主页:https://www.rikenkeiki.co.jp/english

・禁止擅自转载本书的内容。

- ・今后,本书的内容可能发生变更,恕不预先通知。
- ・我们已努力确保本书的内容万无一失,但万一发现错误或遗漏记载的地方等,请联系我们。
- ・MS、Microsoft、Windows 是美国 Microsoft Corporation 在各国的注册商标或商标。
- ・其他本书中使用的公司名及产品名分别为各公司的注册商标或商标。
- ・本文中省略了和®™的标记。

# 目录

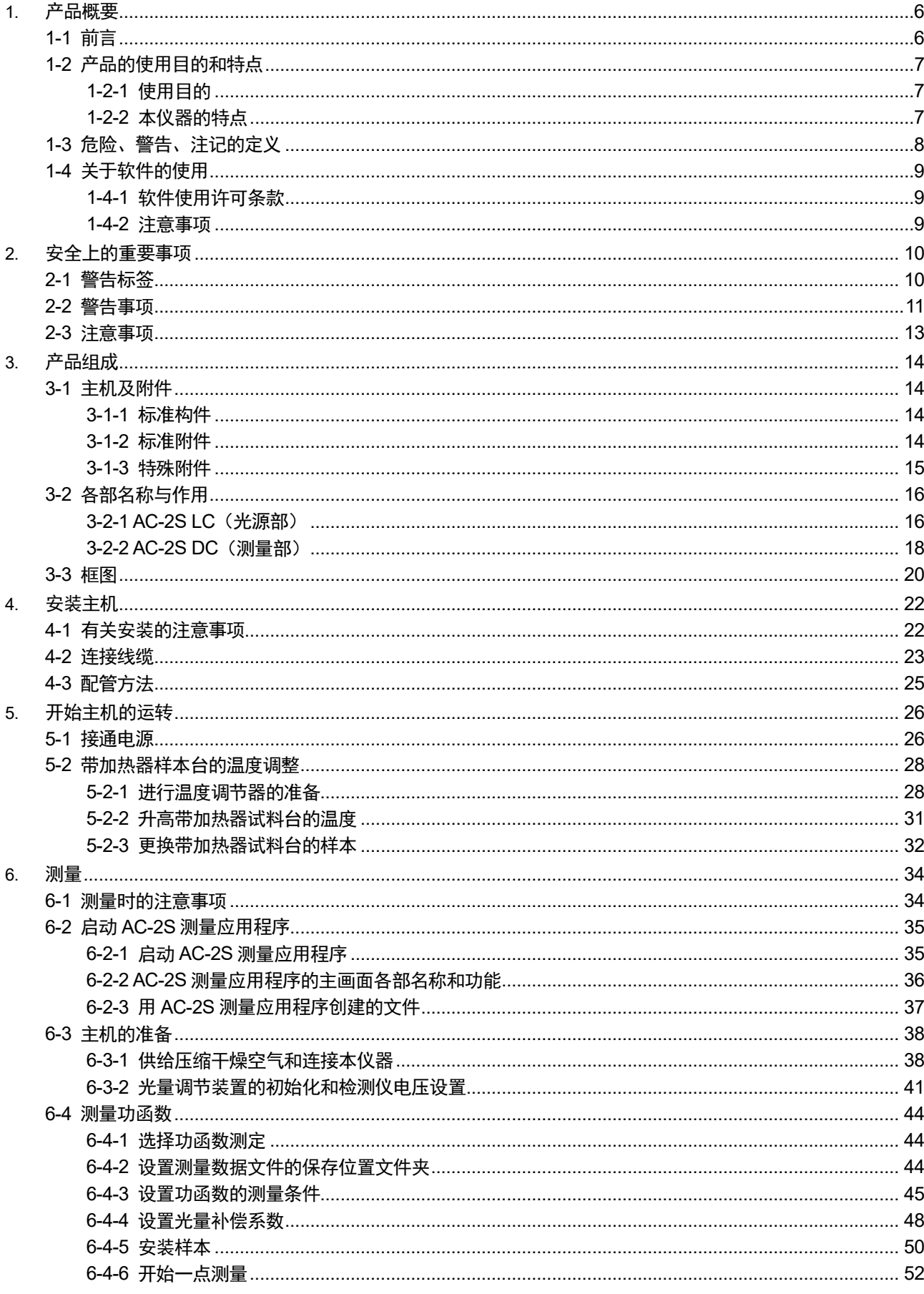

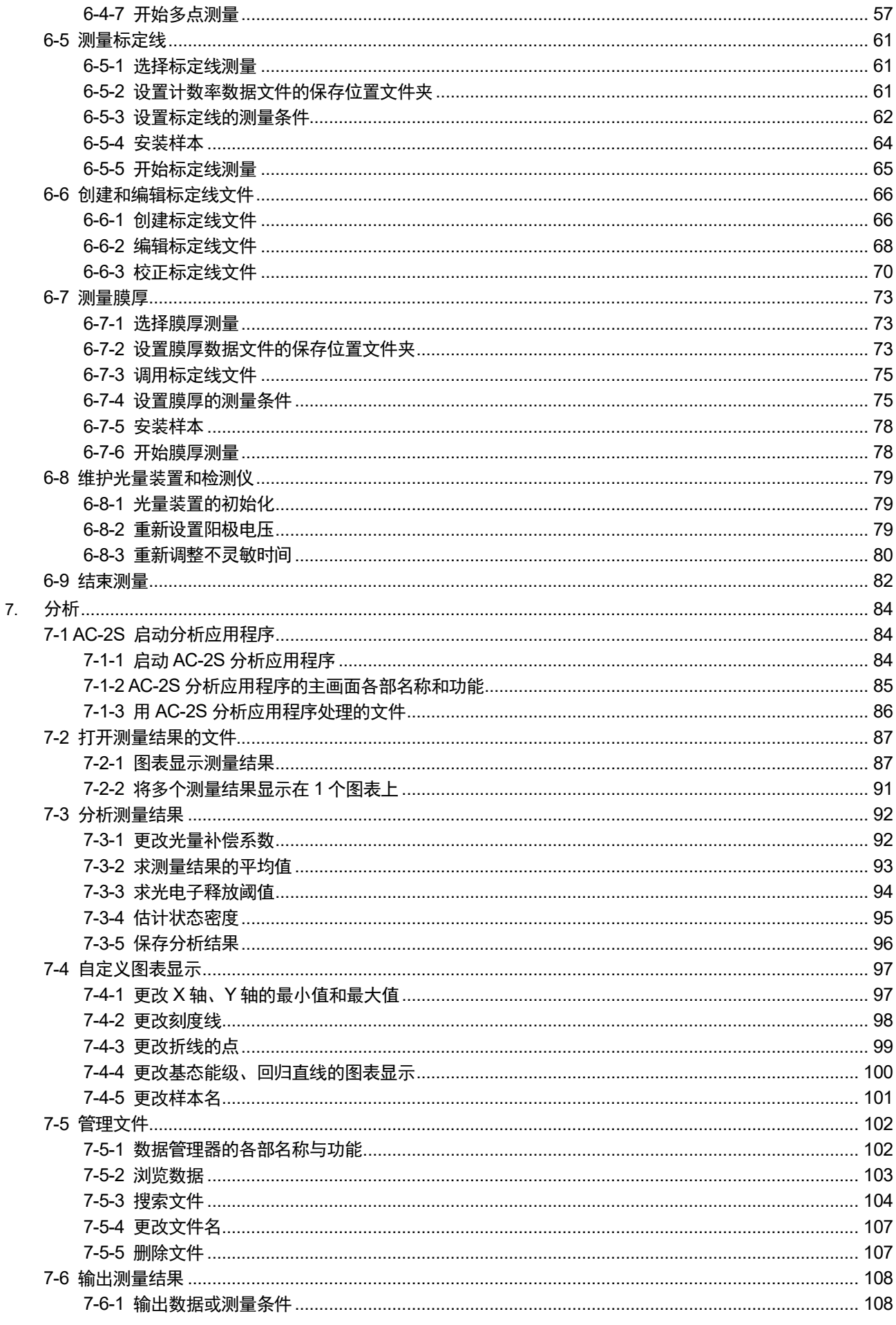

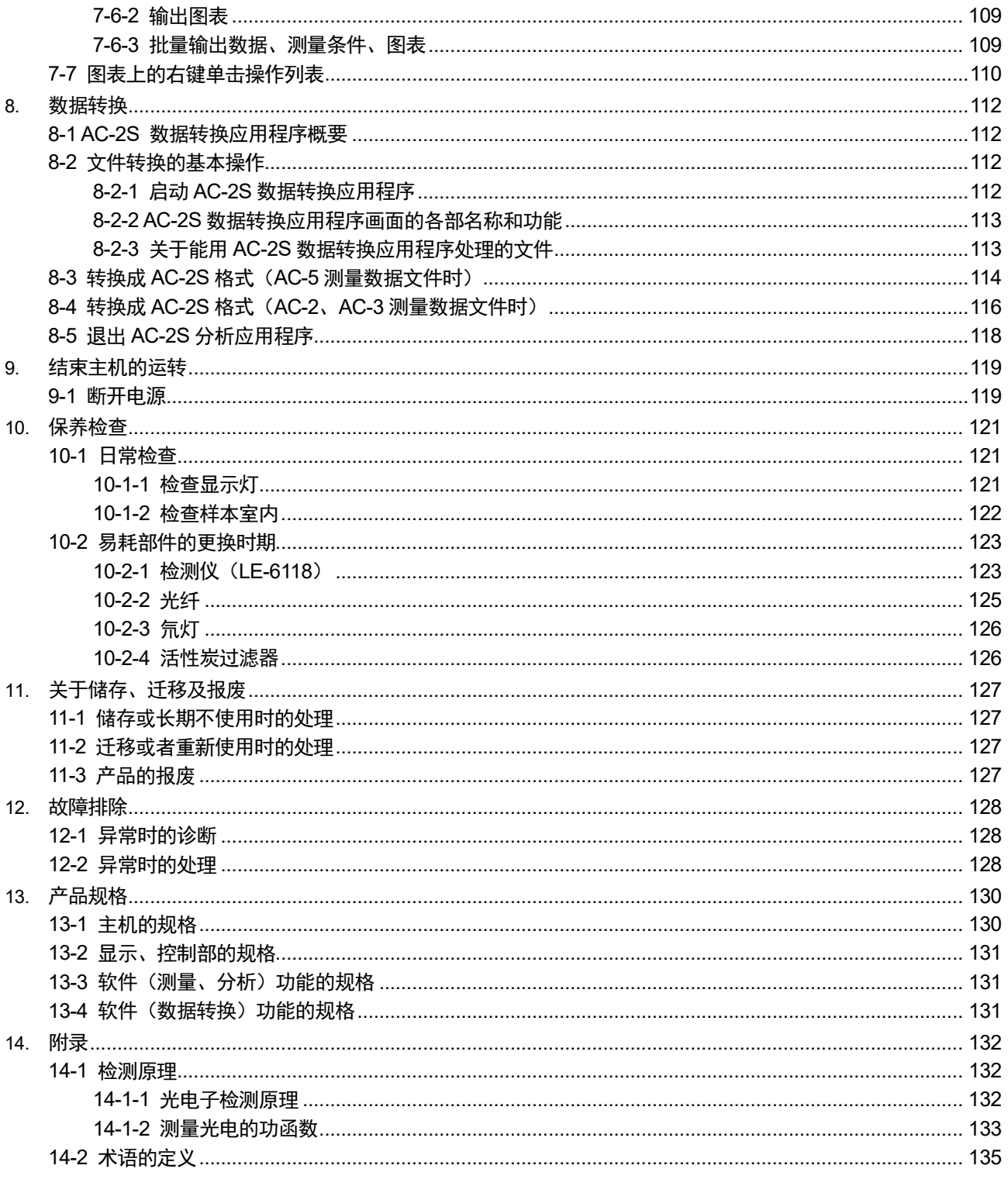

# 1 产品概要

# <span id="page-5-1"></span><span id="page-5-0"></span>**1-1** 前言

感谢您购买 AC-2S 系列大气中光电子收量分光装置(以下称为"本仪器")。 本使用说明书讲解了本仪器的使用方法与规格。记载了正确使用本仪器的必要事项。 使用前请仔细阅读,在充分理解内容的基础上使用本仪器。 另外,请将本使用说明书保存在身边,以便使用本仪器时能随时查阅。 本说明书的内容可能因产品改良而发生变更,恕不另行通知。 另外,禁止擅自复制或转载本说明书的全部或部分。 无论是否在保修期内,对因使用本仪器造成的任何事故及损害均不进行补偿。 请务必确认保修书中记载的保修规定。

使用本仪器前,请确认购买的产品型号和本使用说明书与对象产品的型号是一致的。

## <本使用说明书的对象产品型号>

- $\cdot$  AC-2S
- AC-2S Proα
- AC-2S Proβ

## <关于本使用说明书>

本使用说明书中,有些说明的内容根据对应的产品型号而不同,分别用以下图标表示。

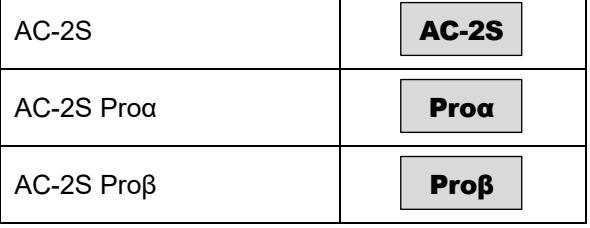

没有图标的操作方法及规格是所有型号通用的内容。

# <span id="page-6-0"></span>**1-2** 产品的使用目的和特点

本仪器是在材料上照射强度较弱的紫外线,检测释放的微量光电子的装置。此外,还可以使用附带的 AC-2S 测 量应用程序、AC-2S 分析应用程序测量金属材料、半导体材料、有机材料等的功函数及离子化电势。 请充分理解本仪器的性能,正确使用仪器。

## <span id="page-6-1"></span>1-2-1 使用目的

- 测量金属材料的功函数
- 测量半导体材料、有机材料的离子化电势
- 测量状态密度
- 测量试料表面形成的皮膜的膜厚(最大约数十 nm)(AC-2S Proα、AC-2S Proβ)
- 在高温(室温到最大 100℃)下保持并测量试料(AC-2S Proα、AC-2S Proβ)

## <span id="page-6-2"></span>1-2-2 本仪器的特点

- 无需进入真空状态,可在大气中测量金属材料等的功函数。
- 样本更换简单,可短时间测量多个材料。
- 可以测量需要大光量的粉体、需要在低能量(最低可测量 2.0eV)下测量的材料。(AC-2S Proα)
- 可测量微小区域(0.4×0.4mm 见方以下),以测量半导体等小型材料。(AC-2S Proβ)
- 配备带加热器试料台,可在最高 100℃的任意温度下进行测量。可掌握实际使用温度下的材料特性, 例如在不 同温度下特性发生变化的新材料等。(AC-2S Proα、AC-2S Proβ)
- 可以使用分析应用程序,根据测量结果求出光电子释放阈值及状态密度。

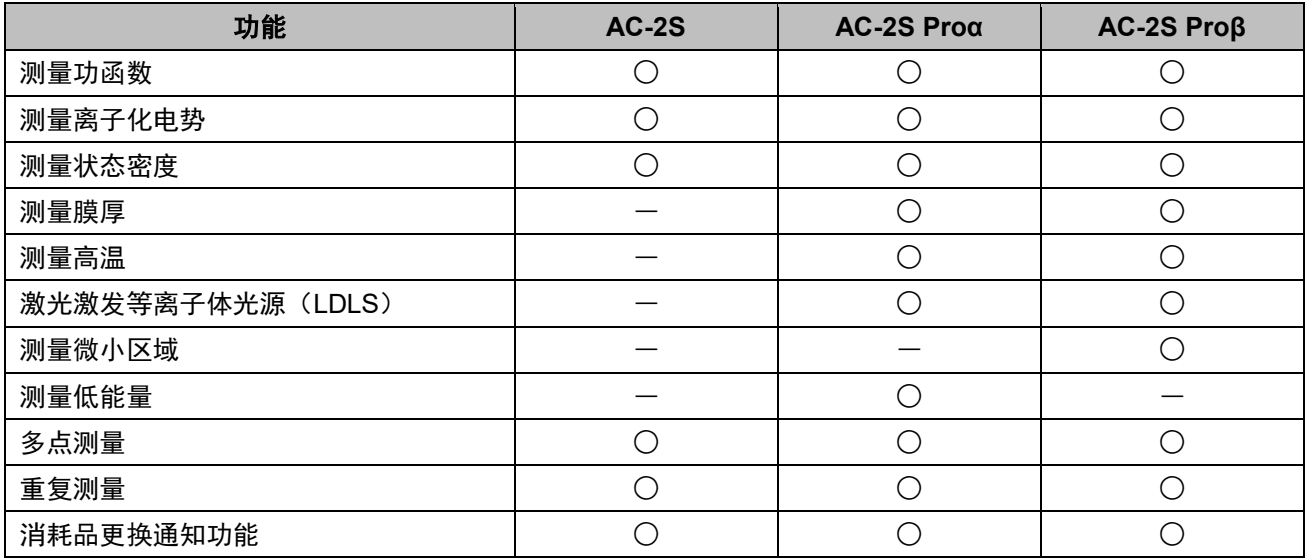

# <span id="page-7-0"></span>**1-3** 危险、警告、注记的定义

本使用说明书中,对于无视标识内容操作错误时产生的危害程度进行如下区分说明。

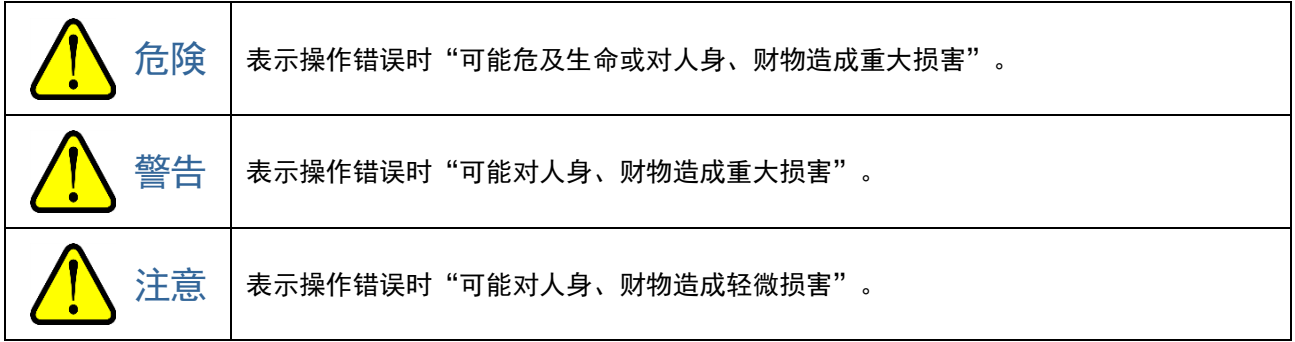

除此以外,对于操作上的建议进行如下标识说明。

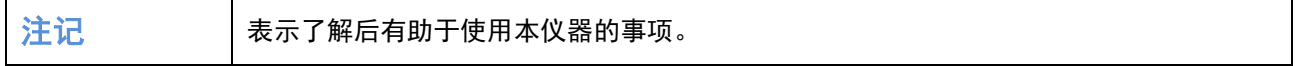

## <span id="page-8-0"></span>**1-4** 关于软件的使用

使用本软件(AC-2S 测量应用程序、AC-2S 分析应用程序)前,请务必阅读以下"软件使用许可条款"及"注 意事项"。此外,为正确使用本软件,请务必阅读本书中记载的内容。

### <span id="page-8-1"></span>1-4-1 软件使用许可条款

仅限同意以下各项条款时才许可使用本软件。此外,开始使用本软件即被视为已同意以下各项条款。

1. 使用许可

理研计器株式会社(以下称为"本公司")在本使用许可条款规定的条件下对客户许可本软件的非独占性使用 权。

2. 使用许可的范围

除非本使用许可条款中允许,否则客户不得使用、复制、改変、改编、加工本软件的全部或者部分或进行其他 变更,或者借出或转让给第三方。

3. 著作权

本公司拥有本软件及手册等的著作权,除了依据本使用许可条款被许可的本软件使用权以外,客户不产生任何 权利。

4. 合同有效期

本软件的使用许可自客户开始使用本软件时开始。

5. 保证

许可程序对于客户的特定目的是适当的或者有用的,除此以外本公司不作任何保证。

6. 免责

对于在任何情况下发生的与本软件有关的、基于客户的损失利益、因特别情况产生的损失(包括本公司预见或 可能预见了损失的发生时)及第三方对客户进行的损失赔偿请求的直接或间接的损失,无论事由如何,本公司 概不负责。

7. 解除合同

客户违反本使用许可条款的任意一项时即立刻解除合同,销毁所有本软件及其复制品。

8. 其他

将本软件带出到日本国外时要遵守日本国的出口管理规定。无论实际使用本软件的是哪个国家,本合同均适用 日本国的法律。

### <span id="page-8-2"></span>1-4-2 注意事项

本书是根据以下前提事项记载的。

- AC-2S 主机及控制用 PC 已正确安装、设置。
- AC-2S 测量应用程序及 AC-2S 分析应用程序已正确安装。
- 使用者已掌握 Windows 的操作方法。
- 使用者已掌握功函数、离子化电势、状态密度的含义及与光电子释放的关系。

# 2

# 安全上的重要事项

# <span id="page-9-1"></span><span id="page-9-0"></span>**2-1** 警告标签

为防止事故,本仪器上贴有以下的警告标签。 进行安装、操作、维护等作业时,请与警告事项、注意事项一同遵守。

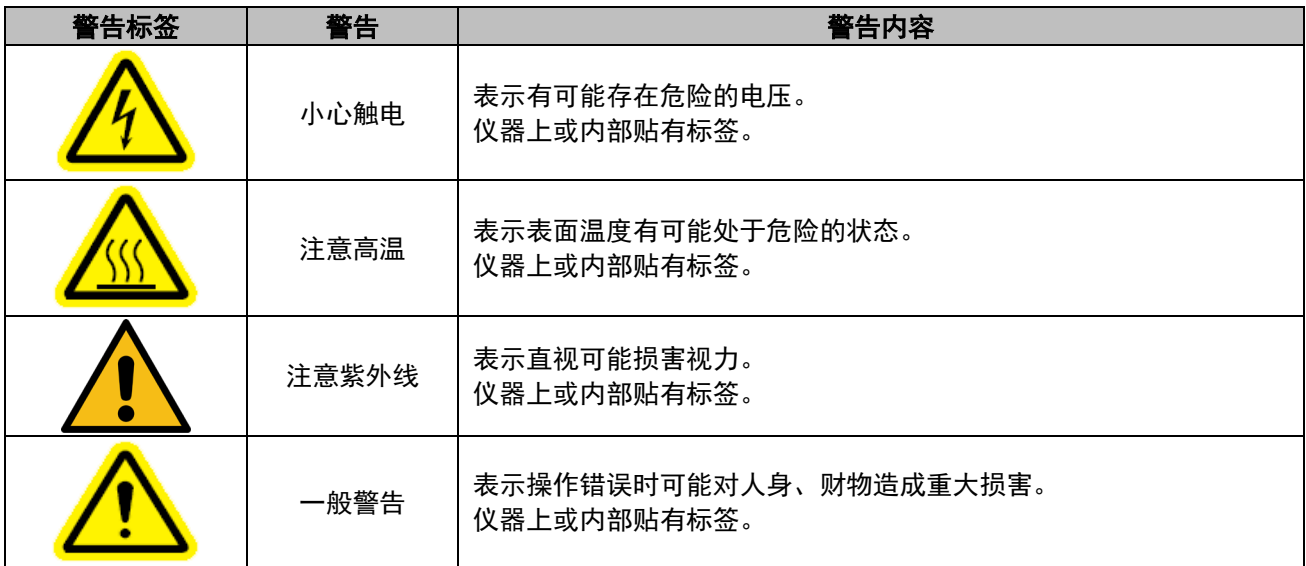

## <span id="page-10-0"></span>**2-2** 警告事项

$$
\bigwedge\hspace{-3.75mm}\begin{array}{c}\mathbb{A}\\\mathbb{B}\end{array}
$$

#### 关于通电时罩盖的开闭

- 请勿在通电状态下打开主机的罩盖。主机内部存在高电压部分,有触电的危险。
- 点亮的紫外线灯在放射紫外线。请绝对不要用肉眼去看。否则有可能导致眼睛疼痛或损伤视力。
- 请勿使紫外线直接照射皮肤。否则有可能导致皮肤炎症。
- 点亮中或熄灭后不久的紫外线灯仍然很热,请绝对不要触摸。否则可能导致烫伤。

#### 异常高温、冒烟、异响、异味

• 发生异常时,请立即停止使用。使用中发生异常发热、冒烟、异响、异味等异常时,请关闭电源,从插座 上拔下线缆。如果在异常状态下继续使用,可能导致触电或火灾。

#### 因跌落等产生的冲击

• 请勿进行施加冲击的行为以免导致掉落、碰撞等。本产品是由光学系统、自动滑台等精密结构构成的。如 果施加冲击,可能导致无法正常工作或实施准确的测量。

#### 关于使用温湿度

- 请勿在温度或湿度高的场所或灰尘多的场所保管或使用。否则有可能导致仪器工作异常、触电、火灾等。 请在使用温湿度范围内(15 - 35℃、60%RH 以下)使用。
- 从低温场所到高温场所等,向温差大的场所移动时,仪器表面或内部可能会结露。如果在这种状态下使用, 可能会导致故障。移动本仪器后,请在使用场所内放置数小时,让其适应环境温度后再使用。

#### 关于使用的电源

- 必须使用指定的电源电压。如果使用非标示的电源电压,仪器可能损坏。此外,还会导致触电、火灾。
- 请连接地线(接地)端子。此外,为了安全,请将电源线缆连接至带接地插座(3P)。不得不使用附带的 转换插头时,请务必将接地端子接地。如果接地端子不接地,可能导致触电。
- 请勿将物品放置在电源线缆上方或进行拉扯、按压、弯折或加工。否则可能引发电源线缆损伤,导致触电、 火灾。
- 将电源线缆插入插座时或拔出时,请务必拿着电源插头进行。如果拉扯电源线缆,会导致局部断线,引起 火灾。
- 请确认电源插头未沾上灰尘,牢牢插入到根部为止。
- 请勿使用有可能发生接触不良的插座。否则可能导致火灾。
- 将电源线缆插入插座时,请勿用湿手进行。否则可能导致触电。
- 请勿使用将多个电源插头连接到同一个插座的星形配线方式。否则可能导致火灾,并且因功率超标引发跳 闸,影响其他仪器。此外,也容易接收功率电源的噪声,引发动作异常。

#### 异物混入内部

• 请勿从样本插入口插入测量物以外的物品。请避免金属类异物或易燃异物从风窗等混入内部。如果在混入 异物的状态下使用,可能导致动作不良。可能导致触电、火灾。

#### 关于安装

- 请勿在本仪器上放置花瓶、花盆等装有水的容器或大头针、夹子等小金属件。 如果在这些物品进入装置内部的状态下使用,可能导致仪器损坏。此外,还可能导致触电、火灾。
- 请安装在有充分承重的稳定的台上。
- 本仪器有联锁功能。滑台不会在样本插入口打开的状态下动作。

#### 关于移动、搬运

• 请慎重进行移动、搬运。本仪器是重物,移动、搬运时请小心掉落,注意作业者的安全。此外,请务必由 二人以上支撑主机底部搬运。

#### 关于维护

- 请勿使用已劣化的部件。配管系统定期进行检查,适宜更换部件使用。如果使用已劣化的部件,可能导致 配管破损、破裂等事故。已明显过了寿命期的灯有可能破裂。
- 请由技术人员进行本仪器的维护。本仪器的维护应由在本公司接受过培训的技术人员或者已书面接受过培 训的技术人员进行,非技术人员请勿进行维护门的开闭、罩盖的拆卸。

#### 关于样本的安装

- 打开样本插入口时,请用手指轻按写着"PUSH"的部分。
	- 以下行为会导致样本插入口破损。
	- · 按样本插入口的写着"PUSH"的部分以外
	- ・ 用手掌按样本插入口
	- ・ 在样本插入口上施加 400N 以上的载荷(样本插入口能用 5 6N 的载荷开闭)
	- ・ 在样本插入口打不开时用力打开
- 安装样本时,请务必调整样本的高度。如果安装样本时不调整高度就进行测量,样本和装置内部部件可能 会接触,导致装置故障。
- 请从样本台的侧面推高度规并拉出。
	- 以下行为会导致高度规破损。
	- ・ 在高度规的上方或下方,斜着施加 20N 以上的载荷
	- ・ 拿着高度规的前端部(销的部分)拉出
- 请在带加热器试料台的温度充分降低后再进行样本更换(AC-2S Proα、AC-2S Proβ)。在温度高的状态下 更换样本可能导致烫伤。

#### 使用的保险丝

- 为防止火灾,请使用本仪器指定的额定值(2.5A、250V、延时型)的保险丝。
- 更换保险丝时,请关闭电源开关,将电源插头从插座上拔下。请勿将保险丝座短路。

## <span id="page-12-0"></span>**2-3** 注意事项

注意

#### 关于安装环境

- 请在温湿度稳定的实验室等室内使用本产品。
	- 请避免安装在以下场所。否则可能导致故障或事故。
	- ・室外或水滴滴落的场所
	- ・多尘、潮湿的场所
	- ・频繁振动的场所
	- ・温度、湿度变化剧烈的场所
	- ・日光直射、空调的风等直吹的场所
	- ・空气中含有较多溶剂、酸碱蒸气、气体等化学物质的场所
	- ・大容量的变压器、马达或动力电源等产生噪声、高电压发生器引发噪声源的场所

#### 接触金属等的端面

• 请勿接触金属等的端面。由于移动等原因需接触铁板等的端面时,请充分小心。

#### 关于收发器的使用

• 请勿在本仪器附近使用收发器。如果在本仪器附近或线缆的附近使用收发器等发射电磁波,可能无法准确 进行测量。使用收发器等时,请在不影响本仪器工作的地方使用。

#### 关于接通电源

- 再次接通电源时,请间隔至少 5 分钟以上。如果在 5 分钟以内再次接通电源,仪器可能无法正常工作。
- 请按照 AC-2S 测量应用程序接通主机的电源。此外,结束操作时,请退出 AC-2S 测量应用程序后再关闭 主机的电源。

#### 在不稳定的场所内使用

• 请勿放置在倾斜的场所或有振动的场所等中。否则有可能无法正确测量。

#### 使用压缩干燥空气时的注意事项

• 请使用不含溶剂、酸类、气体类、油类等物质的压缩干燥空气。如果含有以下物质,可能导致装置劣化、 破损。

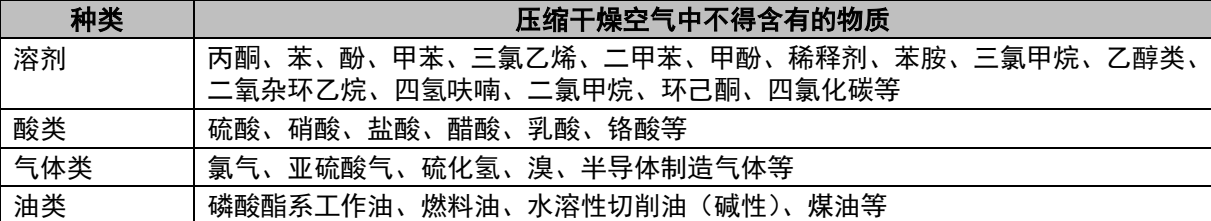

- 请勿使用超出规定的压力。
- 请使用本公司推荐的压缩机。
- 请在与本仪器的安装场所相同的环境中安装压缩机。
- 如果从压缩干燥空气配管导入水等液体,装置会破损。
- 如果从压缩干燥空气配管导入氮气、氧气、惰性气体等空气以外的气体,装置可能会破损。
- 压缩干燥空气的配管请使用规定直径的特氟龙管。
- 请使用本公司提供的管材。

#### 本仪器的拆解、改造

• 请勿拆解、改造本仪器。如果拆卸或改造本仪器,其性能将无法保证。请仔细阅读本使用说明书正确使用。

#### 关于附带的样本

• 请用专用的支架和罩盖保管附带的样本(Au 板)。

# 3

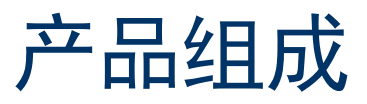

# <span id="page-13-1"></span><span id="page-13-0"></span>**3-1** 主机及附件

请确认主机及附件。

<span id="page-13-2"></span>如有附件等不足,请联系本公司营业网点。

3-1-1 标准构件

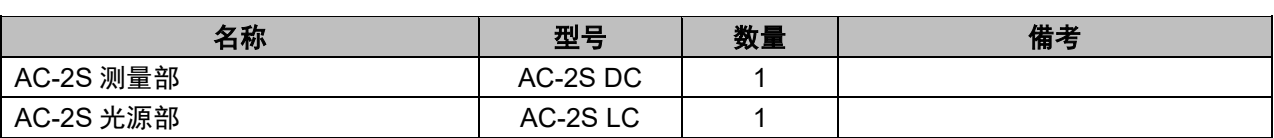

## <span id="page-13-3"></span>3-1-2 标准附件

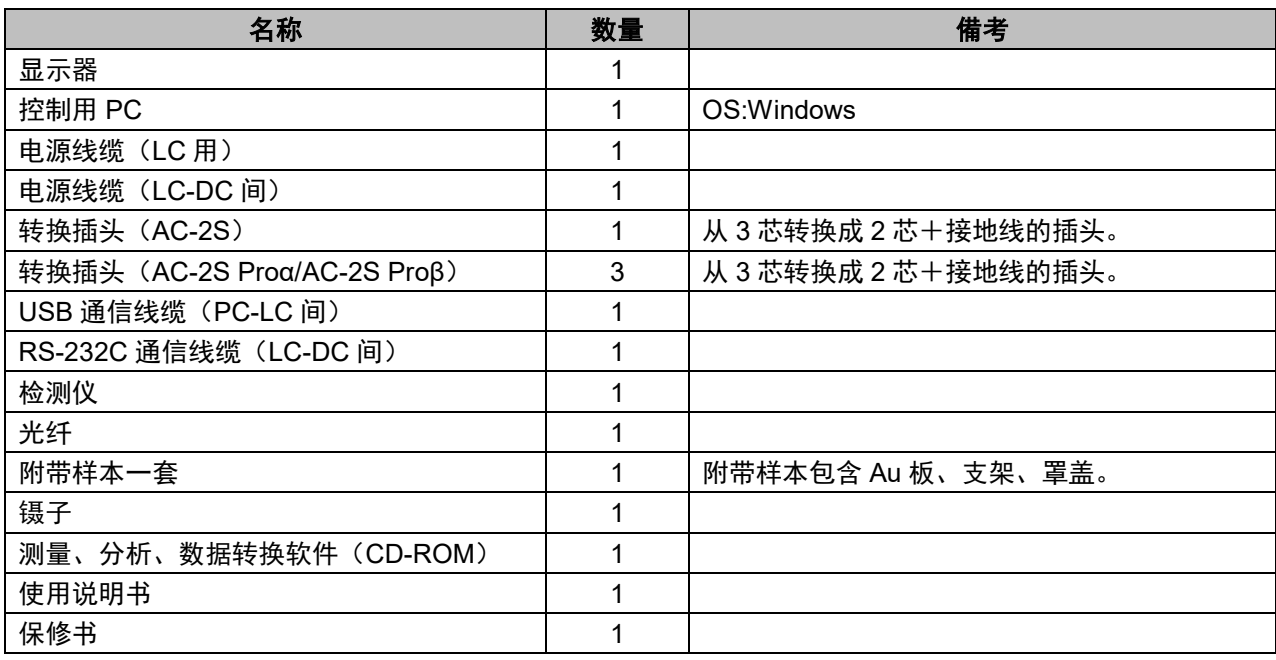

注意

• 为了安全,请将电源线缆连接至带接地插座(3P)。不得不使用附带的转换插头时,请将接地端子接地。 如果接地端子不接地,可能导致触电。

## <span id="page-14-0"></span>3-1-3 特殊附件

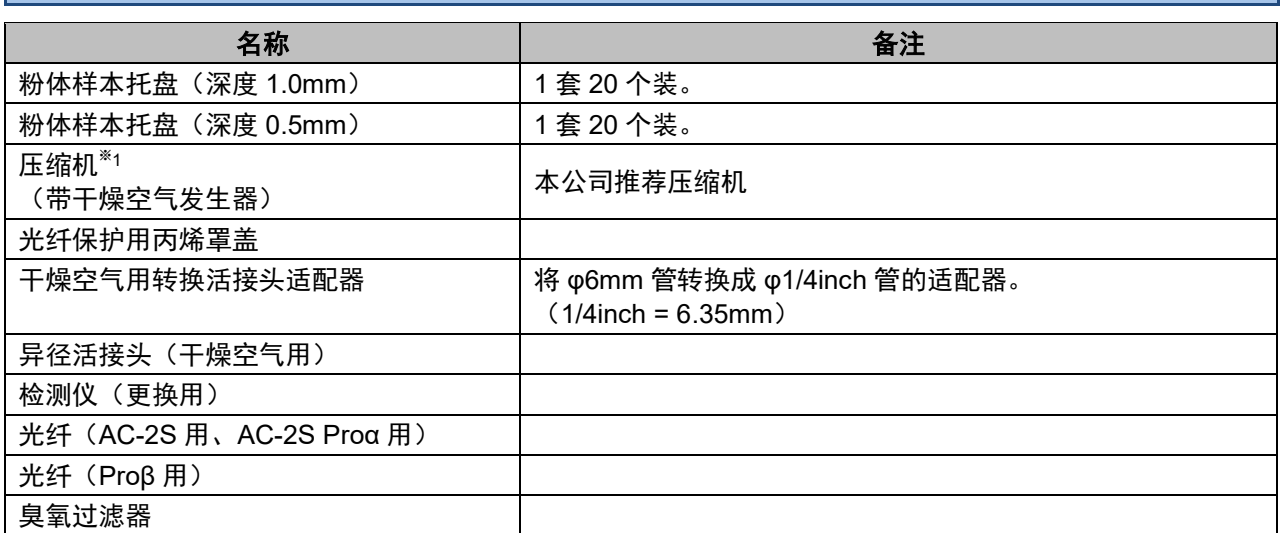

※1 请勿使用非本仪器特殊附件的压缩机导入压缩干燥空气。请使用以下的特氟龙管进行配管。

・外径 φ6mm、内径 φ4mm

・耐压 0.3MPa 以上

① ②

# <span id="page-15-0"></span>**3-2** 各部名称与作用

<span id="page-15-1"></span>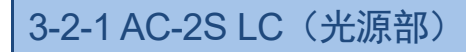

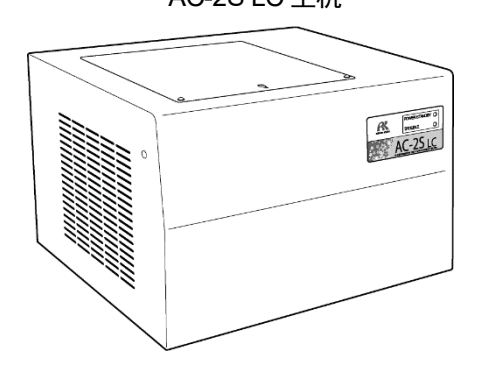

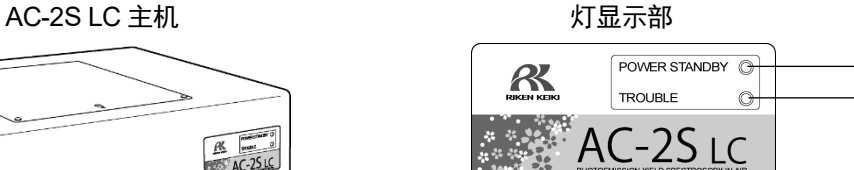

<**AC-2S**>

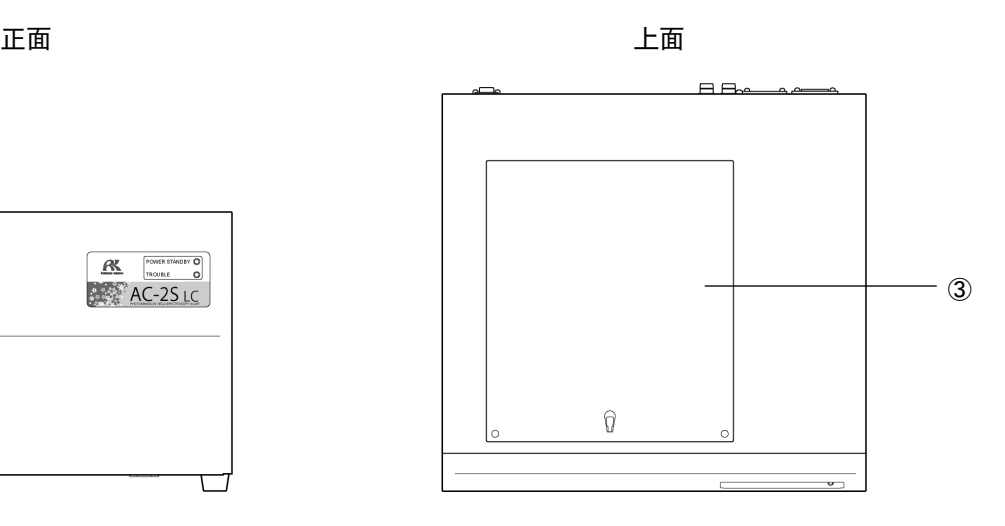

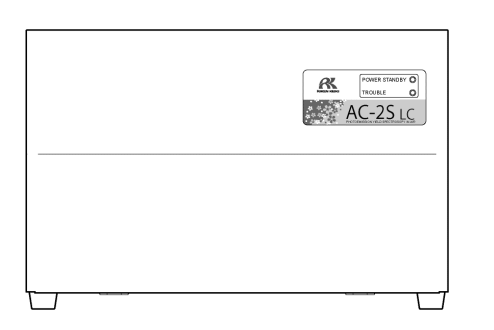

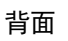

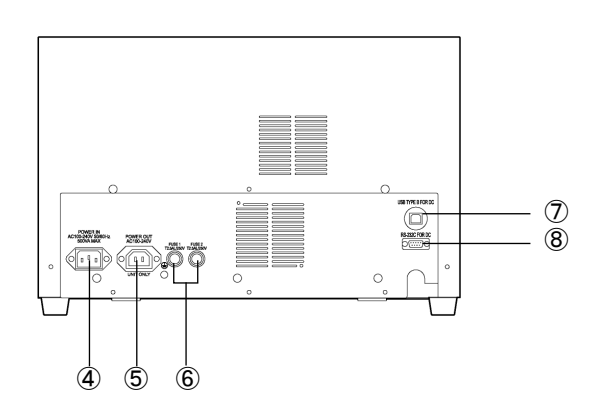

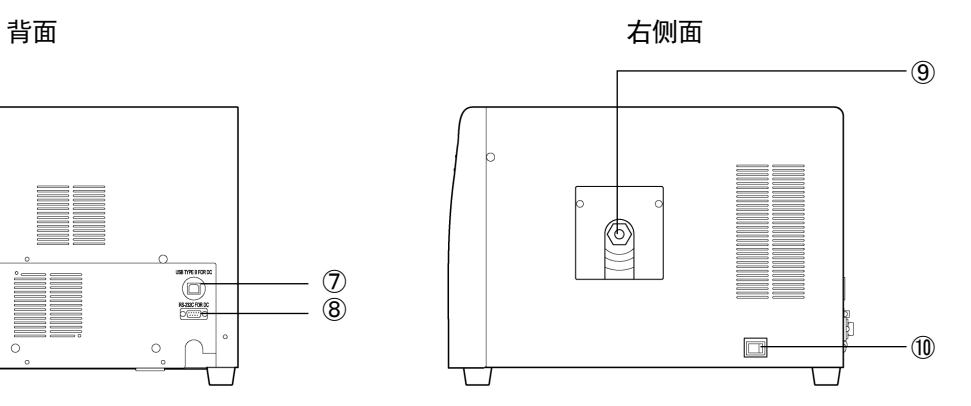

## <**AC-2S Proα**、**AC-2S Proβ**>

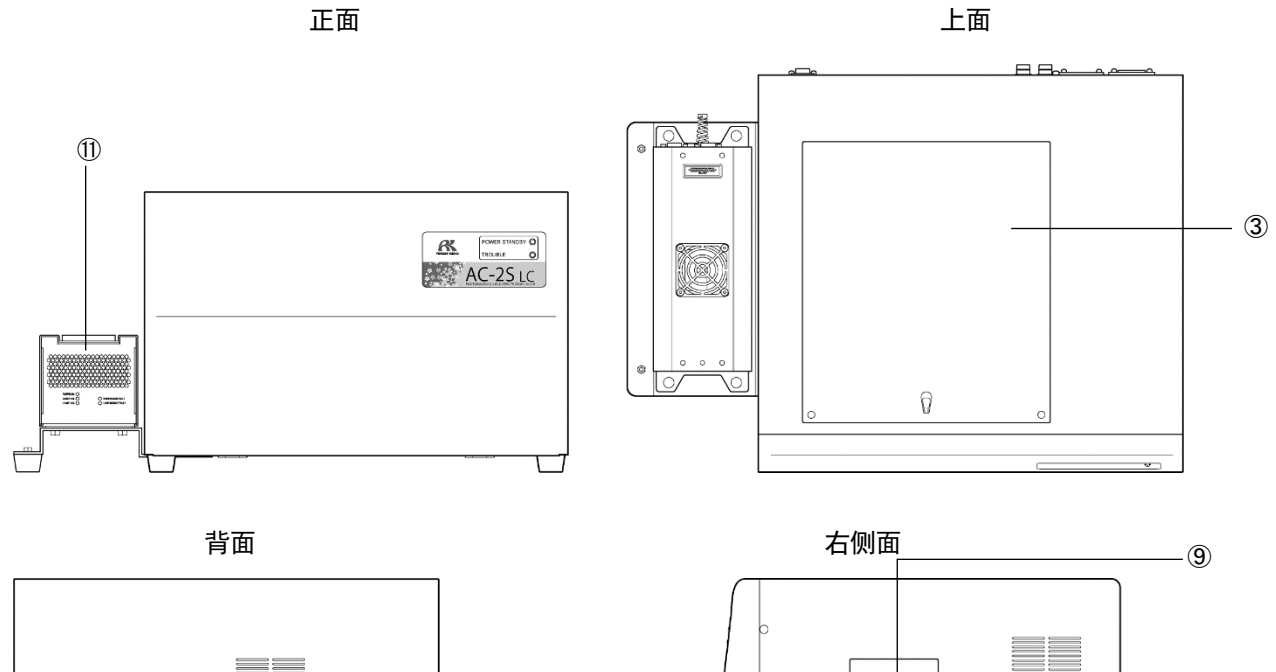

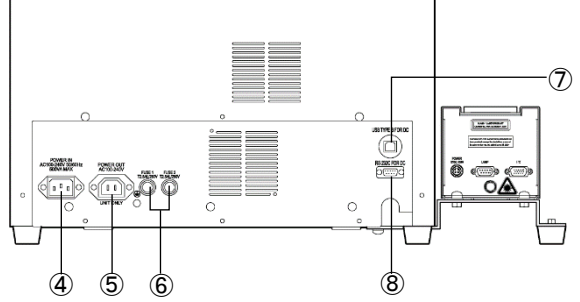

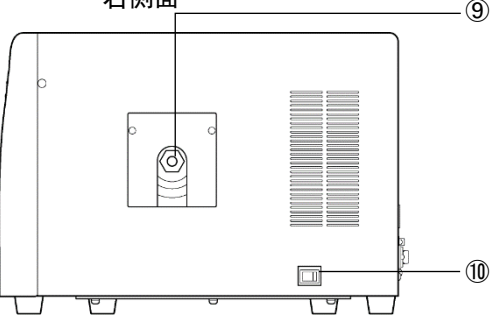

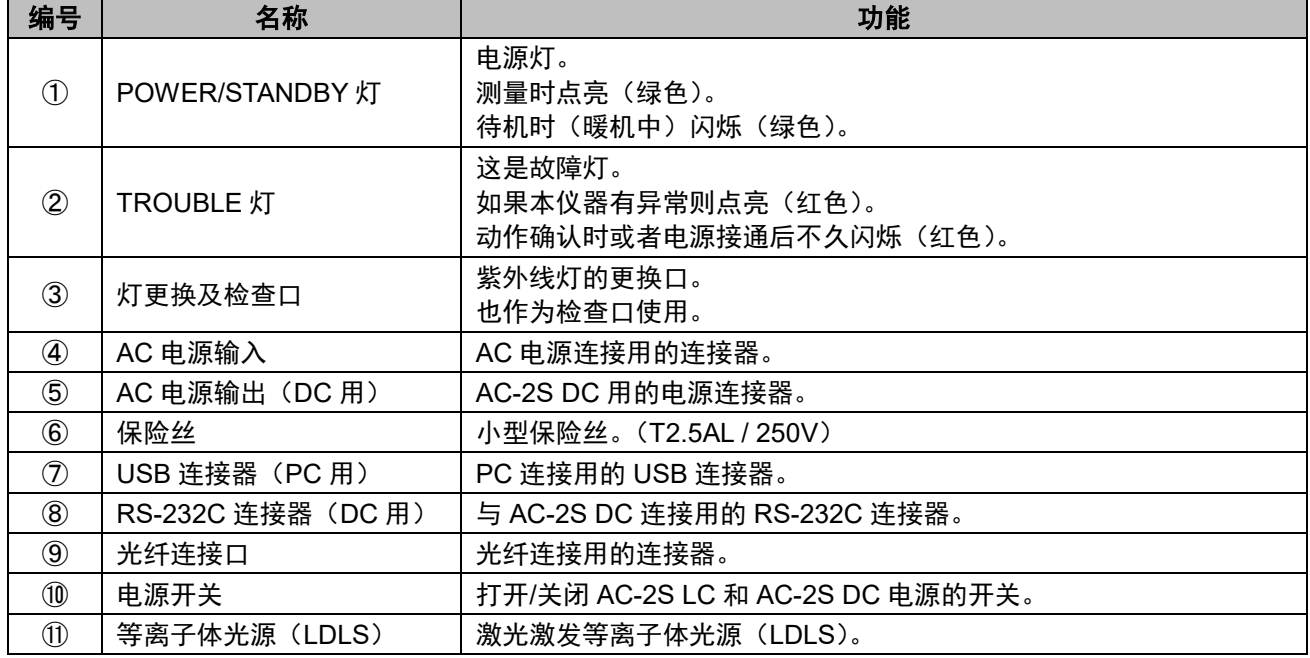

## <span id="page-17-0"></span>3-2-2 AC-2S DC (测量部)

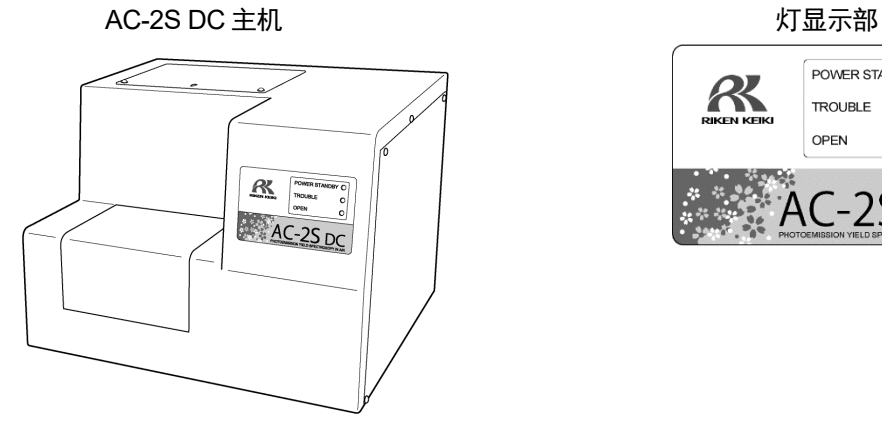

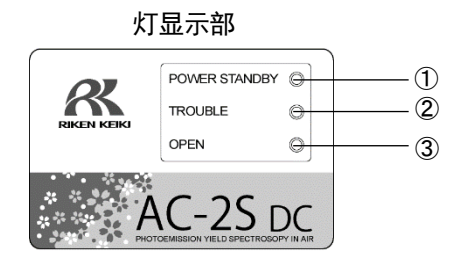

<**AC-2S**>

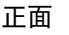

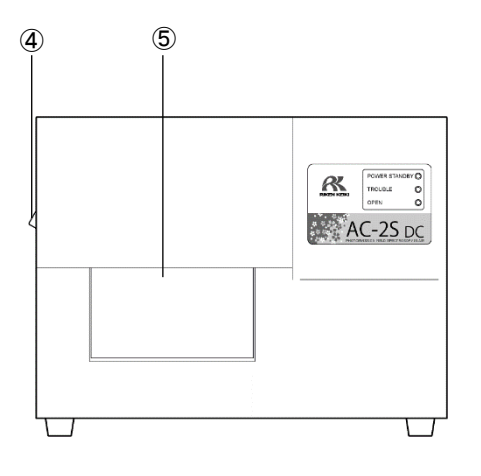

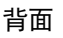

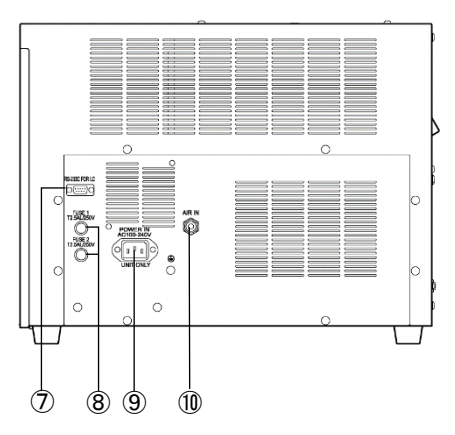

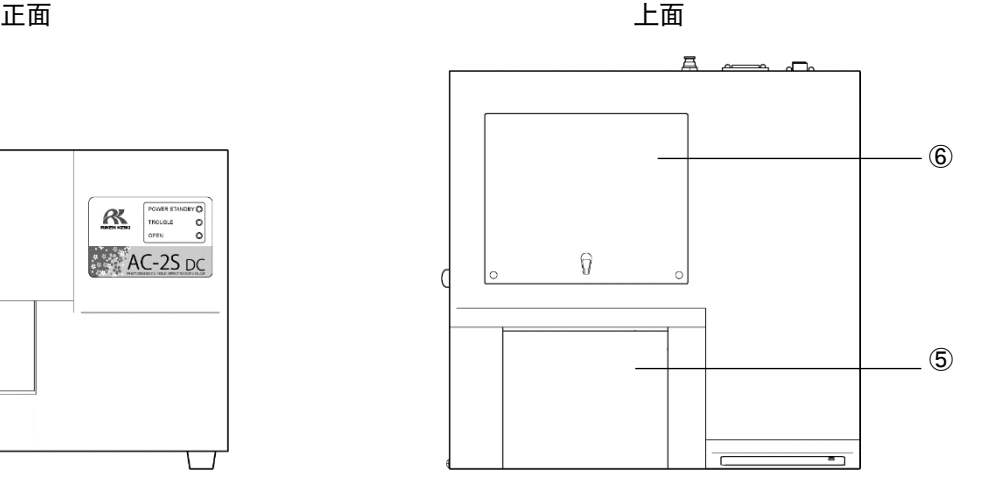

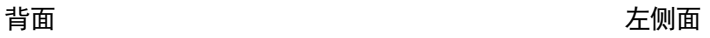

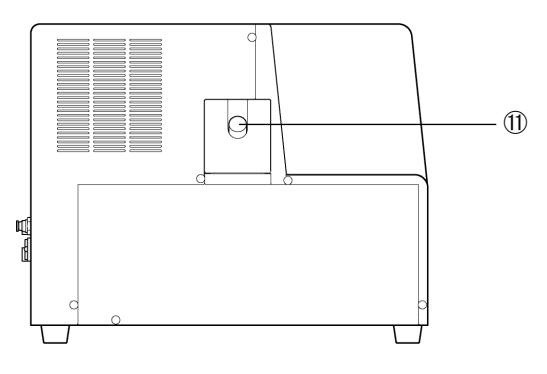

## <**AC-2S Proα**、**AC-2S Proβ**>

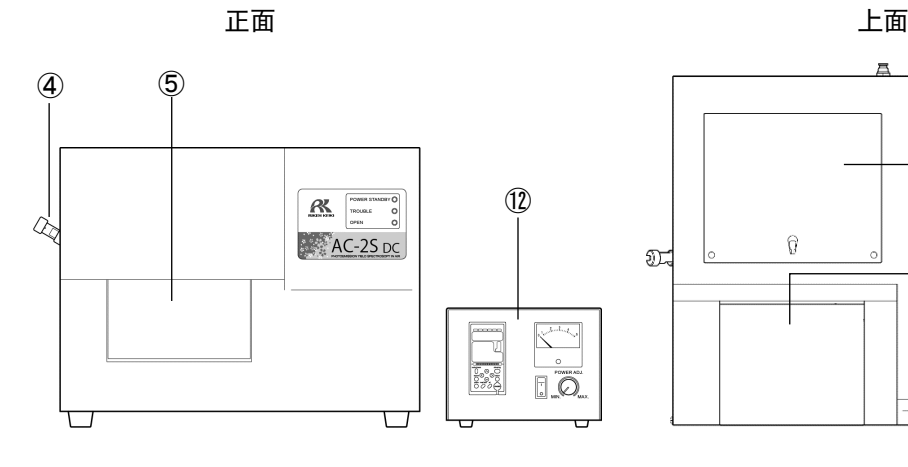

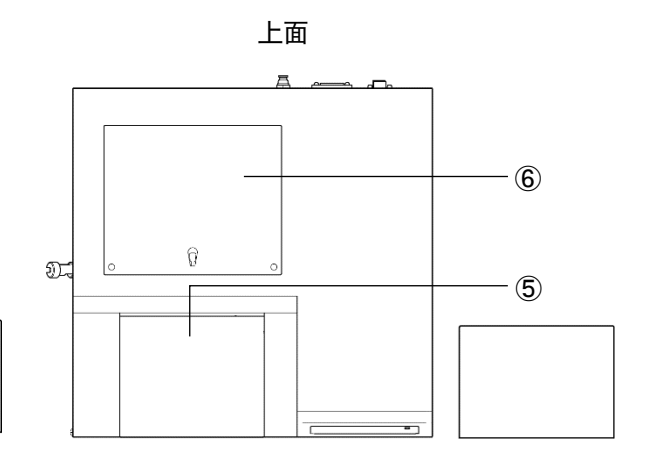

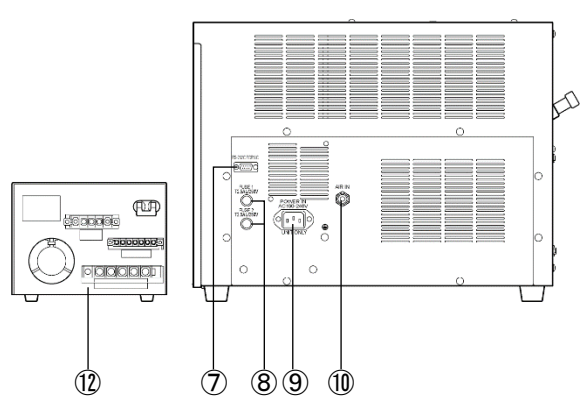

背面 しんしん しゅうしゃ おおとこ こうしん 左側面

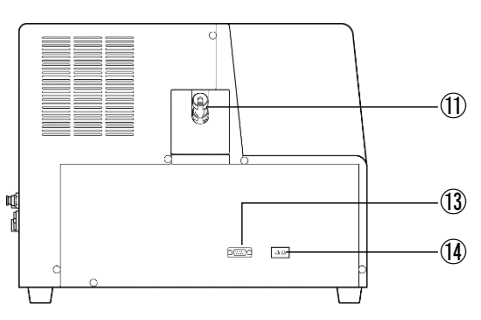

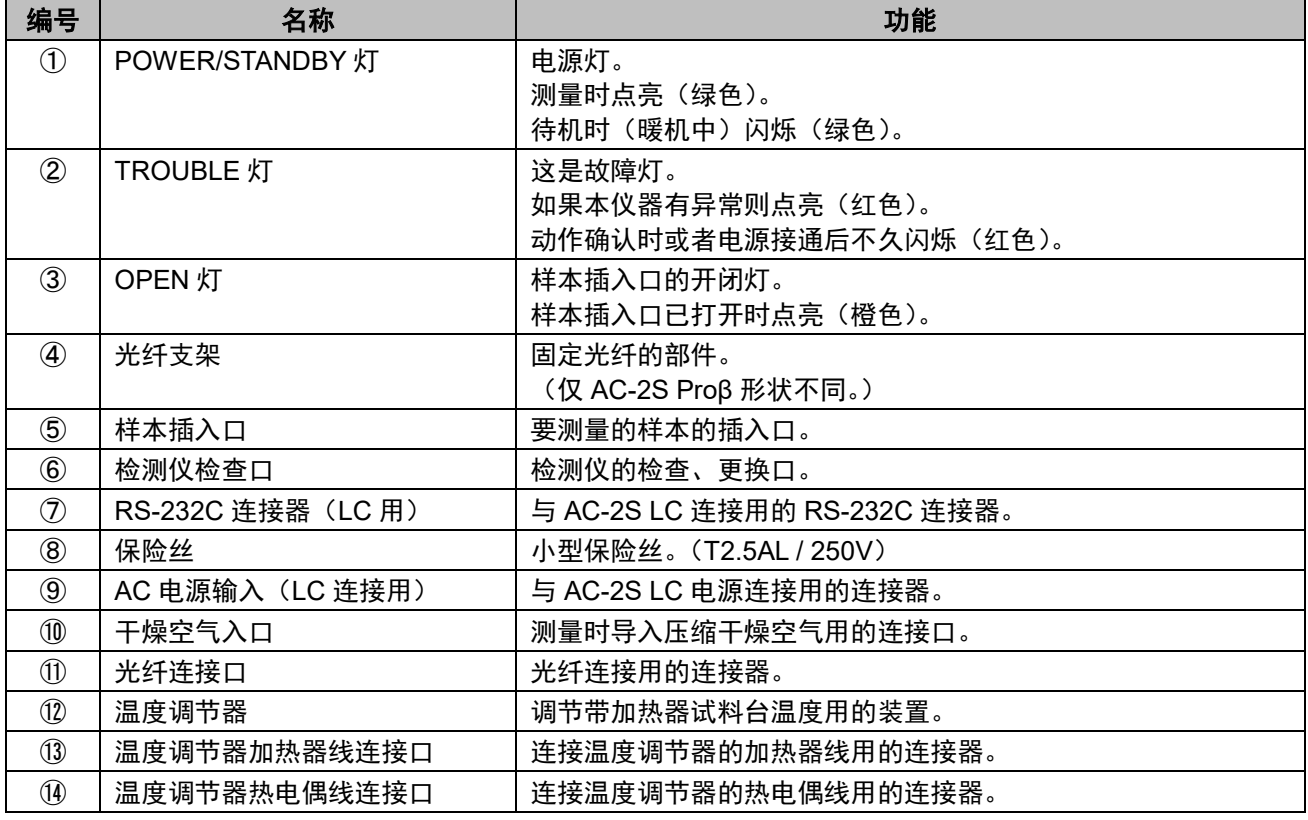

<span id="page-19-0"></span>**3-3** 框图

<**AC-2S**>

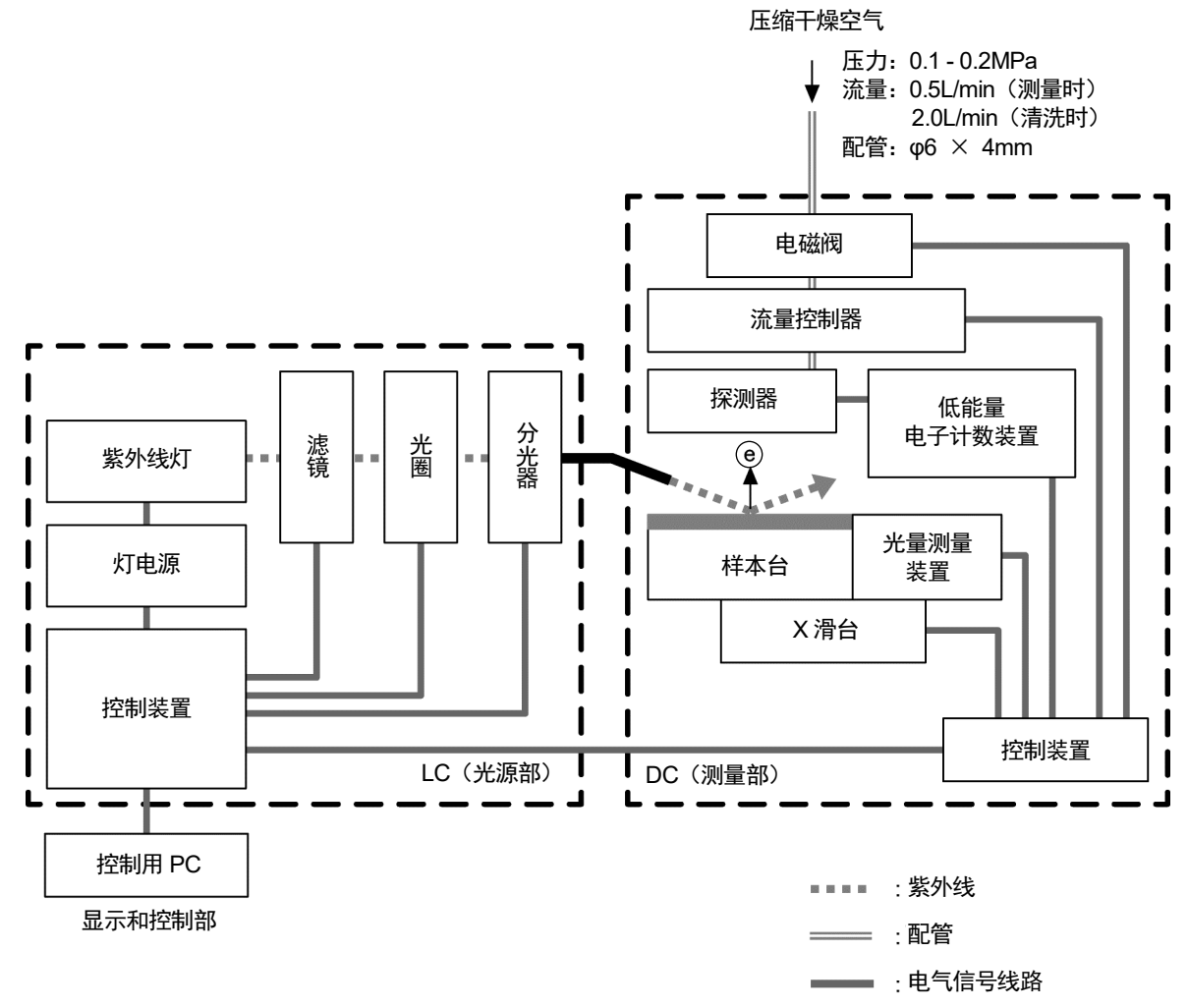

<**AC-2S Proα**、**AC-2S Proβ**>

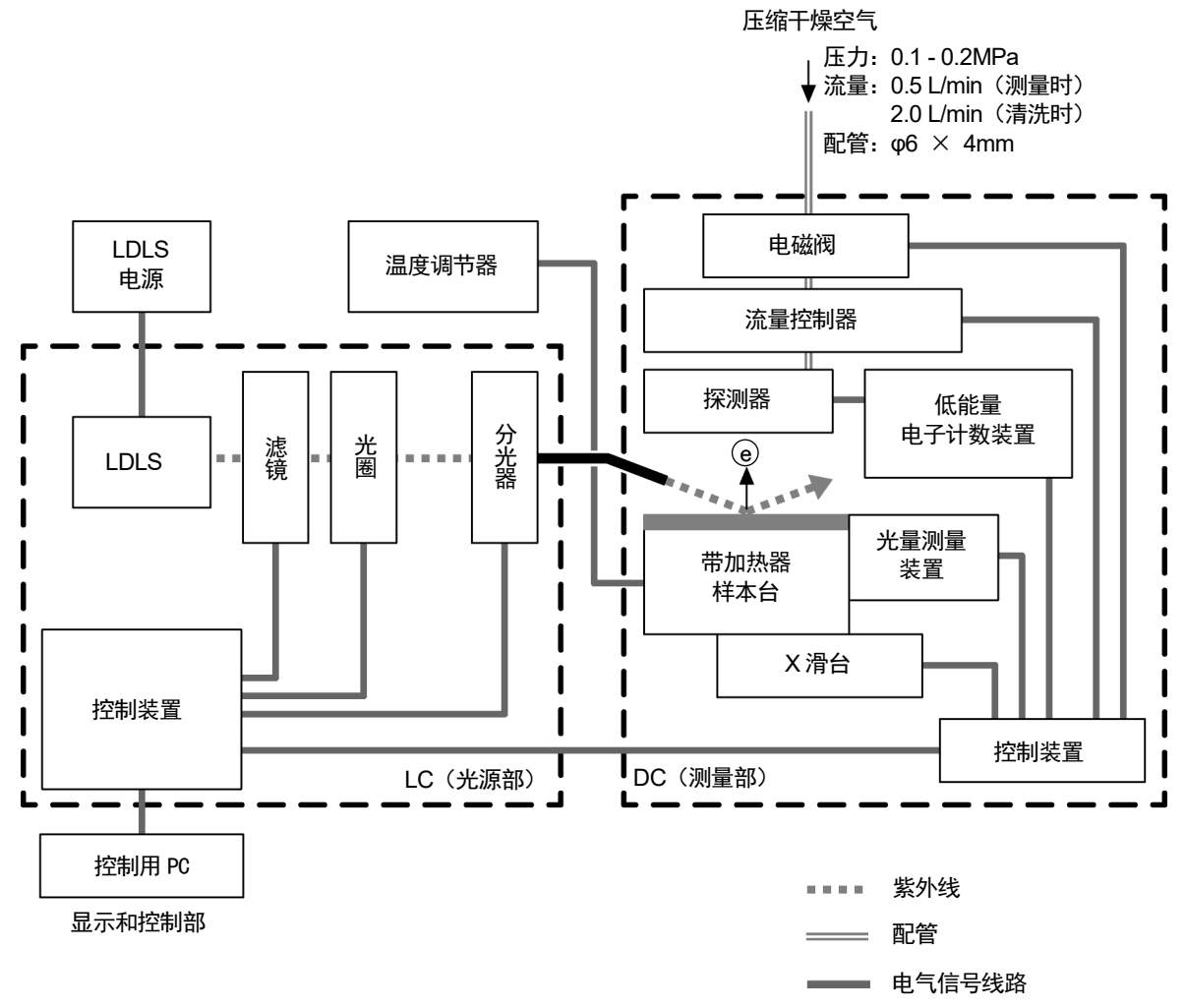

# 4

# 安装主机

# <span id="page-21-1"></span><span id="page-21-0"></span>**4-1** 有关安装的注意事项

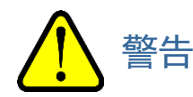

- 搬运本仪器时,请务必由二人以上支撑主机底部搬运。
- 请将本仪器安装在有足够强度的台上。

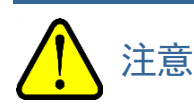

- 请在温湿度稳定的实验室等室内使用本仪器。 特别是请勿安装在以下场所。否则可能导致故障或事故。
	- ・室外或水滴滴落的场所
	- ・多尘、潮湿的场所
	- ・频繁振动的场所
	- ・温度、湿度变化剧烈的场所
	- ・日光直射、空调的风等直吹的场所
	- ・空气中含有较多溶剂、酸碱蒸气、气体等化学物质的场所
- 请将本仪器安装在水平且稳定的场所,以免掉落、碰撞。
- 本仪器由精密的电子部件构成。受到冲击可能无法正确测量。
- 请避开大容量的变压器、马达或动力电源等产生噪声、高电压发生器引发的噪声源安装。否则可能受到电 磁波噪声等的影响。
- 使用接收器或手机等时,请离开仪器 1m 以上使用。 否则有可能因电磁波干扰引起误动作。
- 安装本仪器时,请离开周围物体 15cm 以上 (AC-2S Proβ 时为 20cm 以上)。
- 为了在发生异常时能够立刻拔出电源插头,请使仪器背面离开周围物品 15cm 以上 (AC-2S Proβ 时为 20cm 以上)。

## <span id="page-22-0"></span>**4-2** 连接线缆

连接本仪器的光源部和测量部,连接控制用 PC。

### <**AC-2S**>

用线缆连接 AC-2S LC 和 AC-2S DC 及控制用 PC。 请参考下图连接。

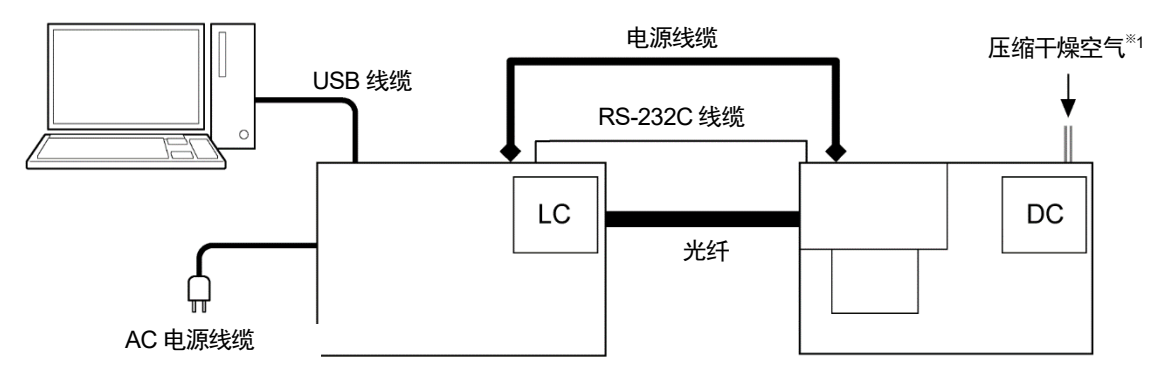

1 用附带的电源线缆(LC - DC 间)连接 AC-2S LC 和 AC-2S DC

2 用附带的 RS-232C 通信线缆(LC - DC 间)连接 AC-2S LC 和 AC-2S DC

- 3 用附带的 USB 通信线缆 (PC LC 间)连接 AC-2S LC 和控制用 PC
- 4 在 AC-2S LC 上连接附带的电源线缆(LC 用)

※1 压力:0.1 - 0.2MPa、流量:0.5L/min(测量时)、2.0L/min(清洗时)、配管:6 × 4mm

### <**AC-2S Proα**、**AC-2S Proβ**>

用线缆连接 AC-2S LC 和 AC-2S DC 及控制用 PC,并连接 AC-2S DC 和温度调节器。 请参考下图连接。

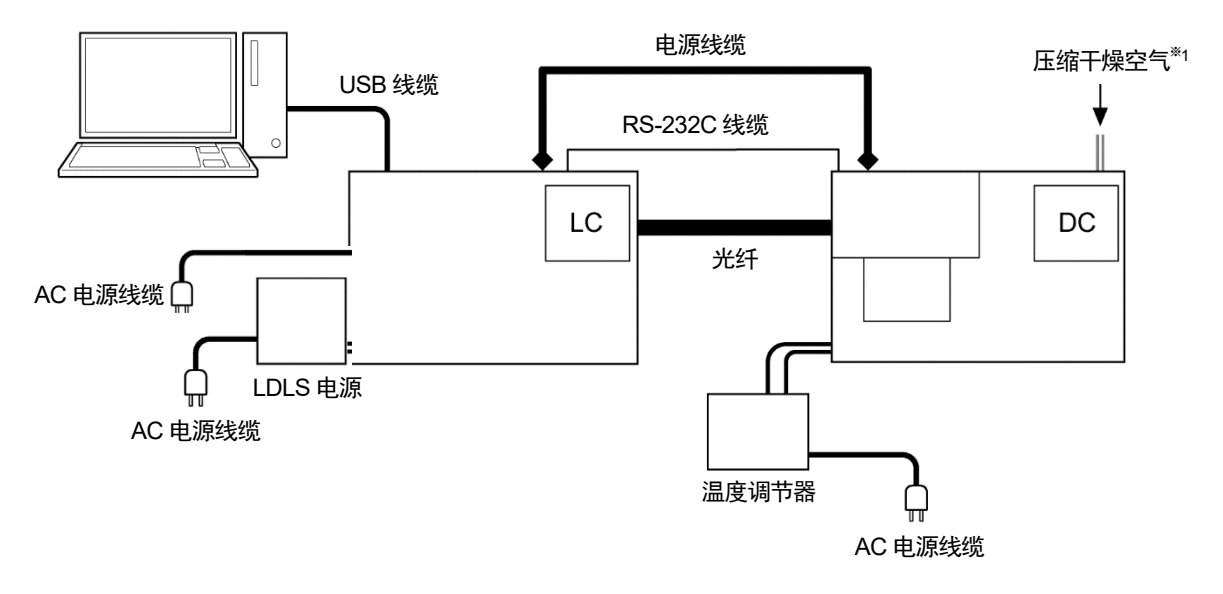

1 用附带的电源线缆 (LC - DC 间) 连接 AC-2S LC 和 AC-2S DC

- 2 用附带的 RS-232C 通信线缆 (LC DC 间) 连接 AC-2S LC 和 AC-2S DC
- 3 用附带的 USB 通信线缆 (PC LC 间) 连接 AC-2S LC 和控制用 PC
- 4 在 AC-2S LC 上连接附带的电源线缆(LC 用)
- 5 将温度调节器的加热器线电缆连接至 AC-2S DC 左侧面的温度调节器加热器线连接口
- 6 将温度调节器的热电偶线电缆连接至 AC-2S DC 的左侧面的温度调节器热电偶线连接口

※1 压力:0.1 - 0.2MPa、流量:0.5L/min(测量时)、2.0L/min(清洗时)、配管:6 × 4mm

## <span id="page-24-0"></span>**4-3** 配管方法

连接管子, 以在 AC-2S DC 背面的干燥空气入口供给压缩干燥空气。

#### 注记

- 配管材料请使用以下的特氟龙管。
- 外径:φ6mm、内径:φ4mm、耐压:0.3MPa 以上
- ▶ 请垂直切断配管用的管子,确认截面为圆形。此外,请确认外侧没有划伤。
- **1** 在 **AC-2S DC** 背面的干燥空气入口牢牢插入管子到底

请拉一下管子确认不会拔出。

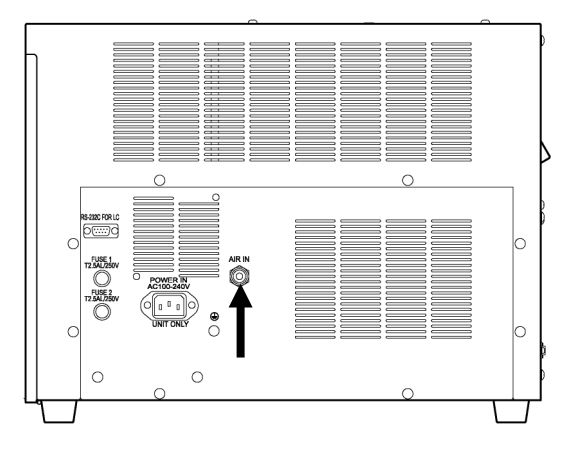

## **2** 将管子连接至供给压缩干燥空气的气源

请将供给压缩干燥空气<sup>\*\*1</sup>的气源压力设为 0.1 - 0.2MPa。

※1 请勿使用非本仪器特殊附件的压缩机导入压缩干燥空气。

## 5

# 开始主机的运转

# <span id="page-25-1"></span><span id="page-25-0"></span>**5-1** 接通电源

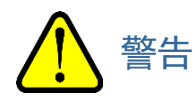

- 为了防止触电, 请将电源线缆连接至带接地插座 (3P)。
- 不得不使用附带的转换插头时,请将接地端子接地。

### 注记

- ▶ 请将 AC-2S LC 的电源线缆和控制用 PC 的电源线缆连接至带接地的插座。
- 请确认插座的电源电压与本产品上显示的电源电压一致。
- 插座上有开关时请打开。

### <**AC-2S**>

- **1** 接通控制用 **PC** 的电源 请确认 Windows 已正常启动。
- **2** 打开 **AC-2S LC** 右侧面的电源开关

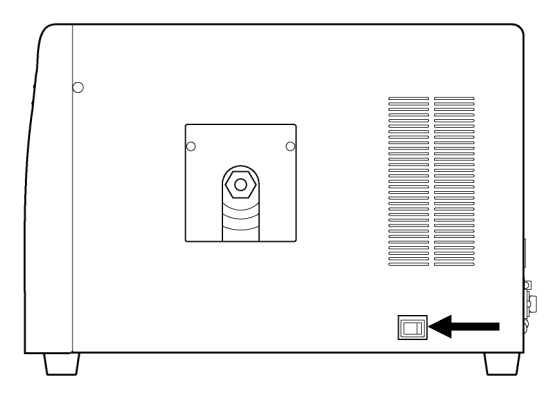

## <**AC-2S Proα**、**AC-2S Proβ**>

**1** 打开等离子体光源(**LDLS**)的电源

将等离子体光源单元的电源线缆插入插座,确认单元的风扇已启动后,提起控制器部的 OPERATE 开关。 请确认 LAMP ON 已点亮(绿色)。

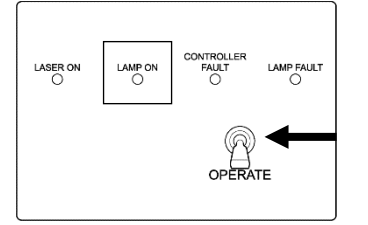

#### **2** 接通控制用 **PC** 的电源 请确认 Windows 已正常启动。

**3** 打开 **AC-2S LC** 右侧面的电源开关

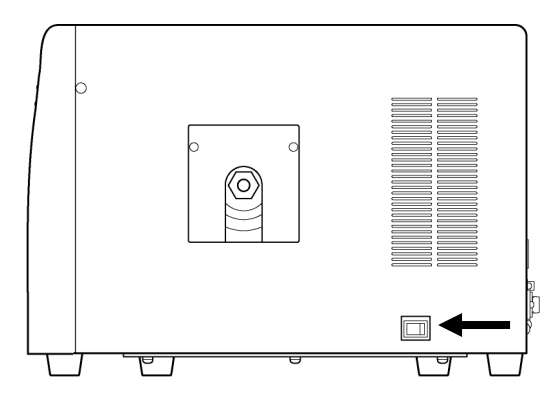

#### <span id="page-27-0"></span>**5-2** 带加热器样本台的温度调整 Proα Proß

进行高温测量时,请在温度调节器上设置测量温度,调整样本台的温度。

$$
\bigwedge\hspace{-3.75mm}\begin{array}{c}\mathbb{R} \\\mathbb{Z} \end{array}
$$

• 请在确认样本台的温度已充分降低后,再进行样本的安装及更换。 如果在样本台高温状态下进行样本的更换,有可能导致烫伤。

## <span id="page-27-1"></span>5-2-1 进行温度调节器的准备

在接通温度调节器的加热器前,请将初始值设置为当前的温度(室温)。 在此,将当前的温度设置为 27℃。

**1** 打开温度调节器背面的断路器开关

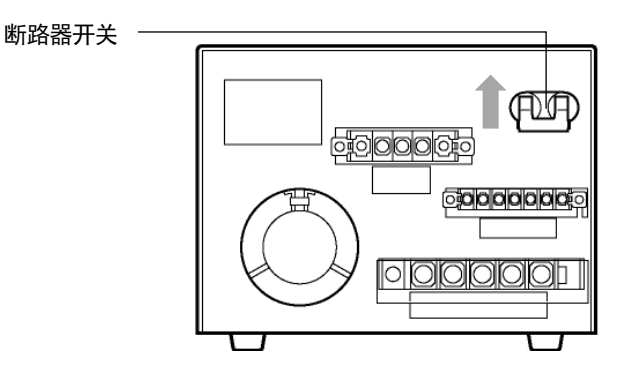

**2** 长按(约 **2** 秒)**sp/ev** 按钮

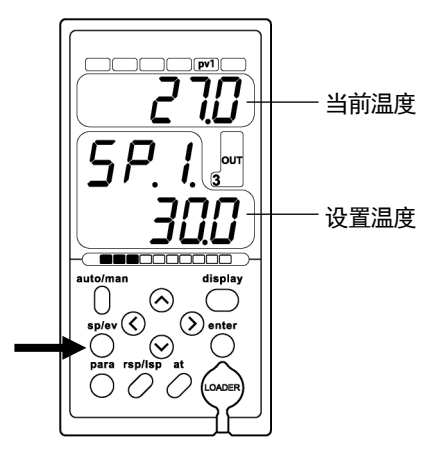

第 1 段显示部的显示变为[SPno]并闪烁显示。

**3** 按∨按钮,直到在第 **1** 段的显示部显示[**LI.LSP**]

**4** 第 **1** 段的显示部显示[**LI.LSP**]后,按 **enter** 按钮

- $\overline{\mathit{SP}_{\Omega D}}$ displa  $\circledcirc$
- $IL$  SP ļ 3000000  $\overline{\bigoplus_{\text{display}}^{\text{display}}}$  $\odot$  $\bigcap$  $\bigcirc$  ente  $\odot$  $rac{1}{\sqrt{1}}$  $\overline{\bigcirc}$ O C

在第1段显示部显示 [LSP.01]。

**5** 第 **2** 段的显示部显示[**L.1.**]后,按 **enter** 按钮

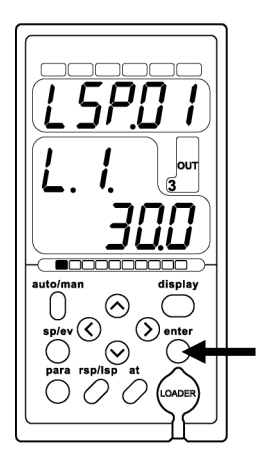

**6** 按∧按钮、∨按钮、<按钮、>按钮,设置温度 用<按钮、>按钮选择光标位置,用∧按钮、∨按钮增减数 值。

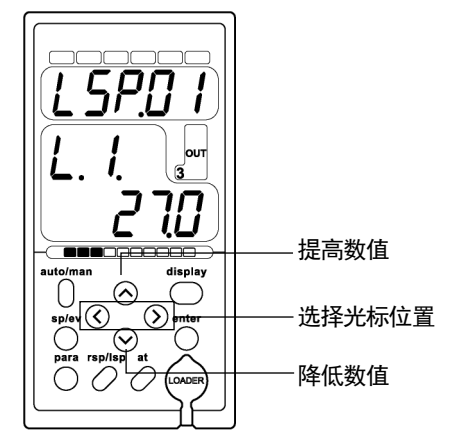

**7** 按 **enter** 按钮,确定温度

T SPO  $\overline{3}$ 2 ίĹ **1000** auto/man<br>sp/ev © © © Para rep/lep at<br>para rep/lep at<br> $\bigcirc$  D © © ©  $\bigodot$  ente

**8** 温度设置完成后,按 **display** 按钮

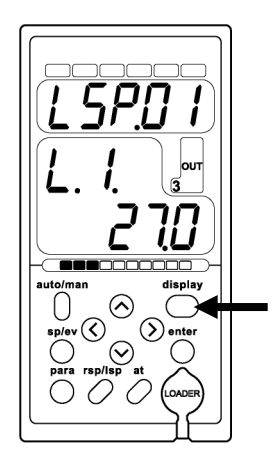

返回运转显示状态。

**9** 确认设置温度是指定的温度 设置温度从 30℃开始徐徐降低,变成当前的温度(27℃)。

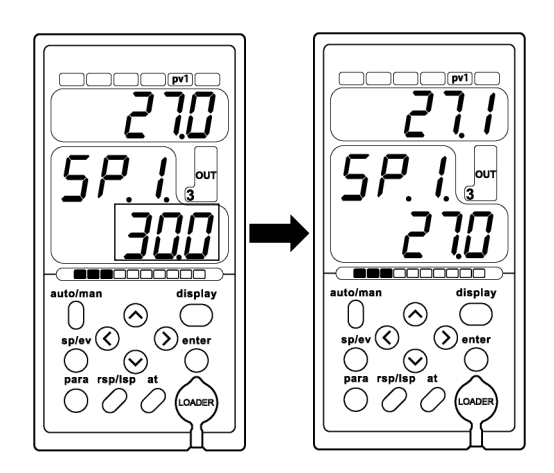

## 注记

▶ 错误按下按钮时或操作错误时,请按 display 按钮返回运转显示状态,重新进行操作。

## <span id="page-30-0"></span>5-2-2 升高带加热器试料台的温度

接通温度调节器的电源,开始带加热器试料台的温度调节。 在此将设置温度设为 70℃。

**1** 打开温度调节器正面的 **POWER** 开关

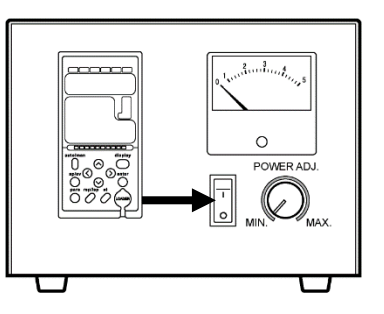

L SP.D

 $\odot$ 

 $\bigotimes_{\text{rsp/isp at}}$ 

 $\overline{\circ}$  $\sum_{\text{para}}^{\text{sp/e}}$ 

 $(\mathcal{S})$ 

 $\bigcap$ 

**2** 将温度调节器的设置温度设置为要测量的温度 请参阅"5-2-1 进行温度调节器的准备"的步骤 2 - 7, 更改设置温度。

**3** 温度设置完成后,按 **display** 按钮

返回运转显示状态。

**4** 一边确认温度上升的程度,一边旋转温度调节器 主机的 **POWER ADJ.**旋钮调节温度

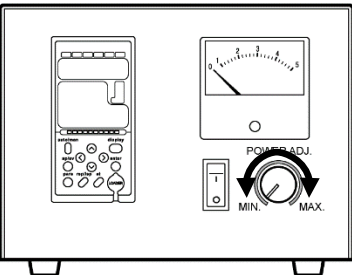

display

**5** 确认设置温度是指定的温度

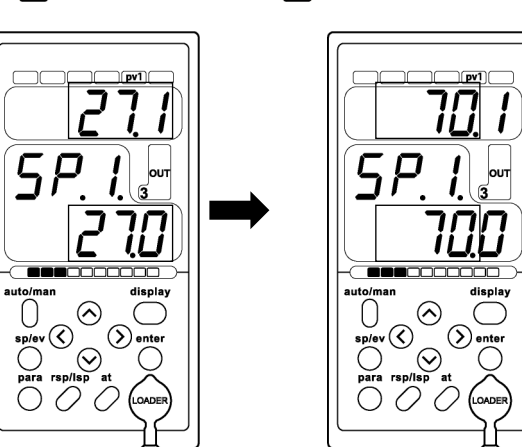

### 注记

- ▶ 错误按下按钮时或操作错误时, 请按 display 按钮返回运转显示状态, 重新进行操作。
- ▶ 可以用温度调节器主机的 POWER ADJ.调整温度上升的速度。温度上升的速度快时, 为避免过冲, 请从 MAX 值徐徐降低温度上升的速度。

## <span id="page-31-0"></span>5-2-3 更换带加热器试料台的样本

更换带加热器试料台的样本时,关闭温度调节器的电源,将带加热器试料台的温度设置为室温等可更换样本的温 度。

在此将设置温度设为 27℃。

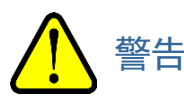

- 请在带加热器试料台的温度充分降低后再进行样本更换。 在温度高的状态下更换样本可能导致烫伤。
- **1** 关闭温度调节器正面的 **POWER** 开关

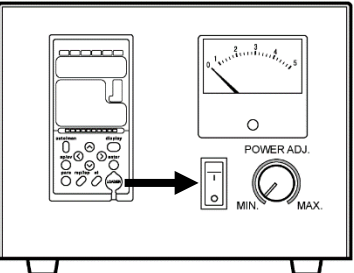

- **2** 将温度调节器的设置温度设置为要测量的温度 请参阅"5-2-1 进行温度调节器的准备"的步骤 2 - 7, 更改设置温度。
- **3** 温度设置完成后,按 **display** 按钮

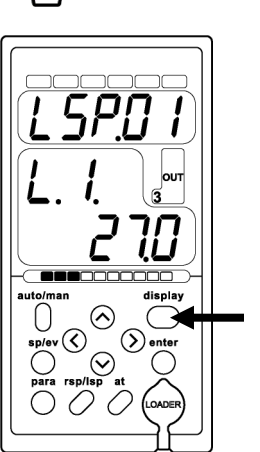

返回运转显示状态。

## **4** 确认设置温度是指定的温度

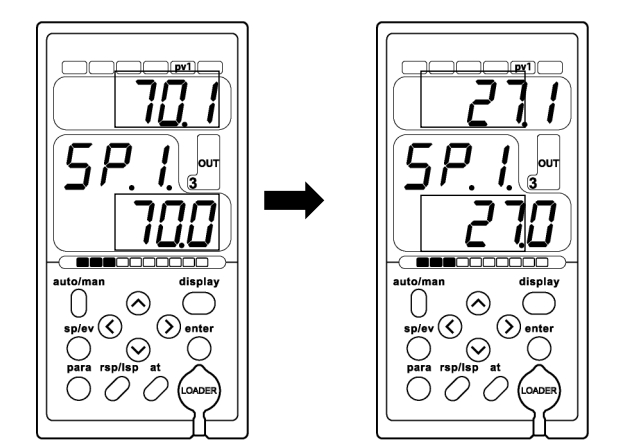

## 注记

▶ 错误按下按钮时或操作错误时,请按 display 按钮返回运转显示状态,重新进行操作。

## 6

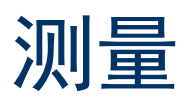

# <span id="page-33-1"></span><span id="page-33-0"></span>**6-1** 测量时的注意事项

请务必遵守以下注意事项进行测量。 不遵守注意事项可能无法正确测量。

- 请避免污染样本。 操作样本时,请使用镊子等。此外,为避免呼气中的水分等吸附,请采取措施避免呼气吸附在样本上。
- 清除灰尘时,请用镊子摘取,或者用空气等吹扫。 灰尘与测量区域的面积相比非常小,因此多数情况下不会影响测量值。
- 请将样本安装在测量区域。AC-2S、AC-2S Proα 的测量区域为样本台中央边长 4mm 的方形区域。AC-2S Proβ 的测量区域为样本台中央边长 0.4×0.4mm(短径 约 0.2mm、长径约 0.4mm)的 2 个椭圆。照射的紫外线的 90%以上会照射在测量区域中。测量区域内的表面混合存在 2 种以上的材料时,两者都会释放光电子。此外, 测量区域的周边也有微弱的紫外线照射。
- 请务必调节样本台的高度。 可以利用高度规对准测量面的±0.2mm 以内。照射光从光纤侧与测量面成 30°的角度入射。因此,如果高度偏 离 0.2mm,照射位置就会偏离 0.35mm。
- 可测量的样本为厚度 10mm 以下、一边为 20 50mm 的板状样本或充填至粉体盘的样本。除此以外的样本无 法固定至样本台,因此有可能在测量中落下。
- 测量的样本与测量区域大小相同或更小时,需要注意样本的安装。 例如: 用 AC-2S 测量在每一边 20mm 的铝板上形成的每一边 4mm 的正方形 ITO 的光电子释放特性时, 即使 严密地对准位置及高度,仍有约 10%的紫外线照射到铝板上。 铝释放出的光电子为 ITO 的 50 倍以上,因此该 测量结果表示铝的光电子释放特性。这种情况下,请用难以释放出光电子的胶带等遮蔽后进行测量。
- 请在光电子的计数率为 4000cps 以下的区域进行测量。 如果使用 4000cps 以上的计数, 测量精度将明显变差。请用光量调节光电子的计数率。

# <span id="page-34-0"></span>**6-2** 启动 **AC-2S** 测量应用程序

## <span id="page-34-1"></span>6-2-1 启动 AC-2S 测量应用程序

**1** 双击控制用 **PC** 的桌面上显示的 **AC-2S** 测量应用程序的快捷方式图标

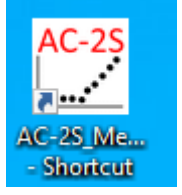

AC-2S 测量应用程序启动,显示向导画面。

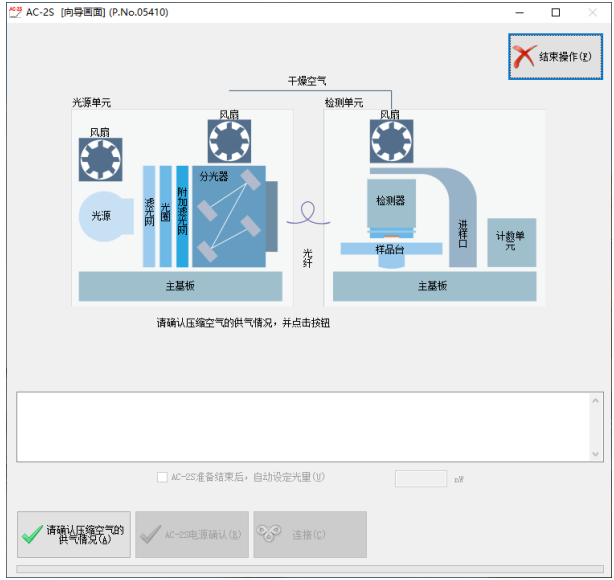

注记

▶ 控制用 PC 的桌面上未显示快捷方式图标时,请打开 Windows 的开始菜单, 从开始菜单的程序中选择 [AC-2S\_Measure]。

## <span id="page-35-0"></span>6-2-2 AC-2S 测量应用程序的主画面各部名称和功能

AC-2S 测量应用程序的主画面上显示测量条件及测量结果。

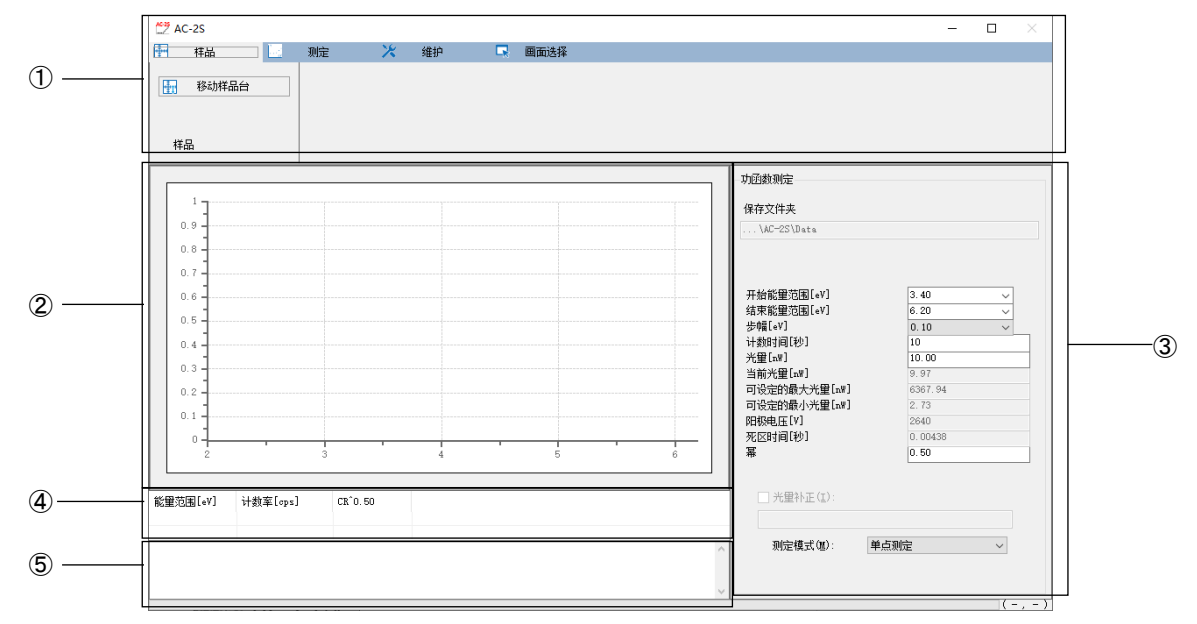

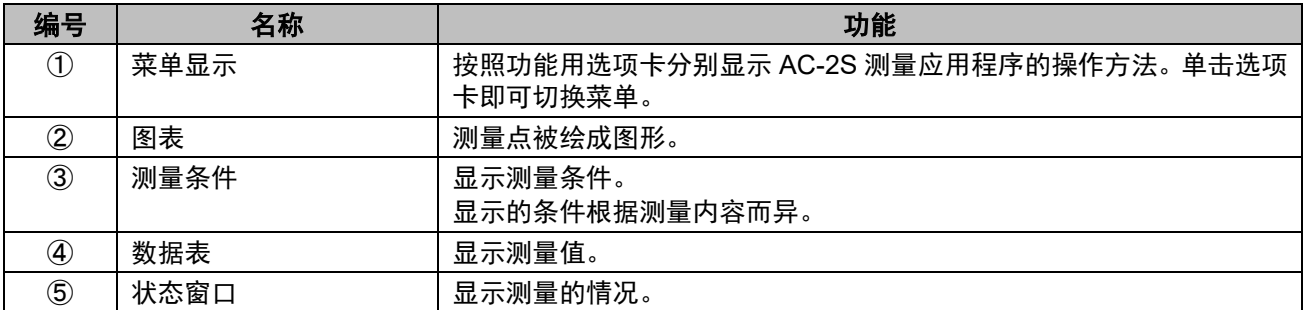
### 6-2-3 用 AC-2S 测量应用程序创建的文件

用 AC-2S 测量应用程序测量后,将创建以下文件。

#### <功函数的测量结果文件>

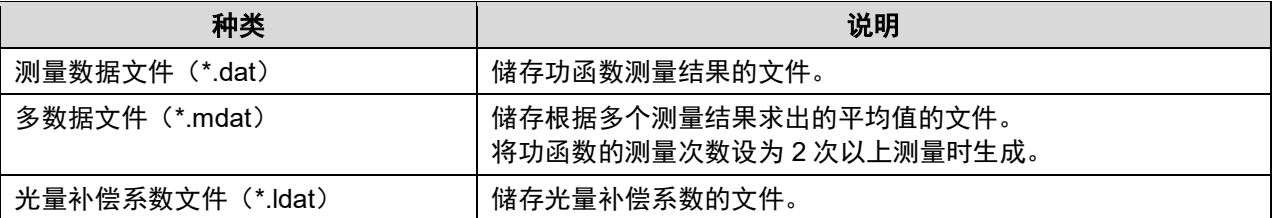

· 测量数据文件(\*.dat)、多数据文件(\*.mdat)保存至\Documents\RikenKeikiPYSA\AC-2S\Data 以下的任意 文件夹中。

· 功函数的测量次数为 2 次以上时, 将创建样本名的文件夹, 在该文件夹内保存各测量数据文件(\*.dat) 和多数 据文件(\*.mdat)。

光量补偿系数文件(\*.ldat)保存至\Documents\RikenKeikiPYSA\AC-2S\UV 文件夹。

#### <标定线、膜厚测量结果文件> Proα Proβ

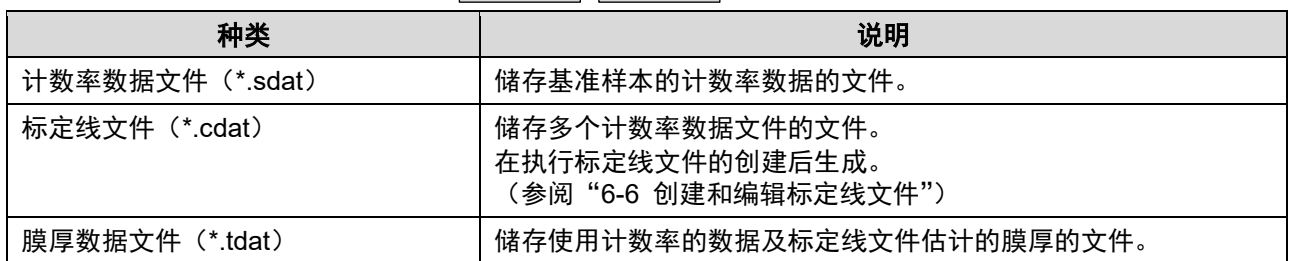

• 计数率数据文件(\*.sdat)及标定线文件(\*.cdat)、膜厚数据文件(\*.tdat)保存至 \Documents\RikenKeikiPYSA\AC-2S\Data\CAL 文件夹以下的任意文件夹中。

## **6-3** 主机的准备

### 6-3-1 供给压缩干燥空气和连接本仪器

在 AC-2S DC 上供给压缩干燥空气,连接 AC-2S DC 和 AC-2S LC。

- **1** 在 **AC-2S DC** 上供给压缩干燥空气 用压缩机供给时,请打开压缩机的电源。 从工厂配管供给时,请打开供给气源。
- 2 确认压缩干燥空气已供给,单击向导画面的[请确认压缩空气的供气情况(A)]按钮<br><sub>[201628 insam ex.cs:410</sub>

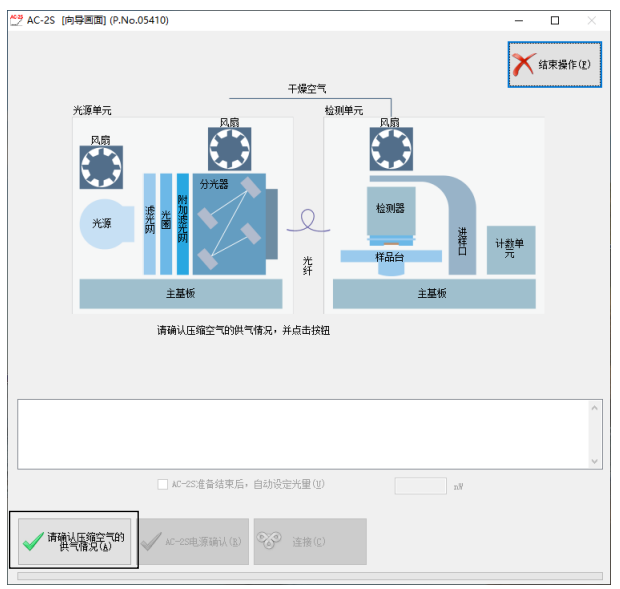

**3** 打开 **AC-2S LC** 右侧面的电源开关

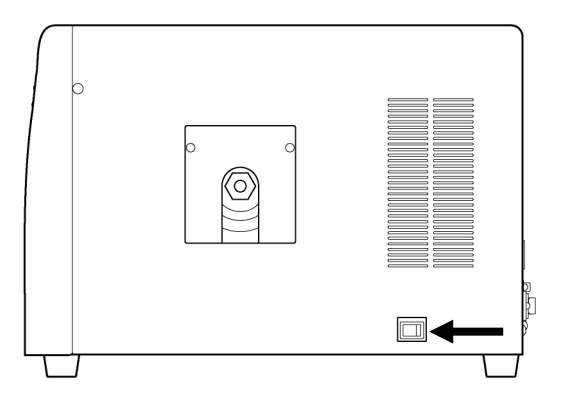

本仪器开始暖机,POWER/STANDBY 灯闪烁。 POWER/STANDBY 灯在暖机结束后(约30分钟后)点亮。

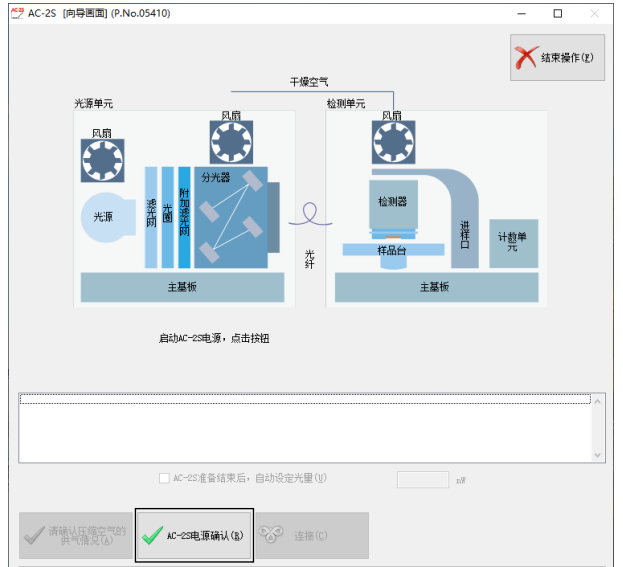

**4** 单击向导画面的[**AC-2S** 电源确认]按钮

AC-2S LC 和 AC-2S DC 的 TROUBLE 灯闪烁, 进行本仪器的动作确认。

**5 AC-2S LC** 和 **AC-2S DC** 的 **TROUBLE** 灯熄灭后,单击向导画面的[连接]按钮

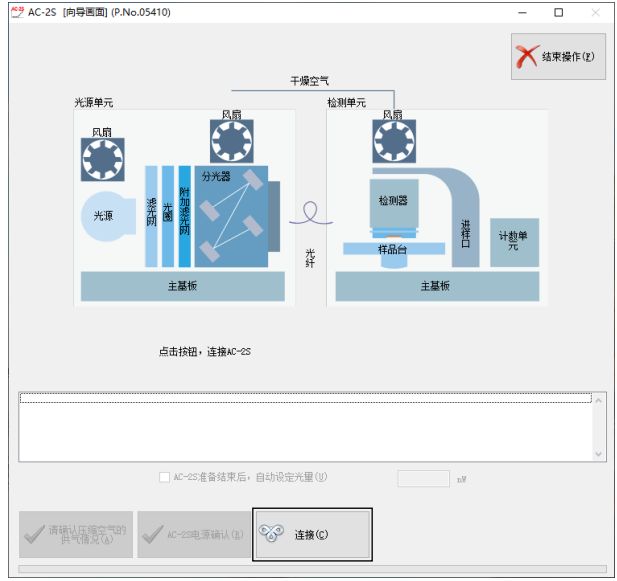

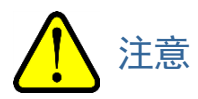

- 请勿在 TROUBLE 灯闪烁中单击[连接]按钮。
	- 如果在 TROUBLE 灯闪烁中单击 [连接] 按钮, 装置有可能误动作。
- 显示更换易耗部件的信息时,请联系本公司。

#### 注记

▶ TROUBLE 灯连续点亮时,表示发生了故障。此时,请单击 [连接]按钮,将错误位置和自我诊断结果的 值联系本公司。

例)AC-2S LC 的风扇异常时

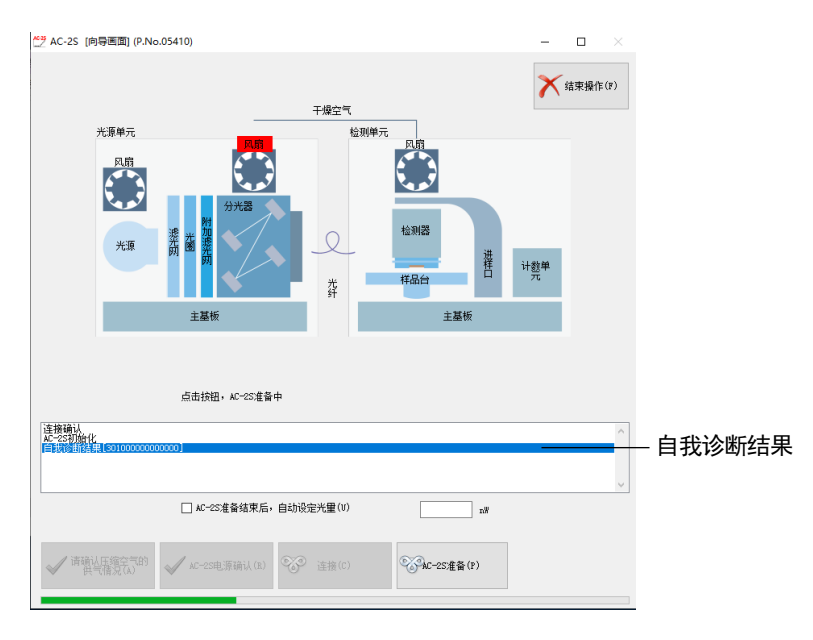

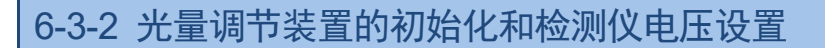

AC-2S LC 和 AC-2S DC 连接完成后, 进行光量调节装置的初始化及检测仪电压设置。

#### <**AC-2S**>

**1** 单击向导画面的[**AC-2S** 准备]按钮

向导画面的状态窗口显示当前进行的动作。

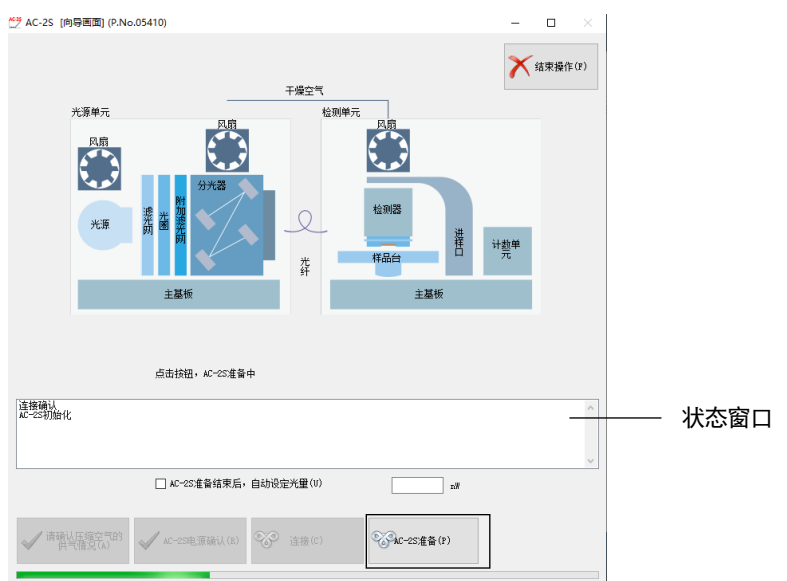

主机准备完成后,显示 AC-2S 测量应用程序的主画面。

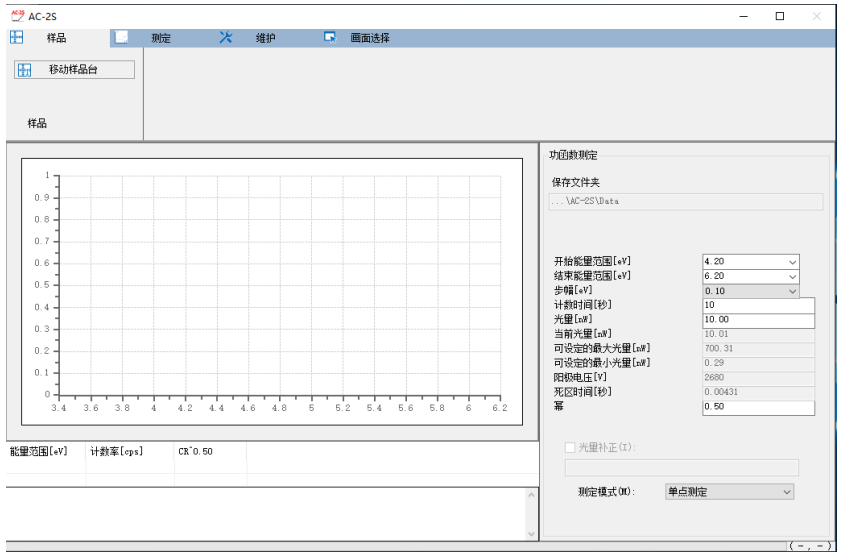

注记

▶ 在向导画面的 [AC-2S 准备结束后, 自动设置光量]复选框中勾选, 指定光量, 单击 [AC-2S 准备]按 钮,即在主机准备完成后自动进行光量设置。(参阅"6-4-4 设置光量补偿系数")

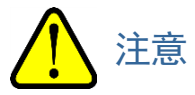

• 根据 OS 规格的不同,如果在连接或测量中执行本应用程序或其他应用程序软件,可能无法与主机通信。 本应用程序正在进行连接或测量等与主机进行通信的处理时,请勿在控制用 PC 上进行其他的处理。

#### <**AC-2S Proα**、**AC-2S Proβ**>

1 确认等离子体光源(LDLS)的 LASER ON 灯和 LAMP ON 灯已点亮,单击向导画面的 [LDLS 光源的电 源]按钮

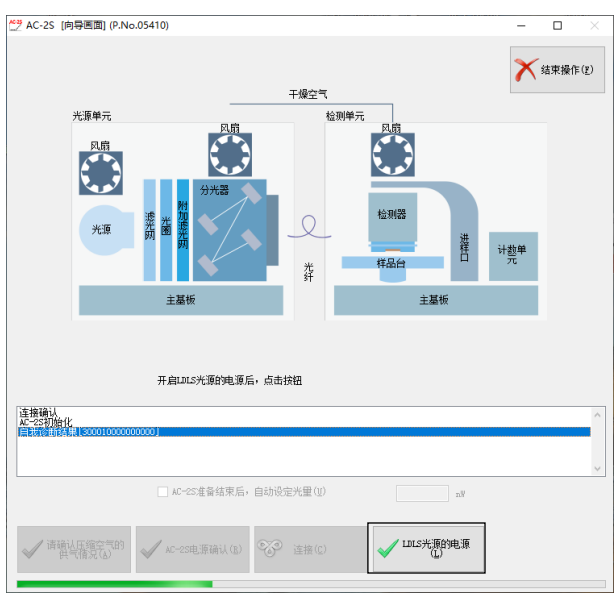

### **2** 单击向导画面的[**AC-2S** 准备]按钮

向导画面的状态窗口显示当前进行的动作。

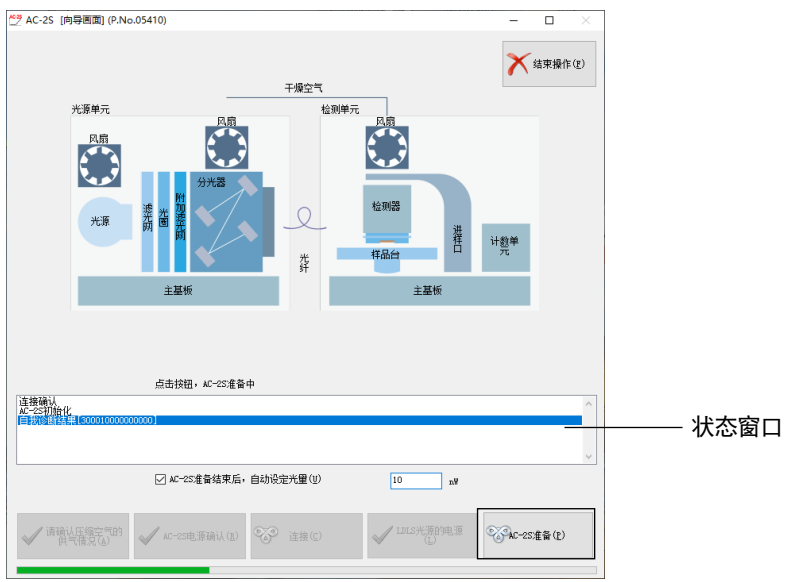

#### 主机准备完成后,显示主画面。

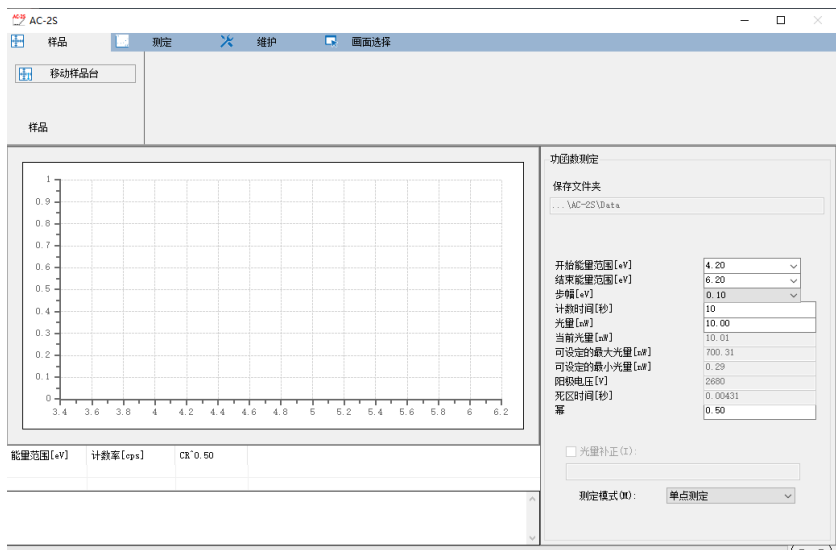

#### 注记

▶ 在向导画面的 [AC-2S 准备结束后, 自动设置光量] 复选框中勾选, 指定光量, 单击 [AC-2S 准备] 按 钮,即在主机准备完成后自动进行光量设置。(参阅"6-4-4 设置光量补偿系数")

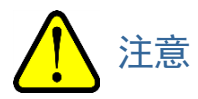

• 根据 OS 规格的不同,如果在连接或测量中执行本应用程序或其他应用程序软件,可能无法与主机通信。 本应用程序正在进行连接或测量等与主机进行通信的处理时,请勿在控制用 PC 上进行其他的处理。

### **6-4** 测量功函数

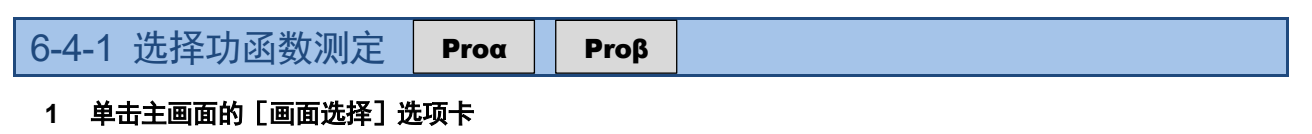

**2** 单击[画面选择]的[∨],选择[功函数测定]

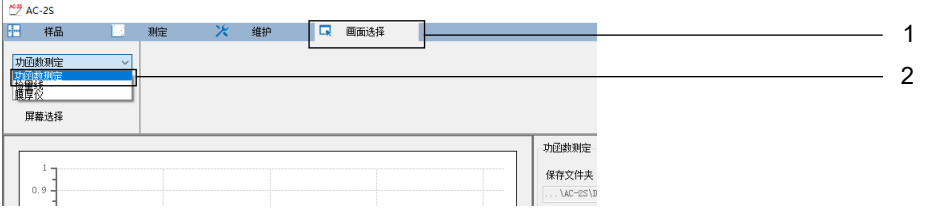

6-4-2 设置测量数据文件的保存位置文件夹

- **1** 单击主画面的[测定]选项卡
- **2** 单击[文件夹]的[保存文件夹]

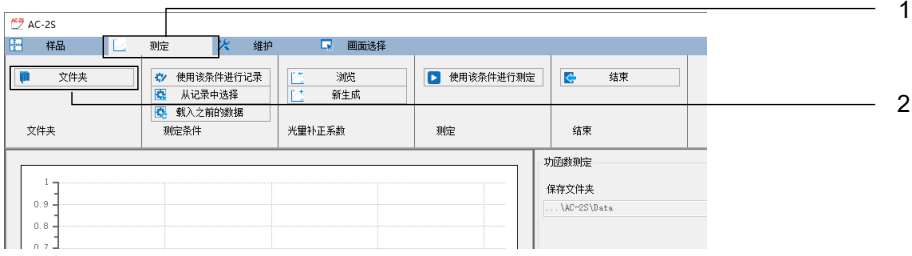

显示浏览画面。

#### **3** 指定保存位置文件夹,单击[**OK**]按钮

请指定\Documents\RikenKeikiPYSA\AC-2S\Data 以下的任意文件夹。

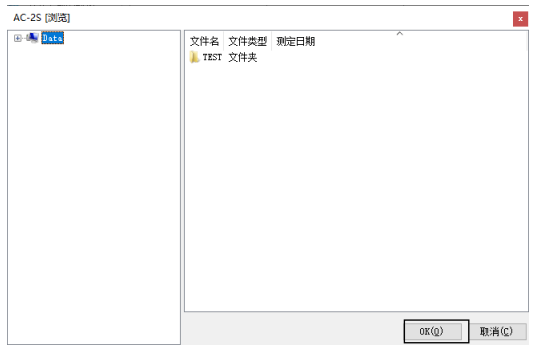

注记

▶ 在浏览画面上新建保存位置文件夹时, 在浏览画面左侧的树形视图中右键单击要创建文件夹的位置的上位 文件夹,选择[创建文件夹]。

主画面的 [保存文件夹] 中显示保存位置的文件夹名。

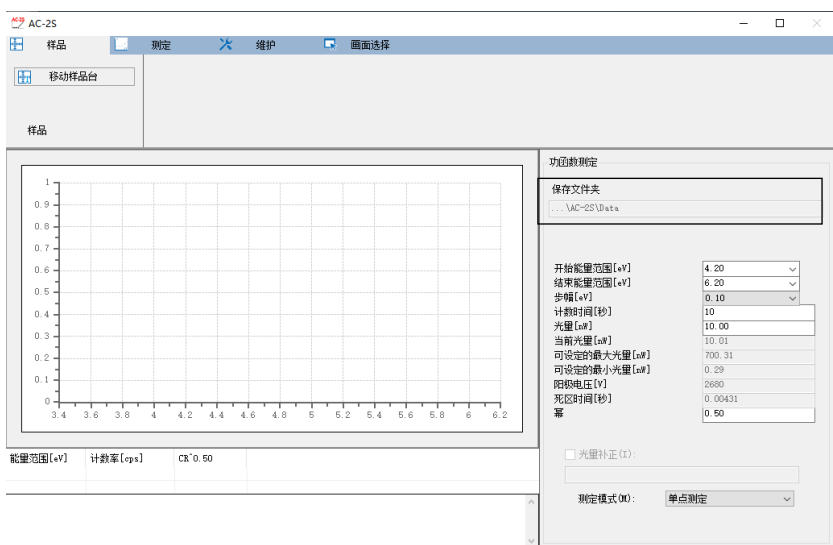

## 6-4-3 设置功函数的测量条件

设置以下测量条件。

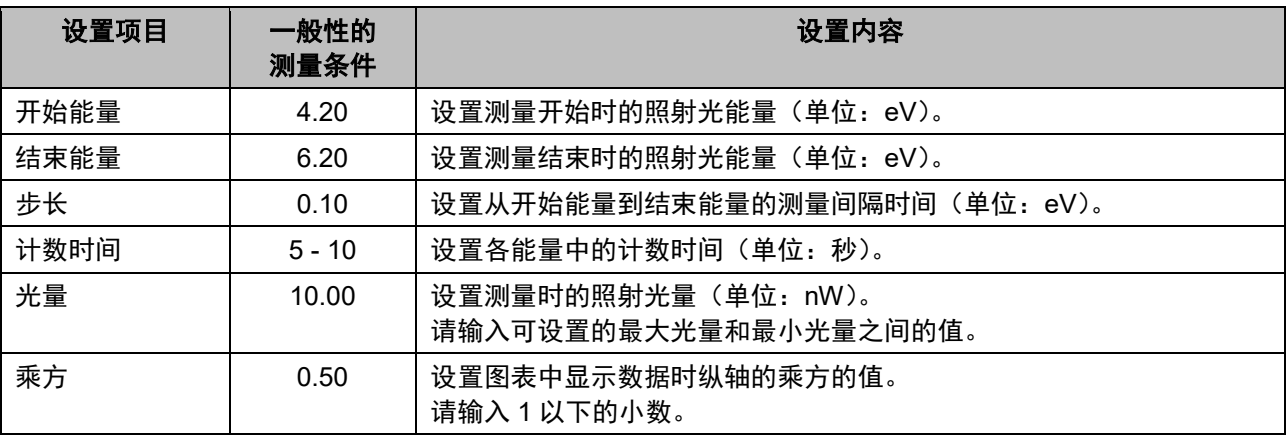

#### 注记

▶ 正确的光量根据样本而异。测量新样本的功函数时,请取消主画面的 [光量补偿] 的勾选, 用正确的光量 进行预备测量。用预备测量获得正确的光量后,请使用该光量取得光量补偿系数,重新进行功函数测量。 进行预备测量时,若加宽步长的间隔,即可在短时间内结束。

测量条件可以用以下方法设置。

- 直接输入
- 从记录的测量条件中选择
- · 采用与过去测量的数据相同的条件

#### <直接输入>

#### **1** 在[功函数测定]的各测量条件中输入值

请从下拉列表中选择[开始能量范围[eV]]、[结束能量范围[eV]]、[步幅[eV]]的数值。

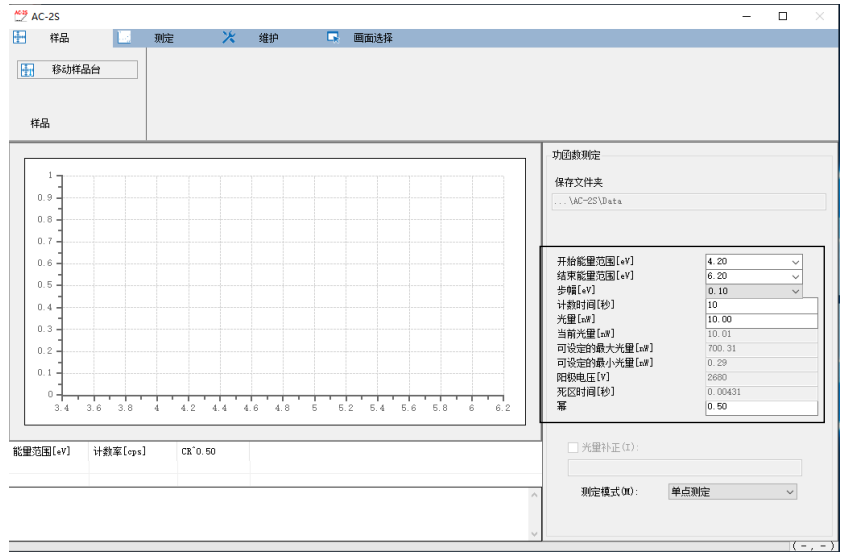

注记

▶ 单击 [测定]选项卡的 [记录当前的条件] 按钮, 即可记录最多 10 个设置的测量条件。

### <从记录的测量条件中选择>

- **1** 单击主画面的[测定]选项卡
- **2** 单击[测定条件]的[从记录中选择]按钮

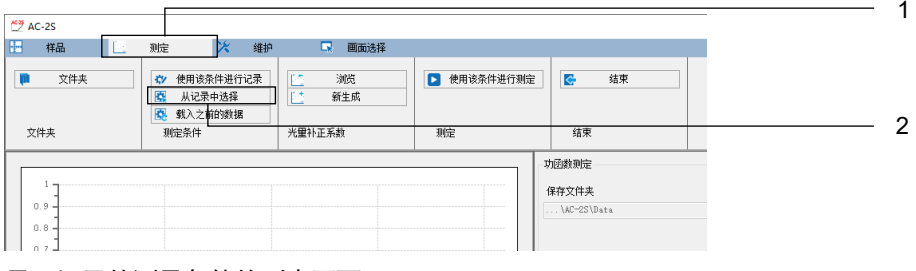

显示记录的测量条件的列表画面。

**3** 选择测量条件,单击[**OK**]按钮

| 光量    | 开始能  | 结束能  | 步幅   | 计数时间 |  |
|-------|------|------|------|------|--|
| 10.00 | 4.10 | 5.80 | 0.10 | 10   |  |
| 10.10 | 4.20 | 6.00 | 0.10 | 10   |  |
| 10.20 | 4.30 | 6.10 | 0.10 | 10   |  |
| 10.30 | 4.40 | 6.20 | 0.10 | 10   |  |
| 10.40 | 4.50 | 6.30 | 0.10 | 10   |  |
|       |      |      |      |      |  |
|       |      |      |      |      |  |
|       |      |      |      |      |  |
|       |      |      |      |      |  |
|       |      |      |      |      |  |
|       |      |      |      |      |  |
|       |      |      |      |      |  |
|       |      |      |      |      |  |
|       |      |      |      |      |  |
|       |      |      |      |      |  |
|       | 0K   |      |      | 取消   |  |

选择的测量条件显示在主画面的测量条件输入栏中。 输入的测量条件也可以在主画面上修正。

#### <采用与过去测量的数据相同的条件>

- **1** 单击主画面的[测定]选项卡
- 2 单击 [测定条件] 的 [载入之前的数据] 按钮

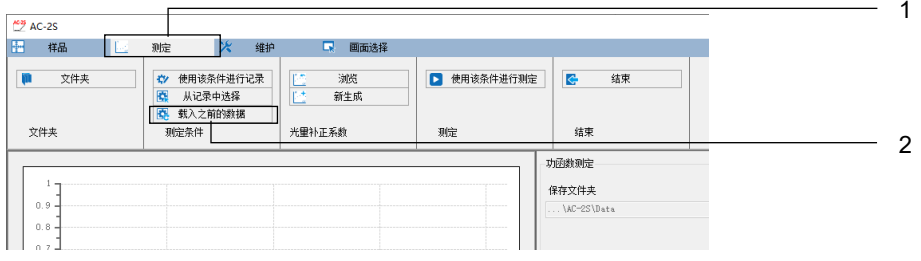

显示浏览画面。

**3** 选择数据文件,单击[**OK**]按钮

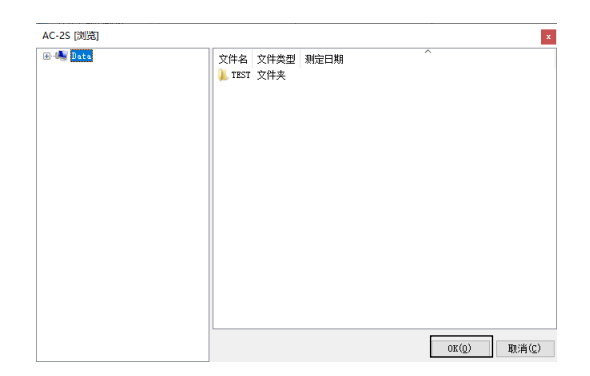

### 6-4-4 设置光量补偿系数

设置光量补偿系数。

光量补偿系数可以用以下方法设置。

- 新测量光量补偿系数
- 使用过去测量的光量补偿系数

#### <新测量光量补偿系数>

- **1** 单击主画面的[测定]选项卡
- **2** 单击[光量补正系数]的[新生成]按钮

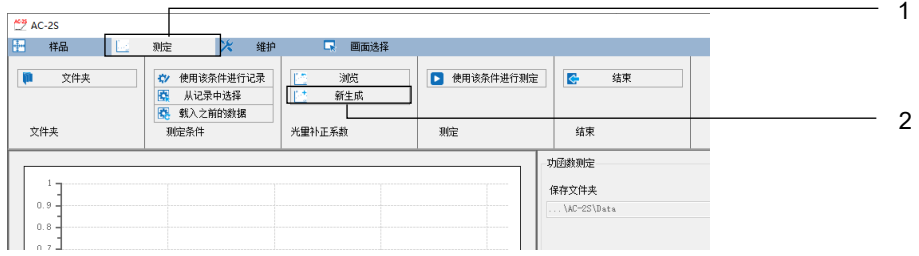

光量补偿系数开始测量,测量值被绘成图表。

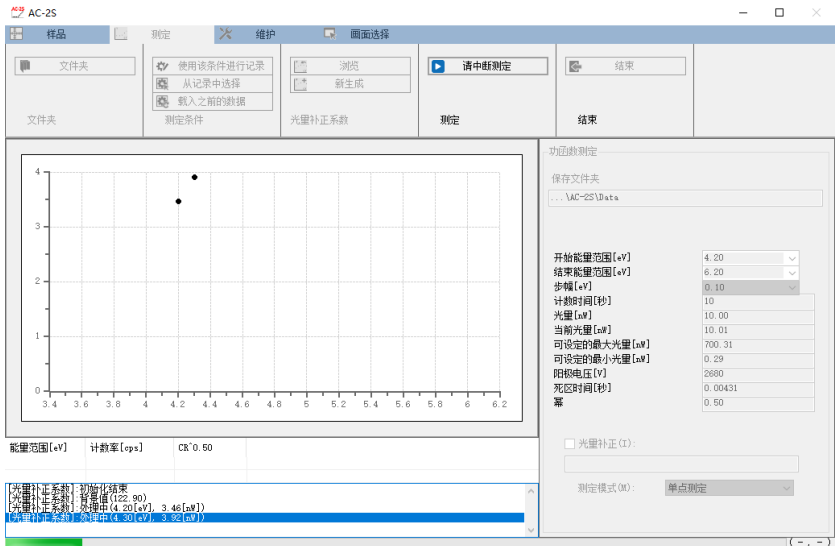

#### **3** 显示以下信息后,单击[确定]按钮

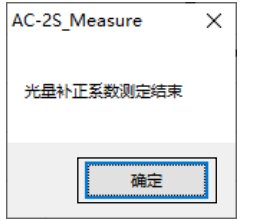

注记

▶ 指定的光量接近最小光量或最大光量时,可能无法将光量补偿系数设置成设置值的±5 %以内。

▶ 在光量补偿系数测量中单击主画面的 [中止测量] 按钮, 即可中止测量。

<使用过去测量的光量补偿系数>

- **1** 单击主画面的[测定]选项卡
- **2** 单击[光量补正系数]的[浏览]按钮

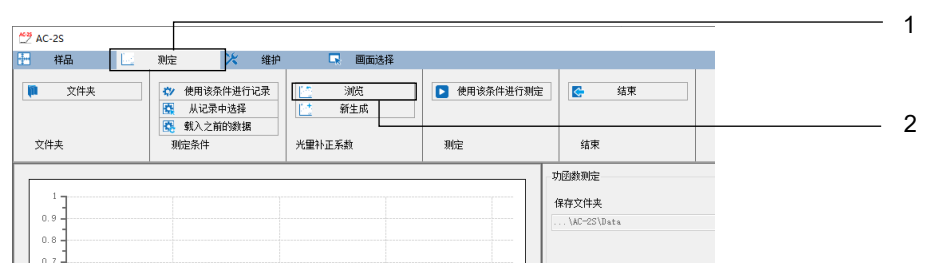

显示浏览画面。

#### **3** 选择光量补偿系数文件,单击[**OK**]按钮

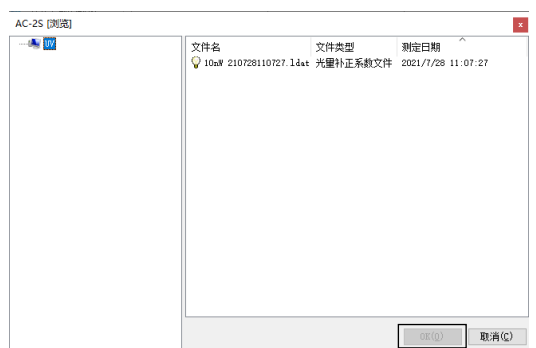

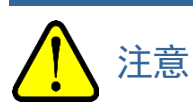

• 可选择的光量补偿系数文件为光量相同、测量条件在测量范围内(开始能量、结束能量、步长)的文件。 并非同日测量的文件时,显示警告信息。

#### 6-4-5 安装样本

在 AC-2S DC 上安装样本。

- **1** 单击主画面的[样品]选项卡
- **2** 单击[样品移动台]按钮

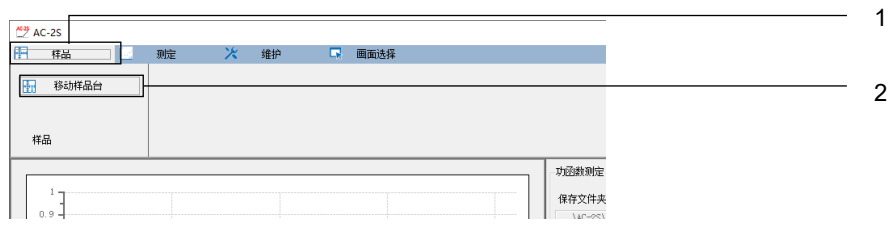

#### **3** 显示确认样本台移动的信息后,单击[确定]按钮

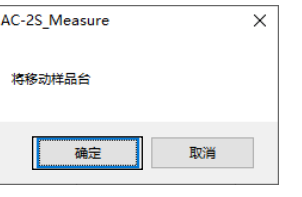

滑台动作音消失,显示以下信息。 此时,请勿单击[确定]按钮。

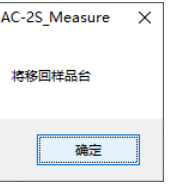

**4** 用手指轻按样本插入口的盖子打开 AC-2S DC 的 OPEN 灯点亮。

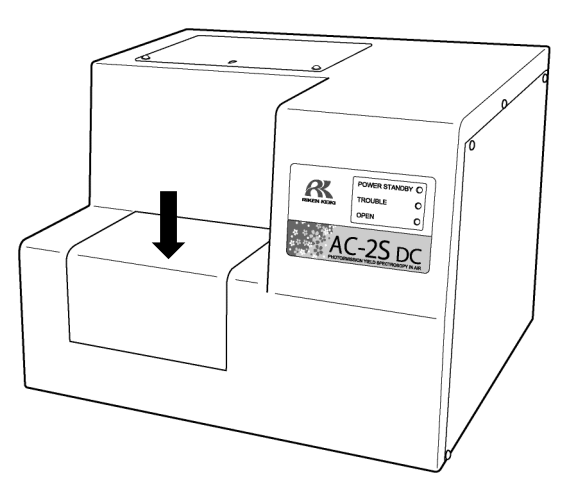

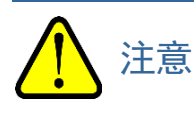

• OPEN 灯不点亮时,有可能发生了故障。此时,即使样本插入口开着,滑台也有可能移动。请注意。

- **5** 在样本台的中心安装样本,调节高度规的高度
- **6** 用夹子固定样本

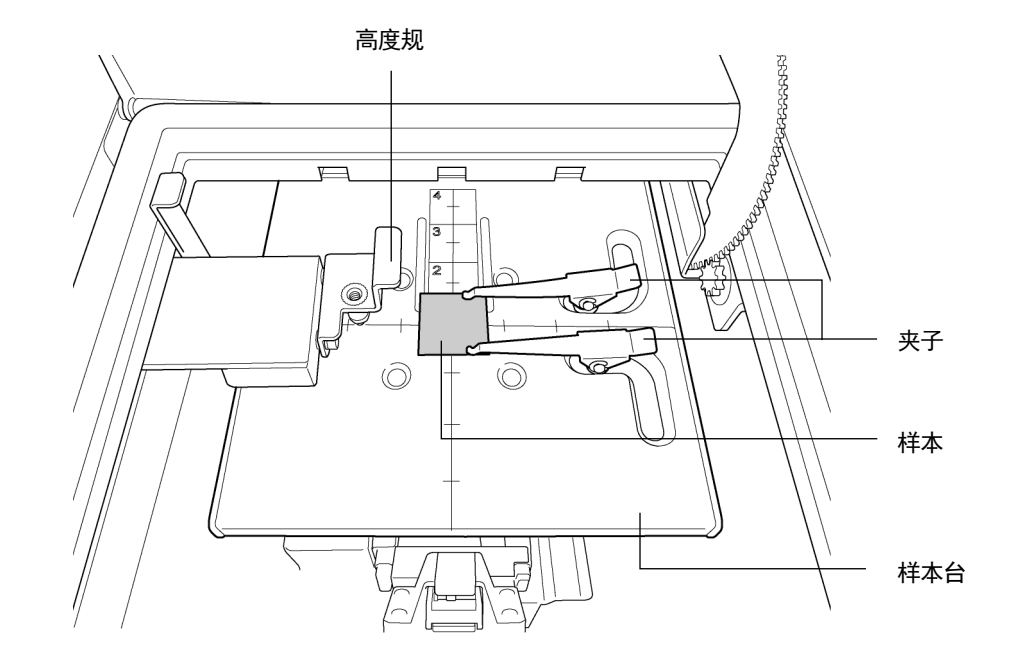

$$
\bigwedge\hspace{-3.75mm}\begin{array}{c}\mathbb{A}\\\mathbb{B}\end{array}
$$

- 请务必用高度规调节样本的高度。 如果样本的高度在高度规的探针之上,样本有可能碰撞检测仪等,导致装置或样本破损。
- 请从样本台的侧面推高度规并拉出。
	- 以下行为可能导致高度规破损。
	- ・ 在高度规的上方或下方,斜着施加 20N 以上的载荷。
	- · 拿着高度规的前端部(销的部分)拉出。
- **7** 关闭样本插入口的盖子 AC-2S DC 的 OPEN 灯熄灭。
- **8** 单击信息画面的[确定]按钮

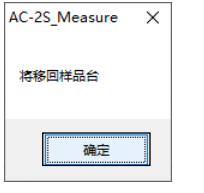

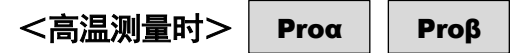

高温测量时,请在安装样本后设置样本台的温度。 关于样本台的温度设置,请参阅"5-2 带加热器样本台的温度调整"。

#### 6-4-6 开始一点测量

一点测量是在样本的一个点上照射紫外线进行测量的测量方法。

- **1** 单击主画面的[测定模式]的[∨],选择[单点测定]
- **2** 单击[测定]的[用该条件测量]按钮

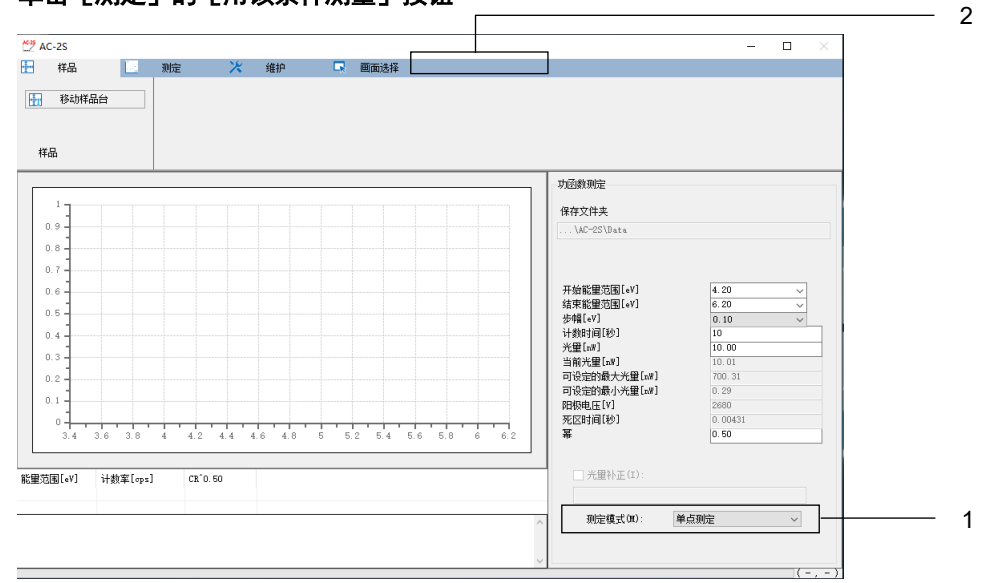

#### 显示测量开始画面。

注记

- ▶ 进行光量补偿时,请勾选 [光量补偿]。过后再进行光量补偿时,请取消 [光量补偿] 的勾选。 关于光量补偿系数的设置,请参阅"6-4-4 设置光量补偿系数"。
- **3** 在[样品名]中输入样本名
- **4** 在[次数]中输入测量次数(**1 - 1000** 次)

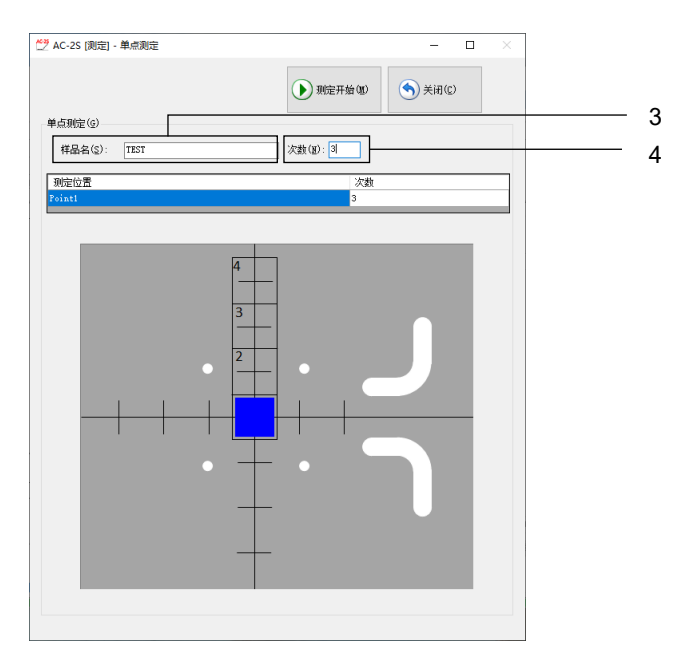

#### 注记 Proβ

▶ 使用 AC-2S Proβ 时, 安装的样本较小、有可能从样本台的中心脱落时, 请微调样本的位置。(参阅该项 的"<微调样本的位置>")

#### **5** 单击[测定开始]按钮

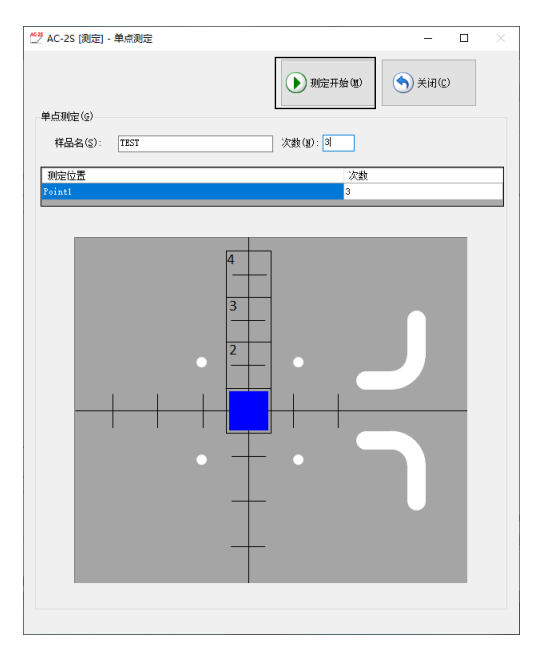

测量开始,在主画面的图表中依次绘出每个能量的计数值。

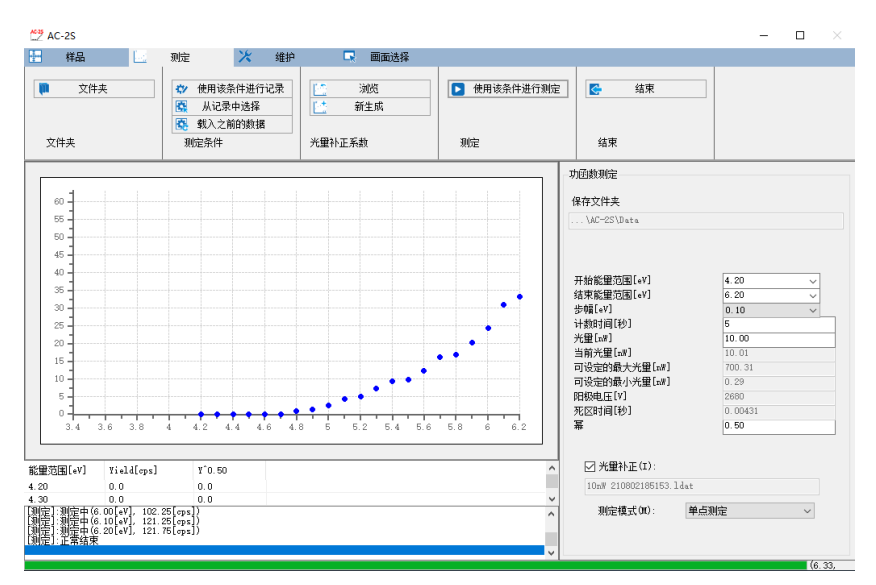

图表的横轴是照射光能量,单位是 eV。纵轴是光电子收率的乘方。纵轴的上限自动变成约 4000^n (n 是乘 方)。例如, n 为 0.5 时, 纵轴的上限约为 65。

#### 注记

▶ 在功函数测量中单击测量画面的 [中止处理] 按钮, 即可中止测量。

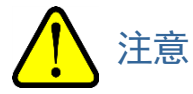

• 根据 OS 规格的不同,如果在连接或测量中执行本应用程序或其他应用程序软件,可能无法与主机通信。 本应用程序正在进行连接或测量等与主机进行通信的处理时,请勿在控制用 PC 上进行其他的处理。

#### **6** 测量结束,显示以下信息后,单击[确定]按钮

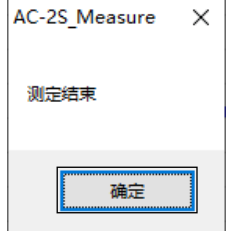

#### 注记

▶ 光量少时及测量能量的范围不合适时, 请修改测量条件的[光量[nW]]及[开始能量[eV]]、[结束能量[eV]] 的设置值重新测量。

#### **7** 取出样本

请参阅"6-4-5 安装样本"取出样本。

#### 注记

- ▶ 测量结果被保存于在保存位置文件夹中指定的文件夹。(参阅"6-4-2 设置测量数据文件的保存位置文件 夹")
- ▶ 测量结果保存在测量数据文件(\*.dat)中。测量次数为 2 次以上时, 将创建样本名的文件夹, 在该文件 夹内保存各测量数据文件(\*.dat)和多数据文件(\*.mdat)。
- ▶ 光量补偿系数文件(\*.ldat)保存至\Documents\RikenKeikiPYSA\AC-2S\UV 文件夹。

#### <微调样本的位置> Proβ

安装的样本较小,有可能从样本台的中心脱落时,请微调样本的位置。 AC-2S Proβ 的测量区域为样本台中央的 2 个椭圆(短径:约 0.2mm、长径:约 0.4mm)。

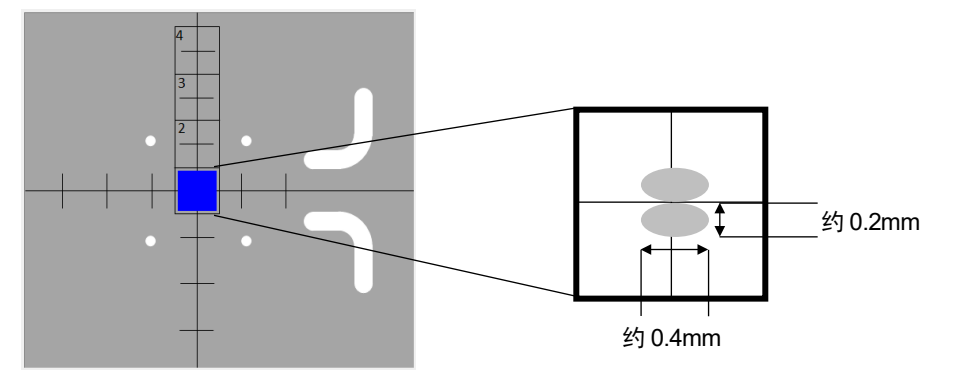

#### **1** 单击测量开始画面的[位移量调整]按钮

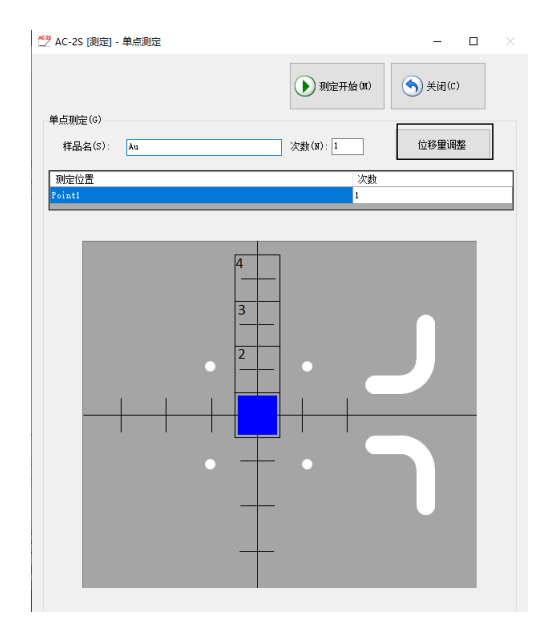

显示偏移量调整画面。

- **2** 单击[开始位置**[mm]**]、[结束位置**[mm]**]的[∨],选择开始或结束测量的位置的偏移量 偏移量可在-2.0 - 2.0 的范围内设置。
- **3** 单击[测定能量范围**[eV]**]的[∨],选择测量能量 [位置[mm]] 和 [计数率[cps]] 请保持不变。

### 单击[开始]按钮

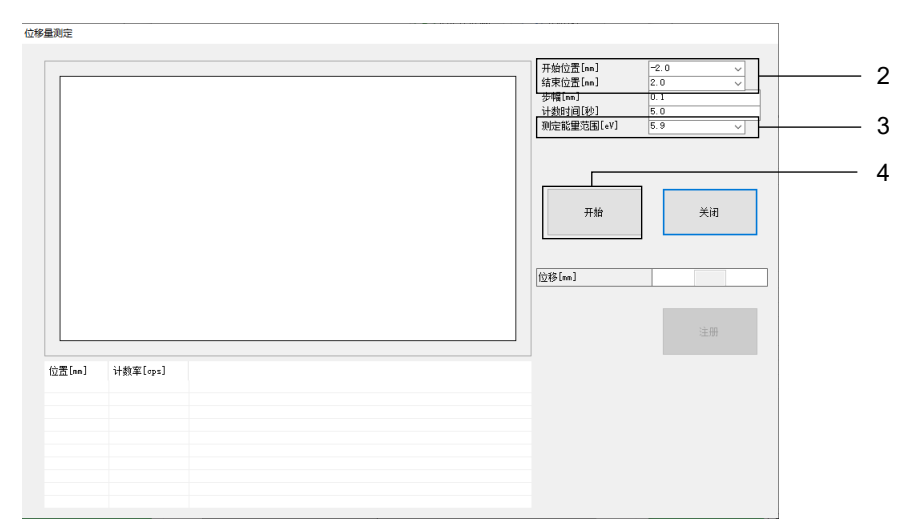

样本的位置被微调。

### 6-4-7 开始多点测量

多点测量是在样本的多个点上照射紫外线进行测量的测量方法。最多可指定 4 个点。

- **1** 单击主画面的[测定模式]的[∨],选择[多点测定]
- **2** 单击[测定]的[使用该条件进行测定]按钮

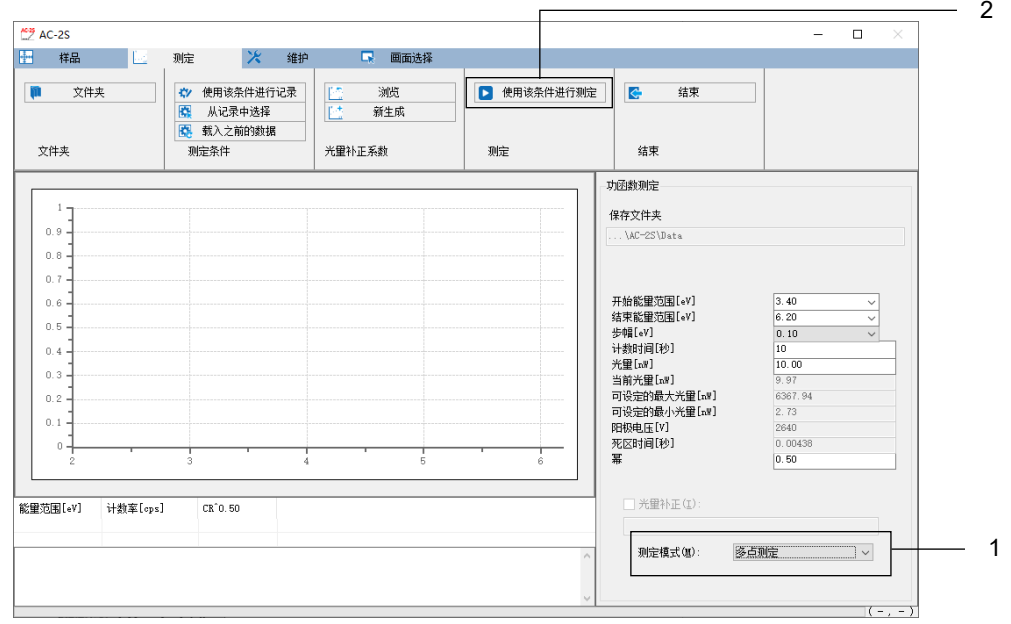

显示测量开始画面。

### 注记

▶ 进行光量补偿时,请勾选 [光量补正]。过后再进行光量补偿时,请取消 [光量补正] 的勾选。 关于光量补偿系数的设置,请参阅"6-4-4 设置光量补偿系数"。

**3** 在[样品名]中输入样本名

#### **4** 在测量开始画面中单击测量位置进行选择

在样本台图形中单击 [1] 到 [4] 的区域, 选择测量位置。 选择的测量位置用蓝色的方形显示。(下图是选择了 [1] [2] [4] 测量位置时的例子。)

#### **5** 在各测量位置的[次数]中输入测量次数

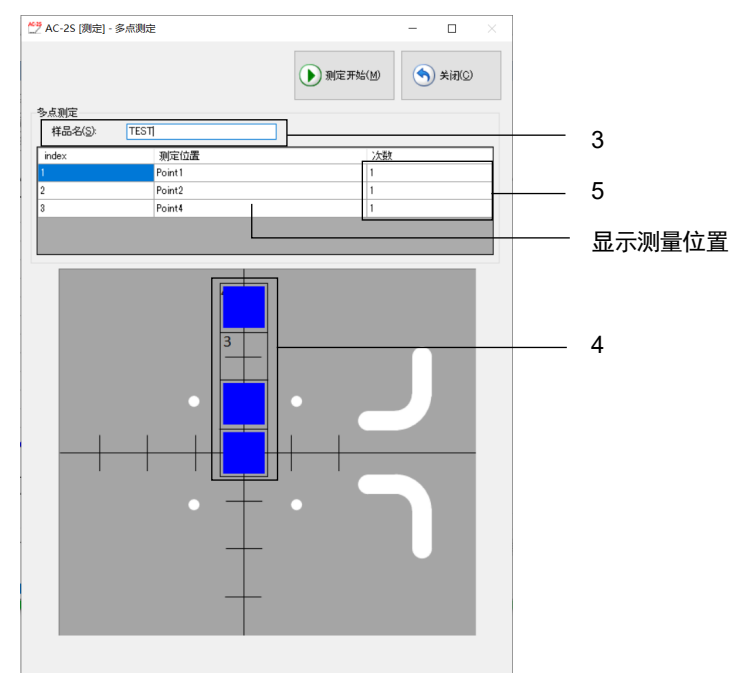

#### 注记

- ▶ 在测量开始画面的样本台图形中单击测量值进行选择, 在 [指定光点] 的 [测定位置] 中显示 [Point1] 到 [Point4] 的测量位置。测量位置的名称可以更改。
- **6** 单击[测定开始]按钮

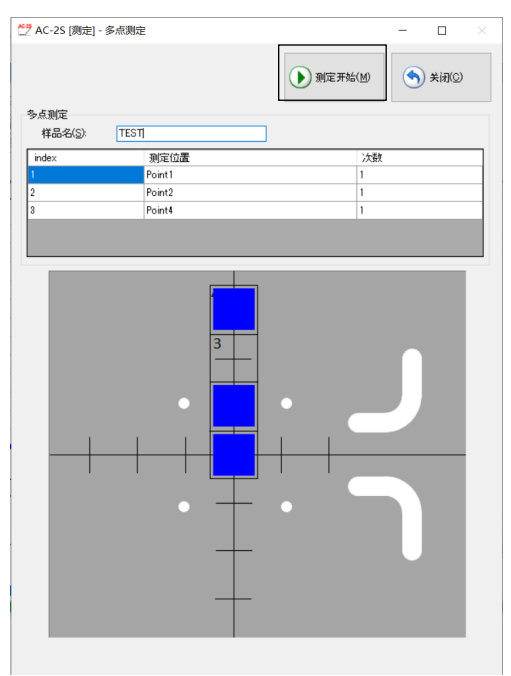

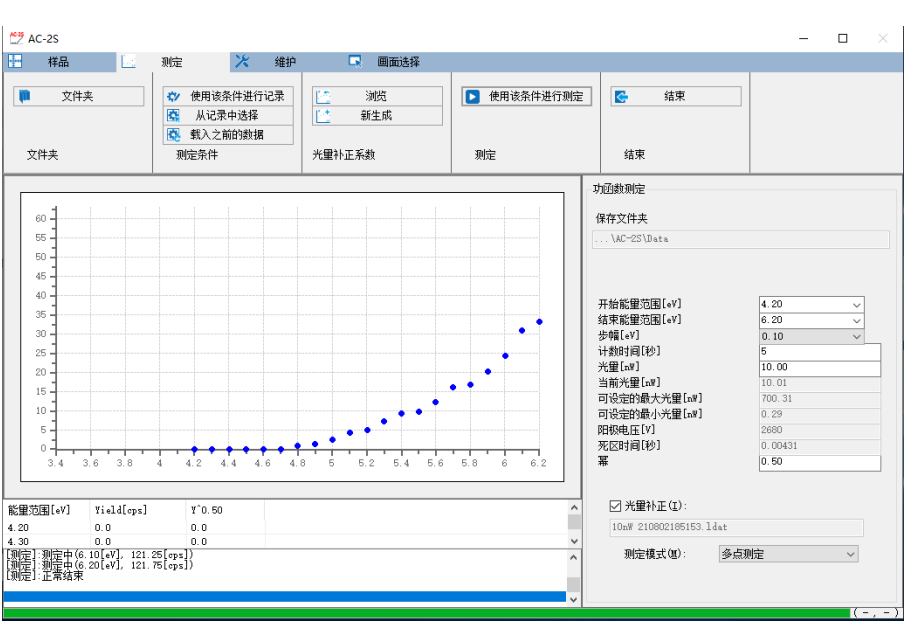

测量开始,在主画面的图表中依次绘出每个能量的计数值。

图表的横轴是照射光能量,单位是 eV。纵轴是光电子收率的乘方。纵轴的上限自动变成约 4000^n (n 是乘 方)。例如, n 为 0.5 时, 纵轴的上限约为 65。

#### 注记

▶ 在功函数测量中单击测量画面的 [中止处理] 按钮后, 显示以下画面。 请选择中断测量的方法,单击[OK]按钮。

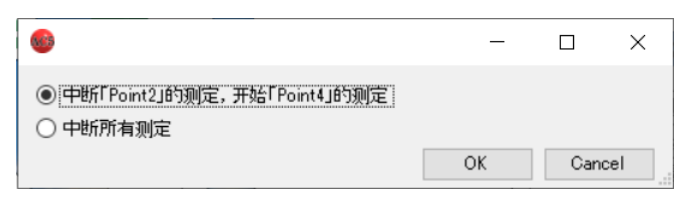

▶ 各测量位置的测量情况可以用方形的颜色确认。 蓝色表示测量前,红色表示测量中,粉色表示测量结束。

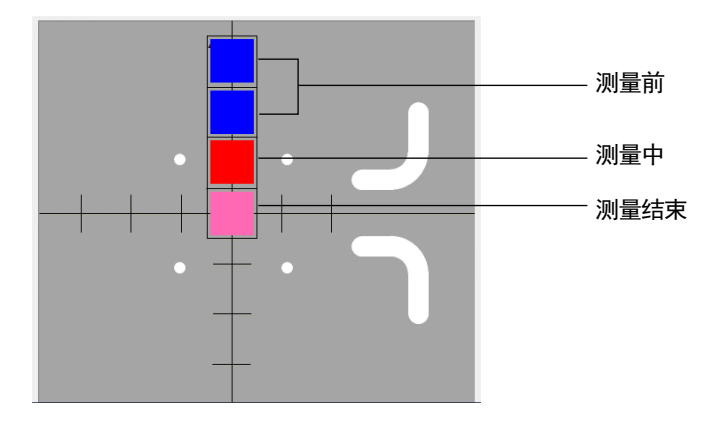

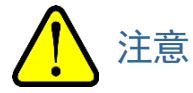

• 根据 OS 规格的不同,如果在连接或测量中执行本应用程序或其他应用程序软件,可能无法与主机通信。 本应用程序正在进行连接或测量等与主机进行通信的处理时,请勿在控制用 PC 上进行其他的处理。

#### **7** 测量结束,显示以下信息后,单击[确定]按钮

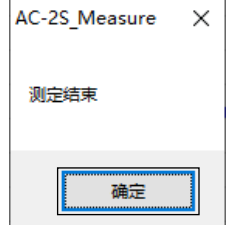

#### 注记

▶ 光量少时及测量能量的范围不合适时, 请修改测量条件的[光量[nW]]及[开始能量[eV]]、[结束能量[eV]] 的设置值重新测量。

#### **8** 取出样本

请参阅"6-4-5 安装样本"取出样本。

#### 注记

- ▶ 测量结果被保存于在保存位置文件夹中指定的文件夹。(参阅"6-4-2 设置测量数据文件的保存位置文件 夹")
- ▶ 测量结果保存在测量数据文件(\*.dat)中。测量次数为 2 次以上时, 将创建样本名的文件夹, 在该文件 夹内保存各测量数据文件(\*.dat)和多数据文件(\*.mdat)。
- ▶ 光量补偿系数文件(\*.ldat)保存至\Documents\RikenKeikiPYSA\AC-2S\UV 文件夹。

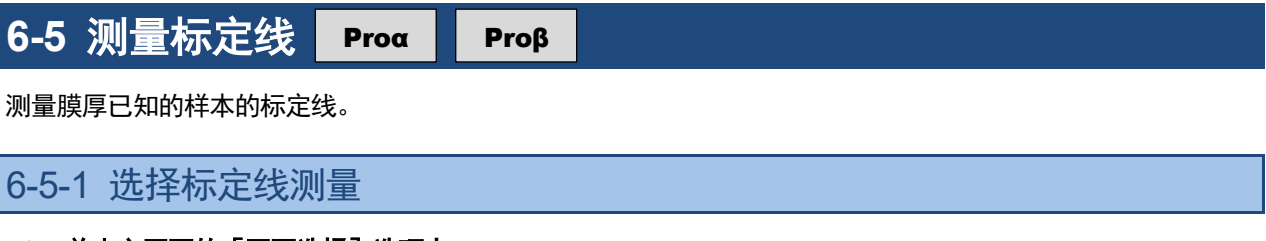

- **1** 单击主画面的[画面选择]选项卡
- **2** 单击[画面选择]的[∨],选择[检量线]

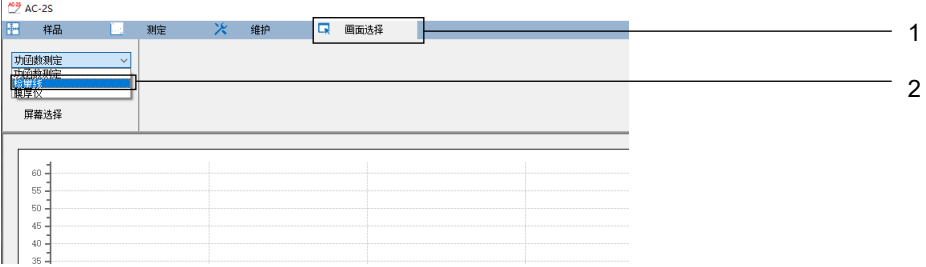

6-5-2 设置计数率数据文件的保存位置文件夹

- **1** 单击主画面的[测定]选项卡
- **2** 单击[文件夹]的[保存文件夹]

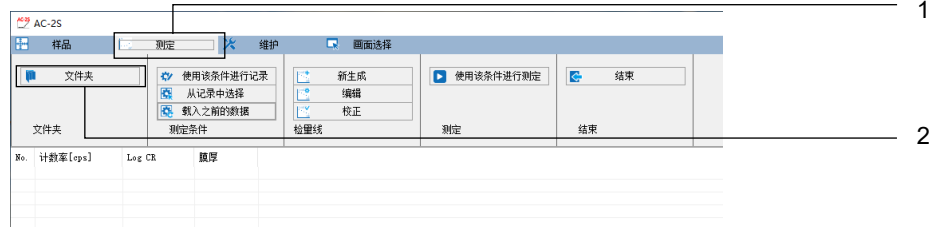

显示浏览画面。

#### **3** 指定保存位置文件夹,单击[**OK**]按钮

请指定\Documents\RikenKeikiPYSA\AC-2S\Data\CAL 文件夹以下的任意文件夹。

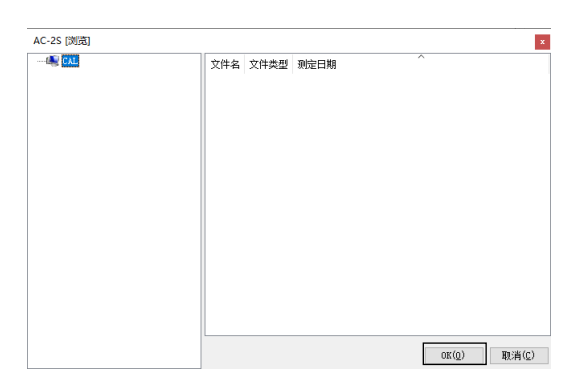

注记

▶ 在浏览画面上新建保存位置文件夹时, 在浏览画面左侧表示文件夹树形结构的列表中右键单击要创建文件 夹的位置的上位文件夹,选择[创建文件夹]。

主画面的 [保存文件夹] 中显示保存位置的文件夹名。

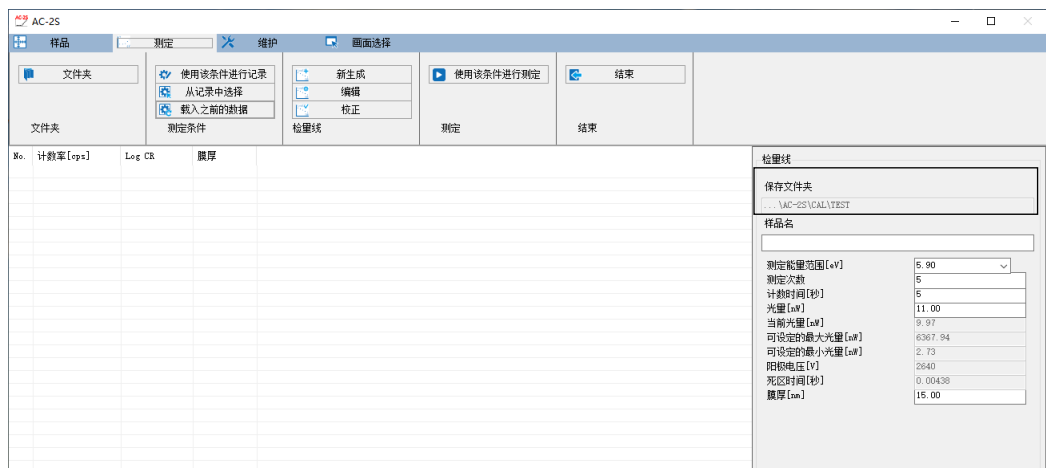

### 6-5-3 设置标定线的测量条件

设置以下测量条件。

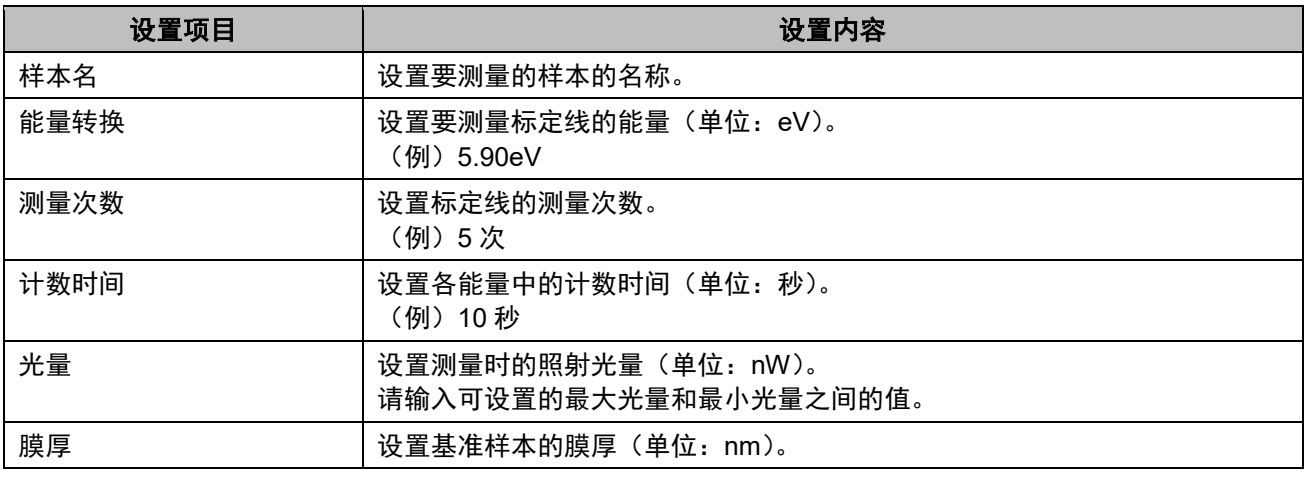

#### 注记

▶ 首次使用 AC-2S 测量应用程序时,请使用附带的样本和镊子,按照本书进行测量。测量时需要的条件请 参考示例。

测量条件可以用以下方法设置。

- 直接输入
- 从记录的测量条件中选择
- · 采用与过去测量的数据相同的条件

#### <直接输入>

#### **1** 在[检量线]的各测量条件中输入值

请从下拉列表中选择 [测定能量范围[eV]] 的数值。

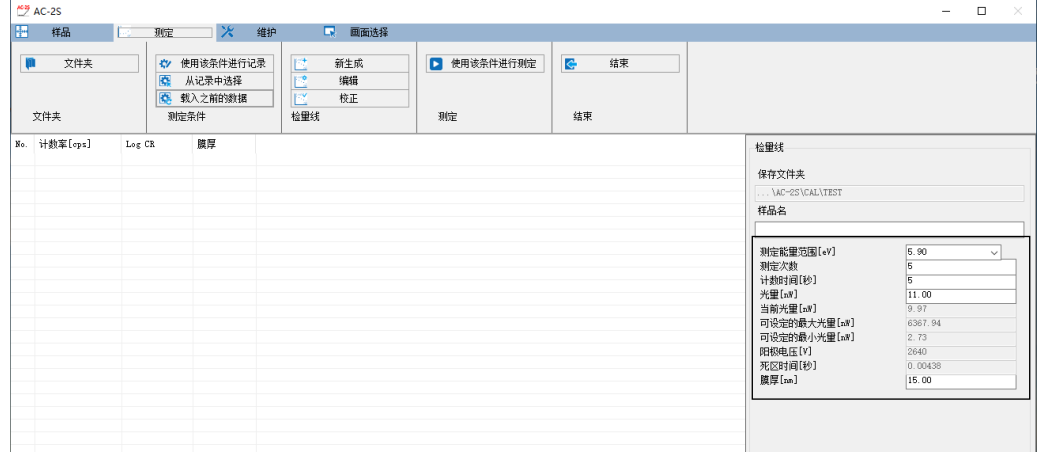

#### 注记

▶ 单击 [测定]选项卡的 [记录当前的条件] 按钮, 即可记录最多 10 个设置的测量条件。

#### <从记录中选择测量条件>

- **1** 单击主画面的[测定]选项卡
- 2 单击 [测定条件] 的 [从记录中选择] 按钮

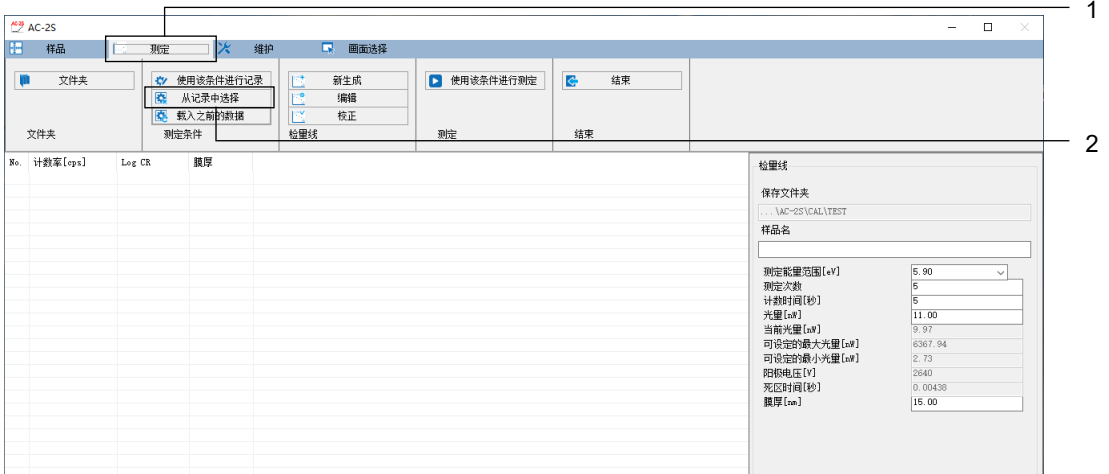

显示记录的测量条件的列表画面。

**3** 选择测量条件,单击[**OK**]按钮

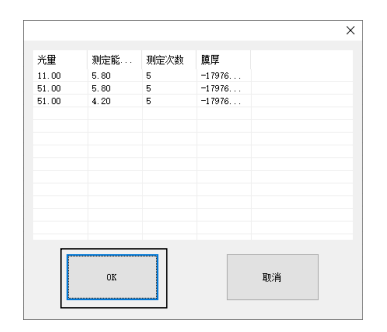

选择的测量条件显示在主画面的测量条件输入栏中。 输入的测量条件也可以在主画面上修正。

#### <采用与过去测量的数据相同的条件>

- **1** 单击主画面的[测定]选项卡
- 2 单击 [测定条件] 的 [载入之前的数据] 按钮

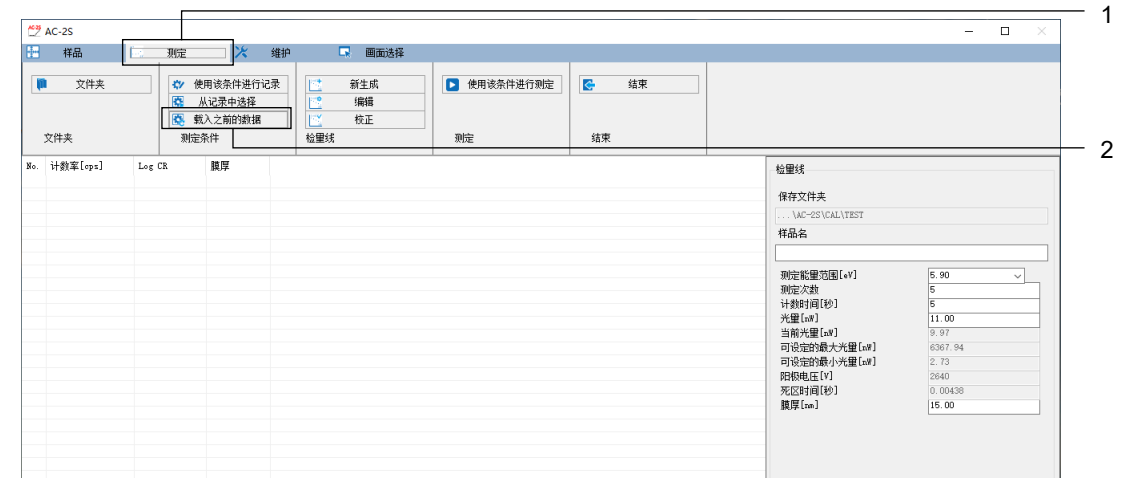

显示计数率数据文件的列表。

**3** 选择文件,单击[**OK**]按钮

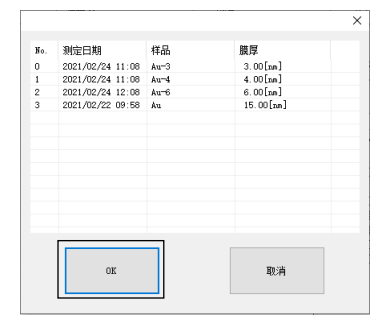

### 6-5-4 安装样本

安装样本。

请参阅"6-4-5 安装样本", 在 AC-2S DC 上安装样本。

### 6-5-5 开始标定线测量

- **1** 单击主画面的[测定]选项卡
- **2** 单击[测定]的[使用该条件进行测定]按钮

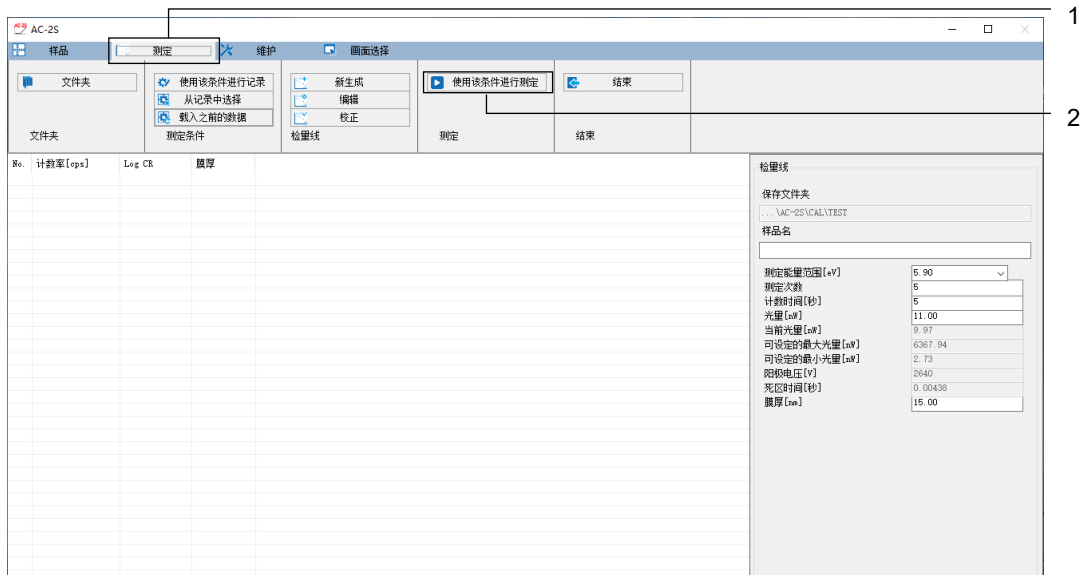

标定线的测量开始。

#### **3** 测量结束,显示以下信息后,单击[确定]按钮

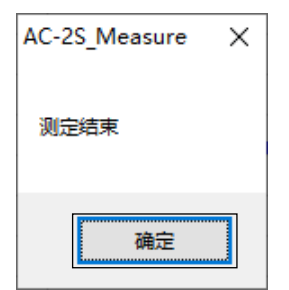

计数率数据文件(\*.sdat)被保存至在保存位置文件夹中指定的文件夹。(参阅"6-5-2 设置计数率数据文件 的保存位置文件夹")

#### **4** 取出样本

请参阅"6-4-5 安装样本"取出样本。

#### 注记

▶ 要创建标定线文件,最少 2 个需要膜厚已知的基准样本的标定线测量结果 (计数率数据文件)。 继续进行别的基准样本的标定线测量时,请与"6-5-1 选择标定线测量"到"6-5-5 开始标定线测量"同 样进行测量。

## **6-6** 创建和编辑标定线文件

Proα Proβ

### 6-6-1 创建标定线文件

测量 2 个以上膜厚已知的基准样本后,创建标定线文件。 标定线文件是储存多个计数率数据文件的文件。

**1** 单击主画面的[测定]选项卡

#### **2** 单击[检量线]的[新生成]

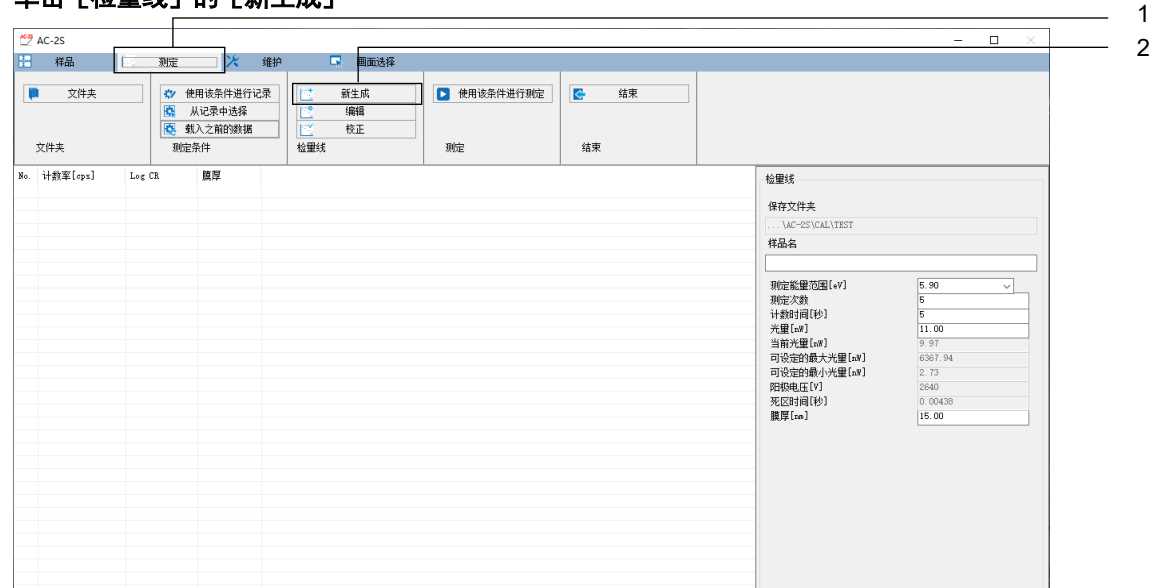

显示新建标定线画面。

#### **3** 右键单击标定线的数据列表,选择[添加数据]

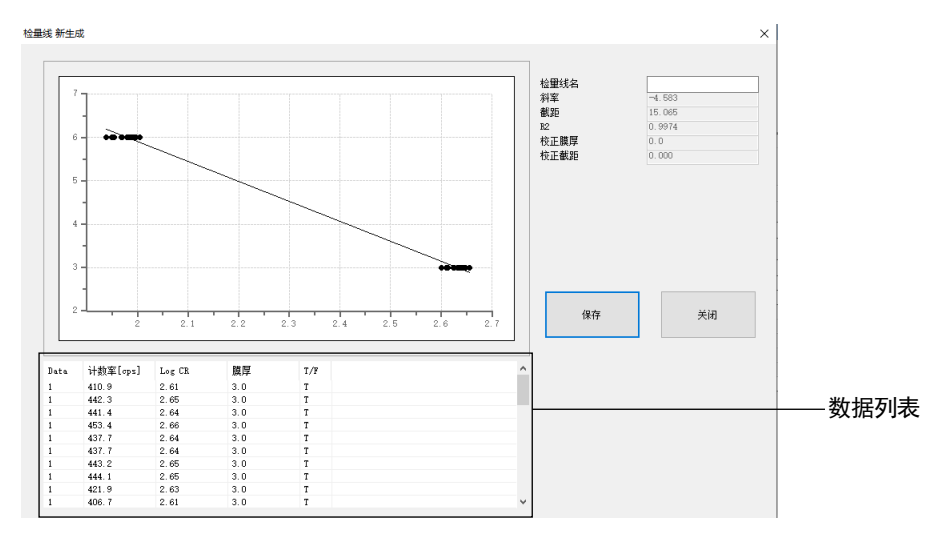

显示浏览画面。

### **4** 单击计数率数据文件进行选择,单击[**OK**]按钮

无法同时选择多个文件。

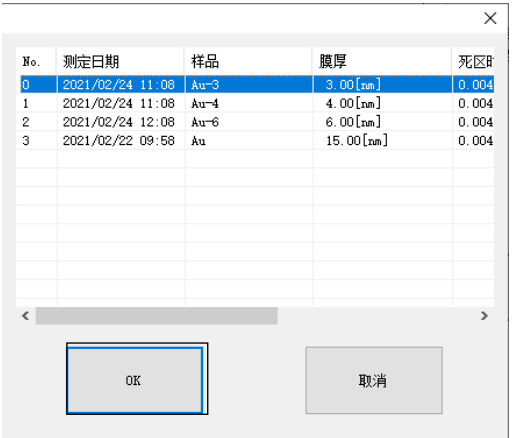

5 重复步骤 3-4,选择标定线文件中包含的计数率数据文件

- **6** 右键单击标定线的数据列表,选择[创建标定线] 标定线文件被创建。
- **7** 单击[保存]按钮。 标定线文件(\*.cdat)被保存。
- **8** 单击[关闭]按钮 新建标定线画面关闭。

检量线 新生成  $\times$ 检量线<br>斜率距 膜厚距<br>下正截距 正截距  $-4.583$ <br>15.065<br>0.9974<br>0.0<br>0.00  $6\overline{6}$ 7关闭 保存 8  $^{1}_{2.4}$  $2.2$ 计数率[ops]<br>410.9<br>442.3<br>441.4<br>453.4<br>437.7<br>443.2<br>444.1<br>444.1<br>406.7 .<br>Data  $\begin{array}{r} \text{Log CR} \\ \text{2.61} \\ \text{2.65} \\ \text{2.66} \\ \text{2.64} \\ \text{2.66} \\ \text{2.67} \\ \text{2.68} \\ \text{2.69} \\ \text{2.65} \\ \text{2.63} \end{array}$ 膜厚<br> $3.0$ <br> $3.0$ <br> $3.0$ <br> $3.0$ <br> $3.0$ <br> $3.0$ <br> $3.0$ <br> $3.0$ <br> $3.0$  $\frac{1}{2}$ 6

# 6-6-2 编辑标定线文件

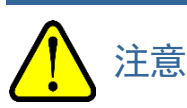

• 校正过的标定线文件无法编辑。(参阅"6-6-3 校正标定线文件")

#### **1** 单击主画面的[测定]选项卡

**2** 单击[检量线]的[编辑]

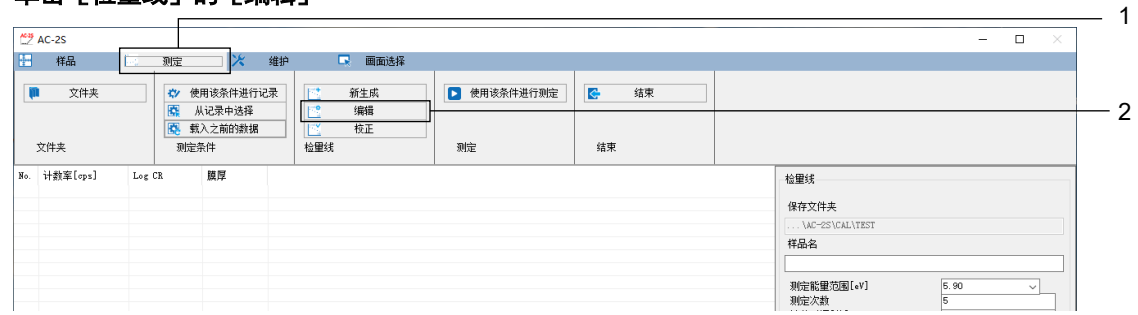

显示浏览画面。

#### **3** 选择要编辑的标定线文件,单击[**OK**]按钮

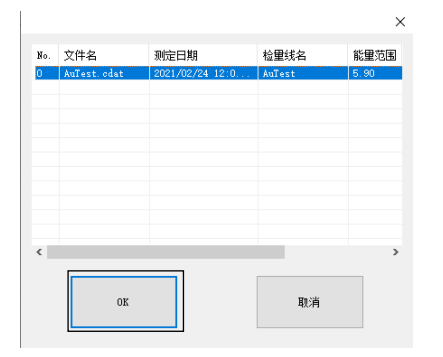

标定线编辑画面上显示所选择的标定线文件的数据。

#### **4** 在标定线的数据列表中单击要编辑的标定线数据进行选择

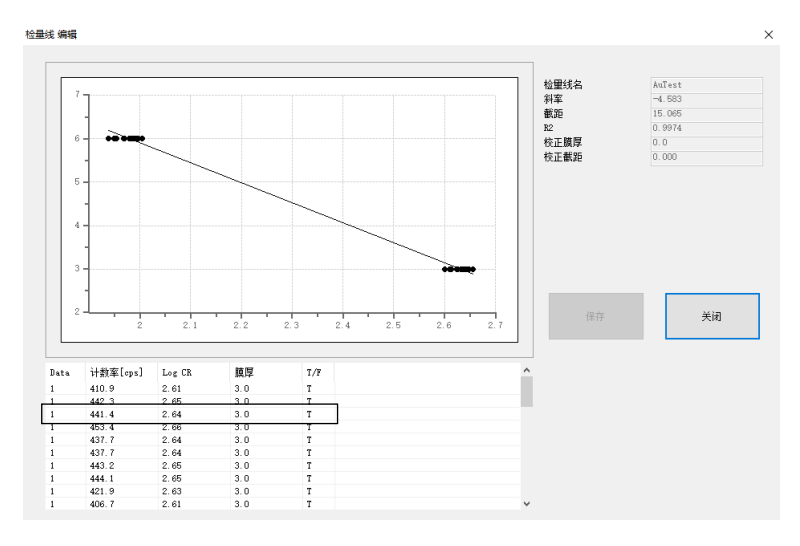

#### **5** 右键单击所选择的标定线数据进行编辑

可以进行以下编辑。

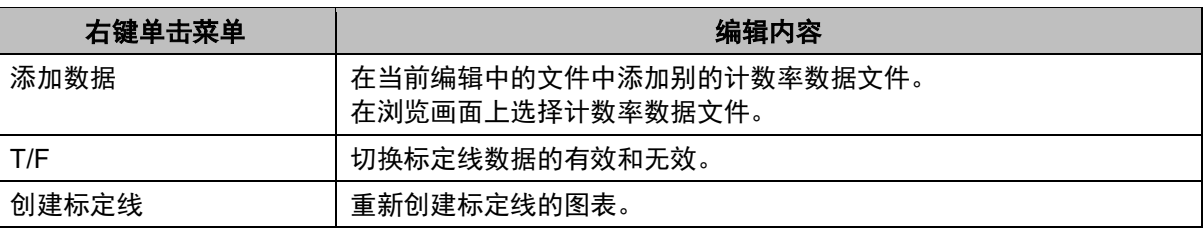

#### **6** 编辑结束后,单击[保存]按钮

标定线文件被保存。

#### **7** 单击[关闭]按钮

标定线编辑画面关闭。

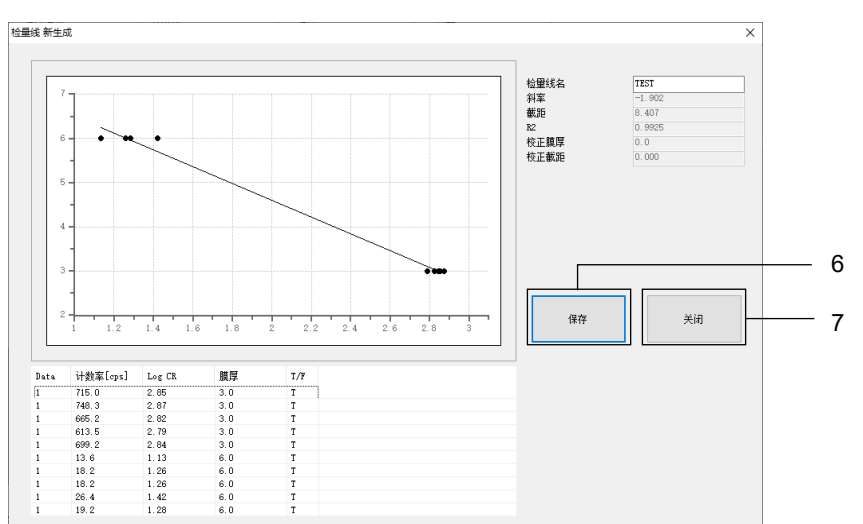

### 6-6-3 校正标定线文件

重新测量标定线,校正标定线文件。校正标定线需要校正样本。校正为 1 点校正。无法进行多点校正。

- **1** 测量校正使用的样本的标定线(参阅"**6-5** 测量标定线")
- **2** 单击主画面的[测定]选项卡
- **3** 单击[检量线]的[校正]

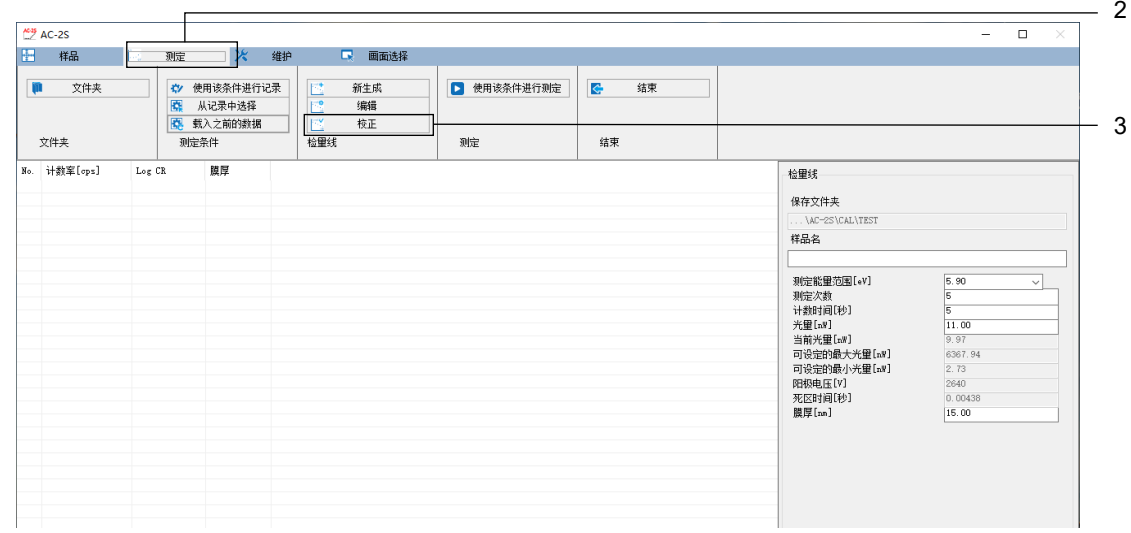

显示浏览画面。

#### **4** 选择要校正的标定线文件,单击[**OK**]按钮

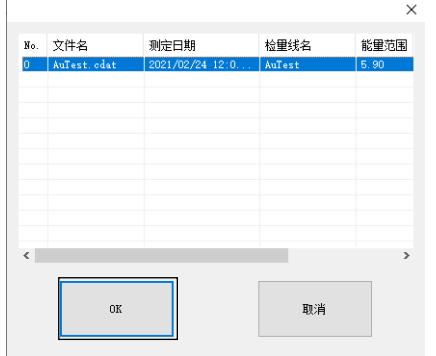

标定线校正画面上显示所选择的标定线文件的数据。

#### **5** 右键单击标定线的数据列表,选择[校正数据]

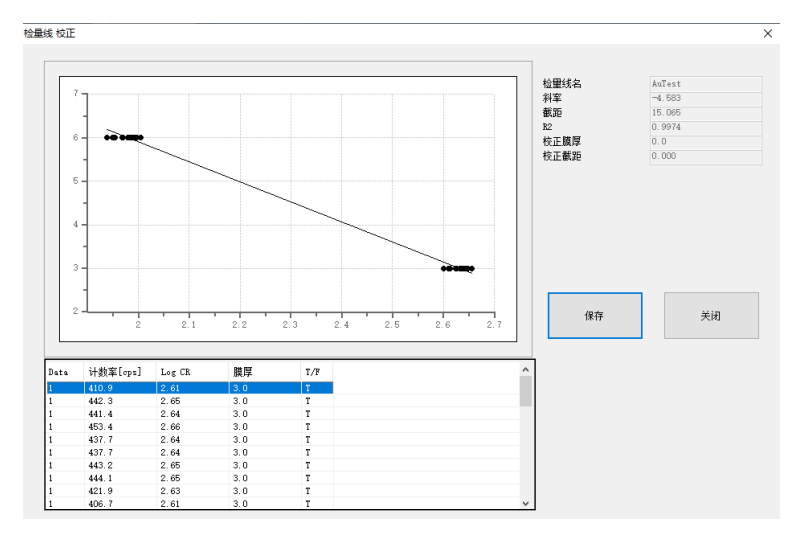

显示浏览画面。

#### **6** 选择在步骤 **1** 中测量的校正用的计数率数据文件,单击[**OK**]按钮

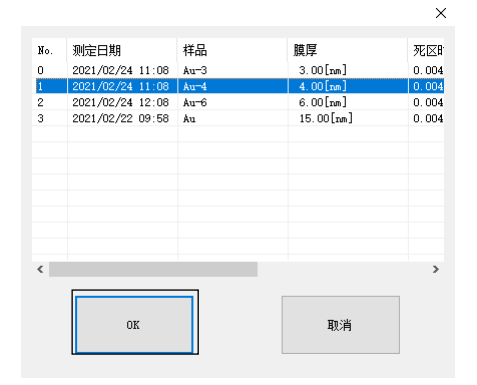

所选择的计数率数据文件的数据的平均值被输入为 [Data] 的 [0], 校正后的标定线显示在图表中。

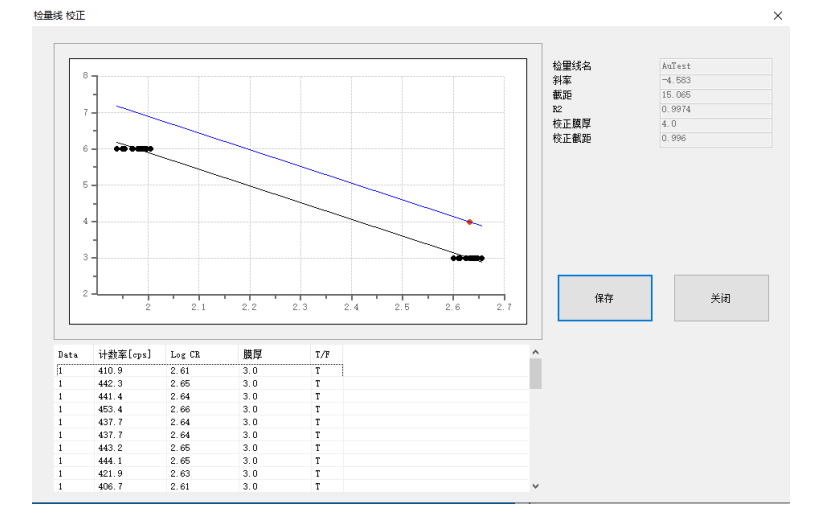

#### 注记

▶ 取消校正时, 右键单击标定线的数据列表, 选择 [清除校正]。

### 单击[保存]按钮。

标定线文件被保存。

 单击[关闭]按钮 标定线校正画面关闭。

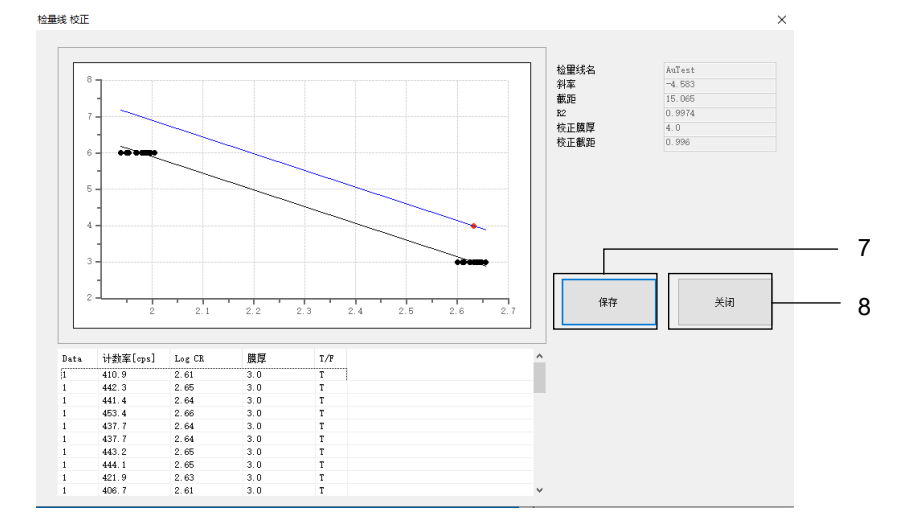
#### **6-7** 测量膜厚 Proα Proβ

使用计数率数据文件或标定线文件测量膜厚。

# 6-7-1 选择膜厚测量

- **1** 单击主画面的[画面选择]选项卡
- **2** 单击[画面选择]的[∨],选择[膜厚仪]

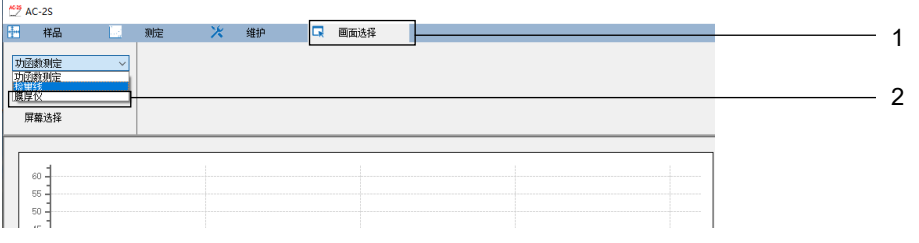

# 6-7-2 设置膜厚数据文件的保存位置文件夹

- **1** 单击主画面的[测定]选项卡
- **2** 单击[文件夹]的[保存文件夹]

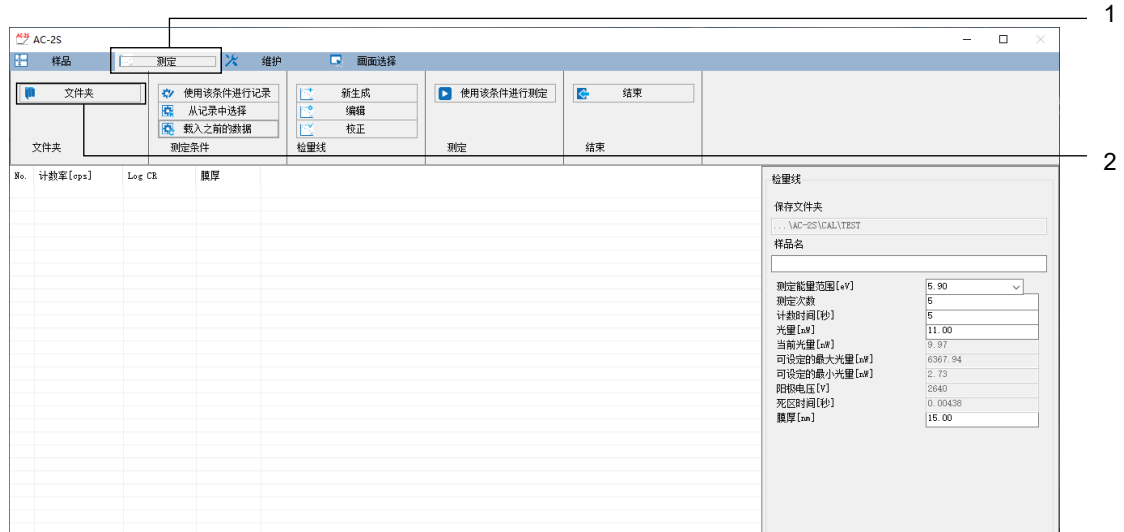

显示浏览画面。

### **3** 指定保存位置文件夹,单击[**OK**]按钮

请指定\Documents\RikenKeikiPYSA\AC-2S\Data\CAL 文件夹以下的任意文件夹。

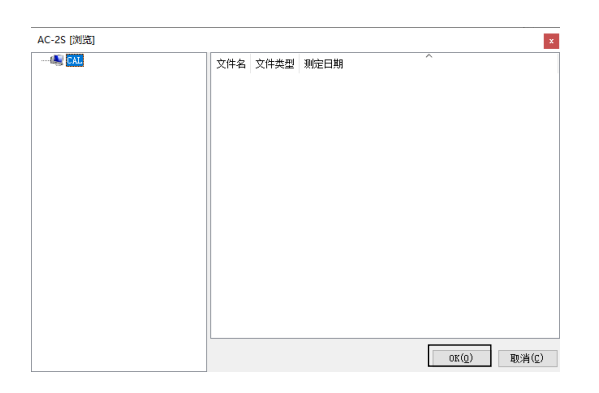

### 注记

▶ 在浏览画面上新建保存位置文件夹时,在浏览画面左侧表示文件夹树形结构的列表中右键单击要创建文件 夹的位置的上位文件夹,选择[创建文件夹]。

主画面的 [保存文件夹] 中显示保存位置的文件夹名。

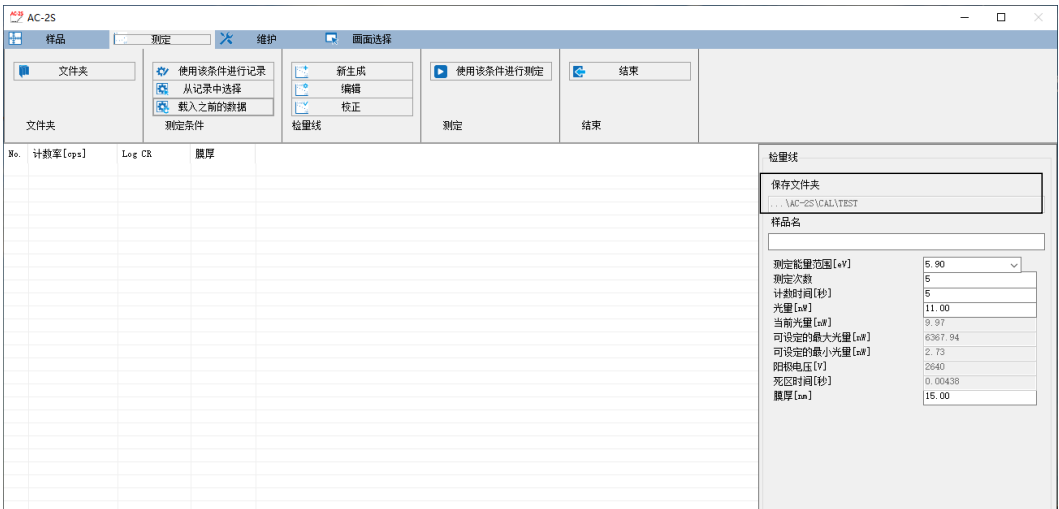

# 6-7-3 调用标定线文件

- **1** 单击主画面的[测定]选项卡
- **2** 单击[检量线]的[新生成]按钮

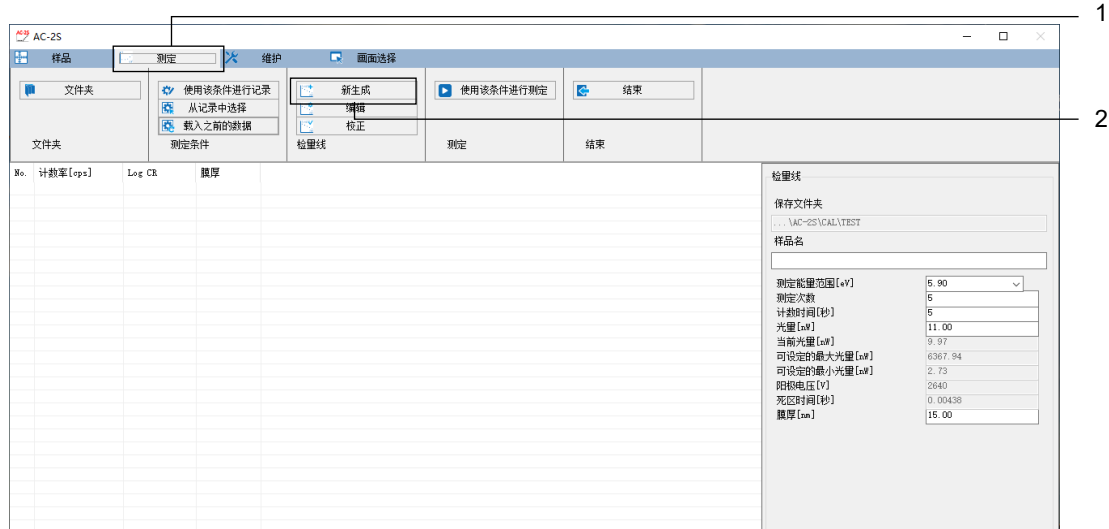

显示浏览画面。

## **3** 选择标定线文件,单击[**OK**]按钮

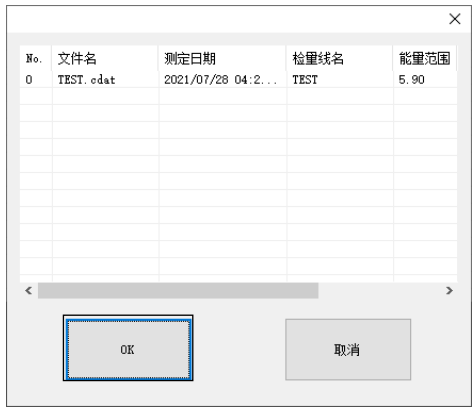

# 6-7-4 设置膜厚的测量条件

#### 设置以下测量条件。

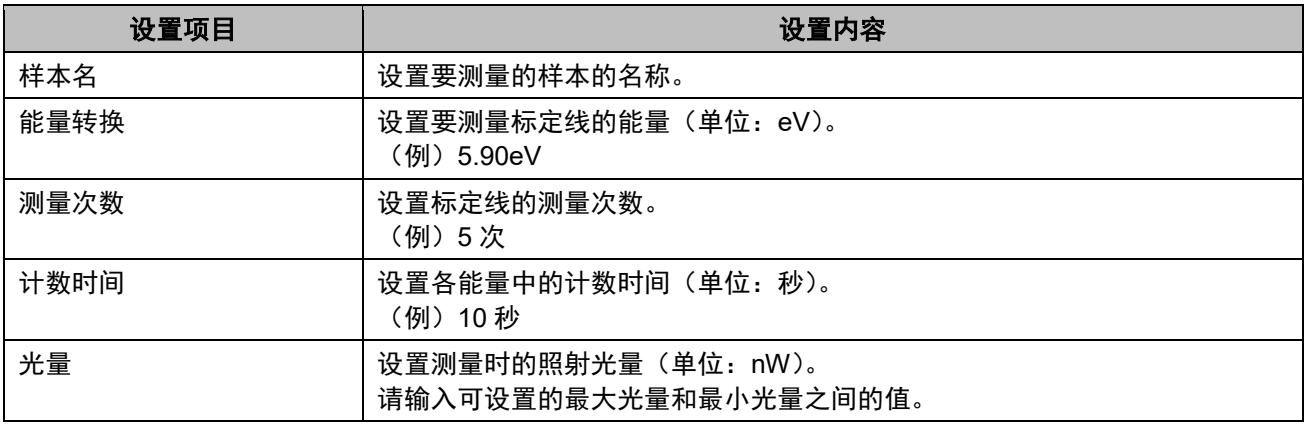

1

### 注记

▶ 首次使用 AC-2S 测量应用程序时, 请使用附带的样本和镊子, 按照本书进行测量。测量时需要的条件请 参考示例。

测量条件可以用以下方法设置。

- 直接输入
- 从记录中选择测量条件
- · 采用与过去测量的数据相同的条件

### <直接输入>

### 1 在 [膜厚仪] 的各测量条件中输入值

请从下拉列表中选择 [测定能量范围[eV]] 的数值。

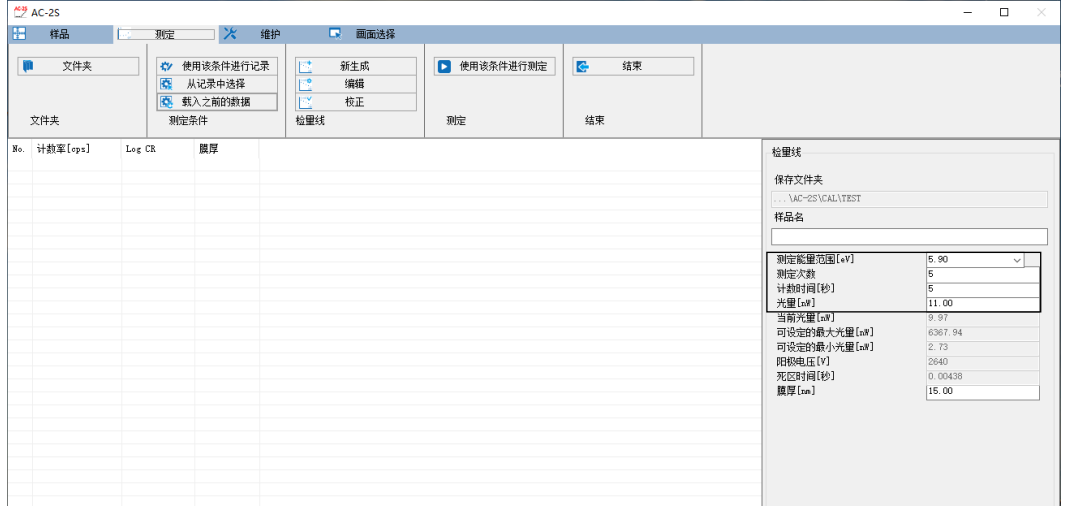

### 注记

▶ 单击 [测定] 选项卡的 [测定条件] 按钮, 即可记录最多 10 个设置的测量条件。

### <从记录中选择测量条件>

### **1** 单击主画面的[测定]选项卡

#### **2** 单击[测定条件]的[从记录中选择]按钮

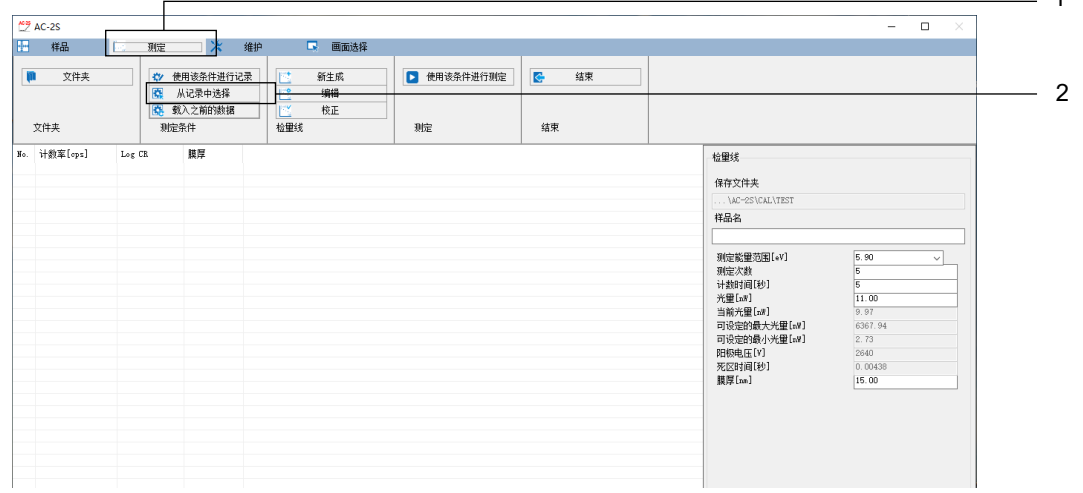

显示记录的测量条件的列表画面。

**3** 选择测量条件,单击[**OK**]按钮

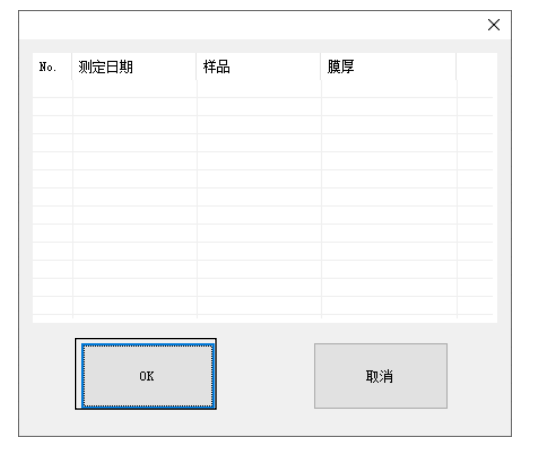

选择的测量条件显示在主画面的测量条件输入栏中。 输入的测量条件也可以在主画面上修正。

# <采用与过去测量的数据相同的条件>

- **1** 单击主画面的[测定]选项卡
- 2 单击 [测定条件] 的 [载入之前的数据] 按钮

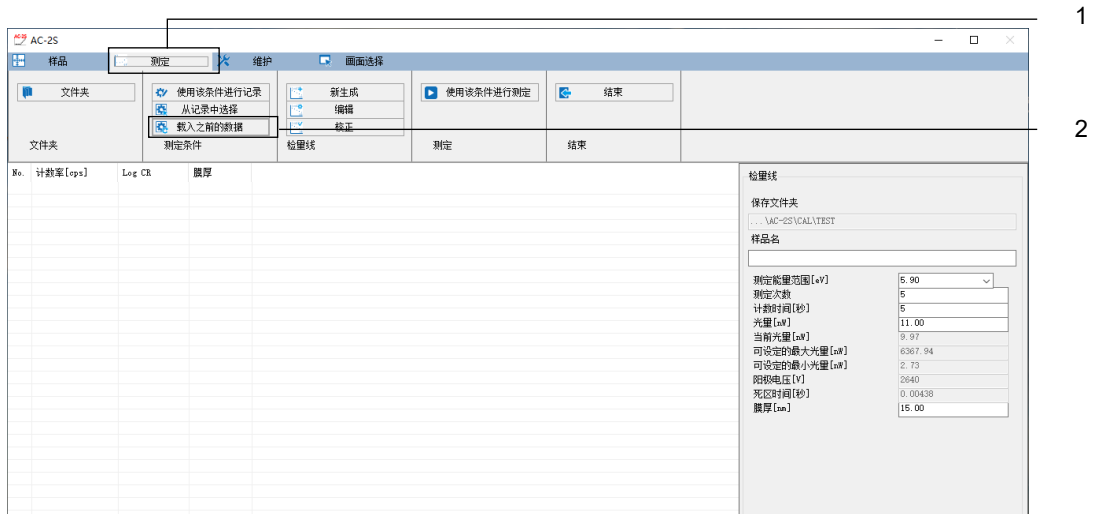

显示浏览画面。

### **3** 选择膜厚数据文件,单击[**OK**]按钮

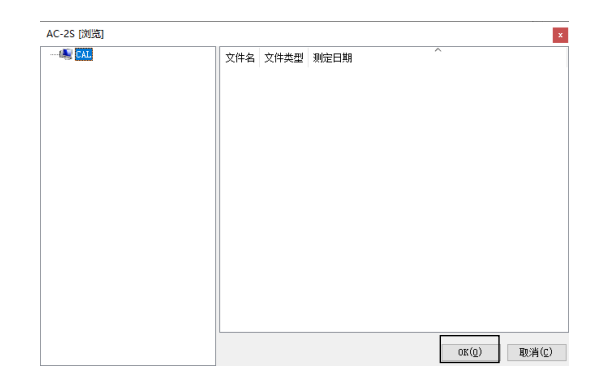

6-7-5 安装样本

安装样本。

请参阅"6-4-5 安装样本", 在 AC-2S DC 上安装样本。

# 6-7-6 开始膜厚测量

- **1** 单击主画面的[测定]选项卡
- **2** 单击[测定]的[使用该条件进行测定]按钮

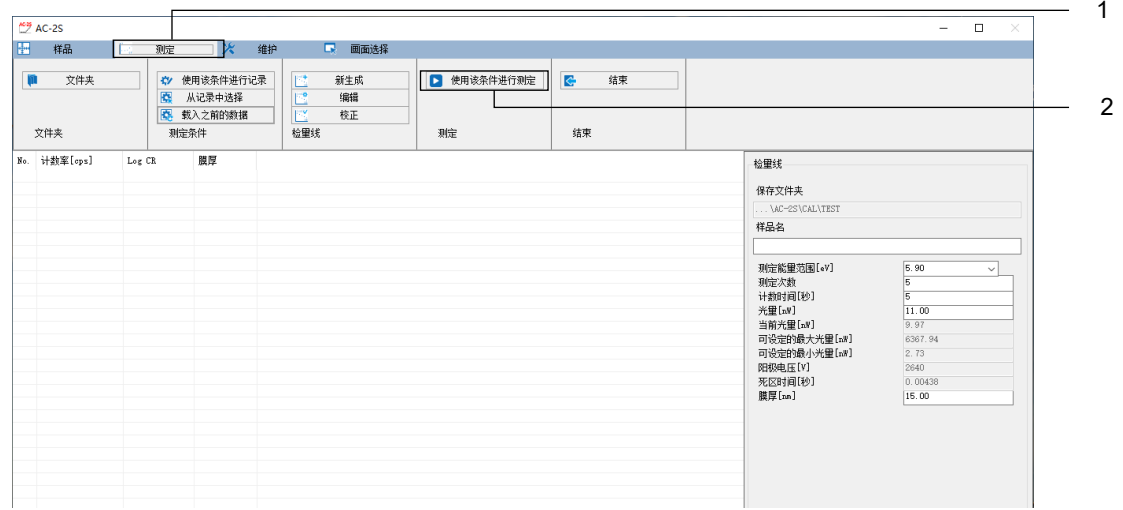

标定线的测量开始。

### **3** 测量结束,显示以下信息后,单击[确定]按钮

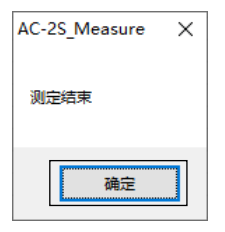

膜厚数据文件(\*.tdat)被保存至在保存位置文件夹中指定的文件夹。(参阅"6-7-2 设置膜厚数据文件的保 存位置文件夹")

**4** 取出样本

请参阅"6-4-5 安装样本"取出样本。

# **6-8** 维护光量装置和检测仪

小时以上长时间持续测量时及伴随温度、气压的变动时,请进行光量装置的初始化及阳极电压的重新设置。

# 6-8-1 光量装置的初始化

- 单击主画面的[维护]选项卡
- 单击[光量装置]的[初始化]按钮

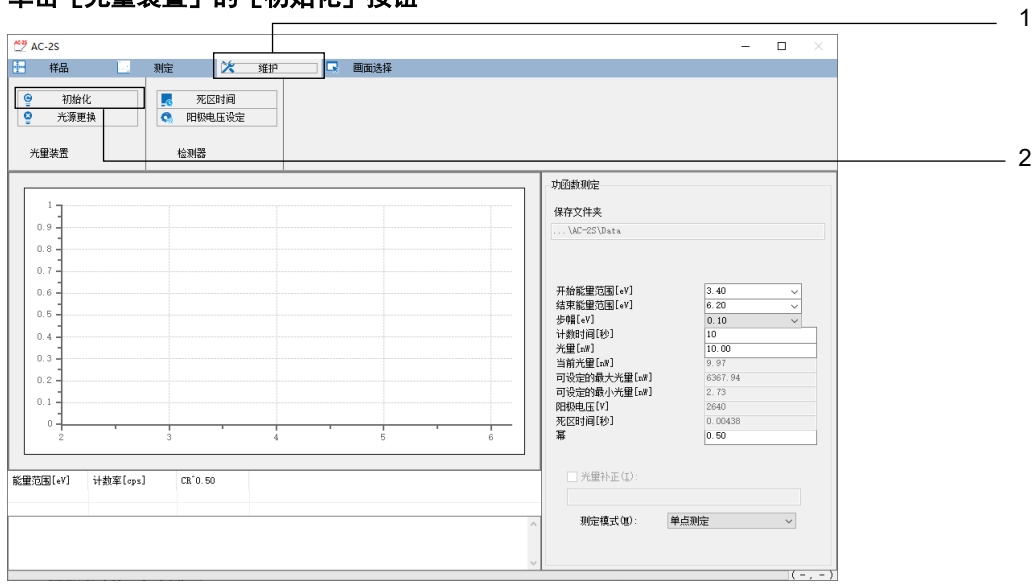

自动进行光量装置的初始化。

6-8-2 重新设置阳极电压

- 单击主画面的[维护]选项卡
- 单击[检测器]的[阳极电压设定]按钮

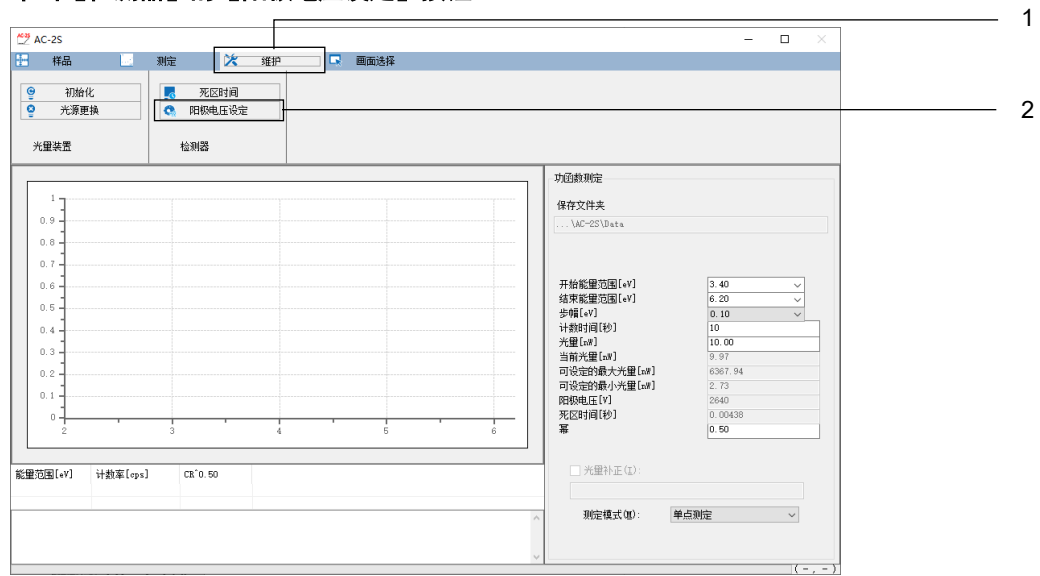

自动进行阳极电压的重新设置。

# 6-8-3 重新调整不灵敏时间

重新调整检测仪的不灵敏时间。重新调整不灵敏时间需要约 30 分钟。 关于不灵敏时间,请参阅"14-1-1 光电子检测原理"。

※ 重新调整不灵敏时间是在更换检测仪时由本公司实施。无需客户进行作业。

### **1** 单击主画面的[维护]选项卡

### 2 单击 [检测器] 的 [死区时间] 按钮

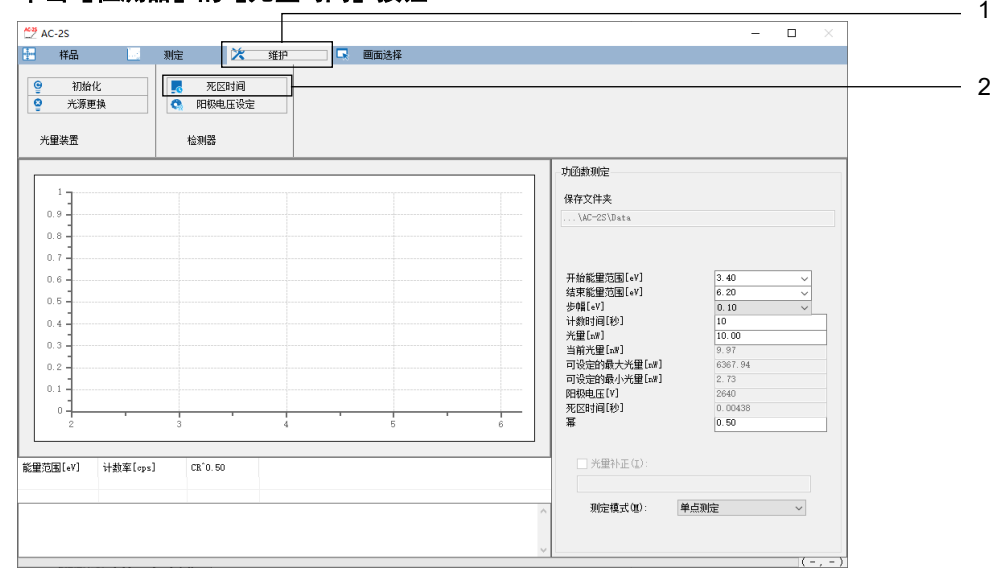

#### **3** 显示确认样本台移动的信息后,单击[确定]按钮

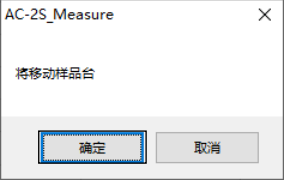

样本台移动至样本的更换位置。

**4** 用手指轻按样本插入口的盖子打开

AC-2S DC 的 OPEN 灯点亮。

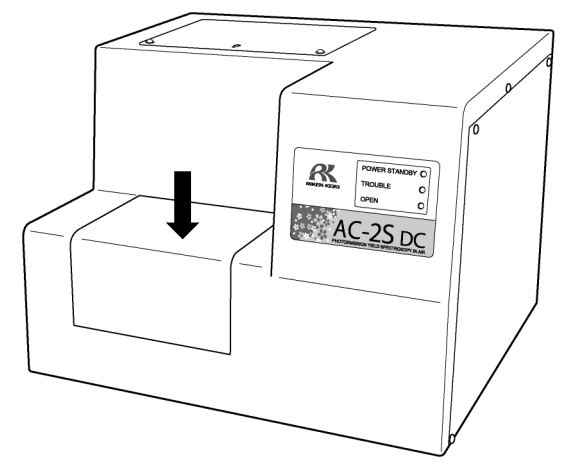

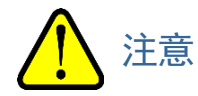

• OPEN 灯不点亮时,有可能发生了故障。此时,即使样本插入口开着,滑台也有可能移动。请注意。

### **5** 将附带的样本安装至样本台

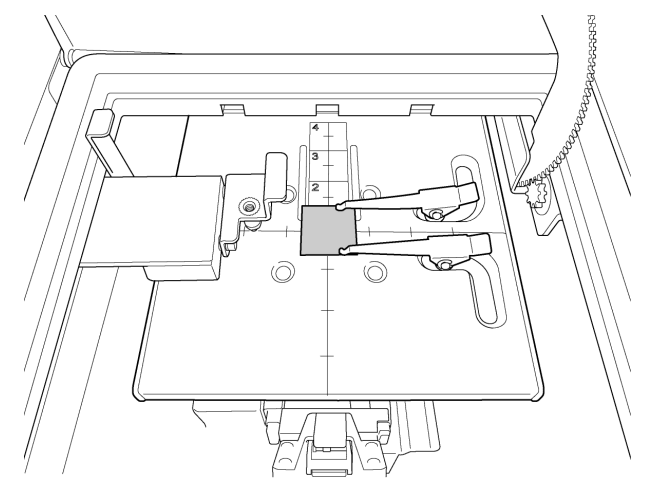

### **6** 关闭样本插入口的盖子

AC-2S DC 的 OPEN 灯熄灭。

### **7** 单击信息画面的[确定]按钮

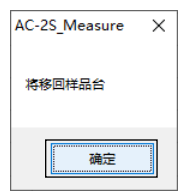

不灵敏时间被重新调整。

# **6-9** 结束测量

### <**AC-2S**>

- 单击主画面的[测定]选项卡
- 单击[结束]的[结束]按钮

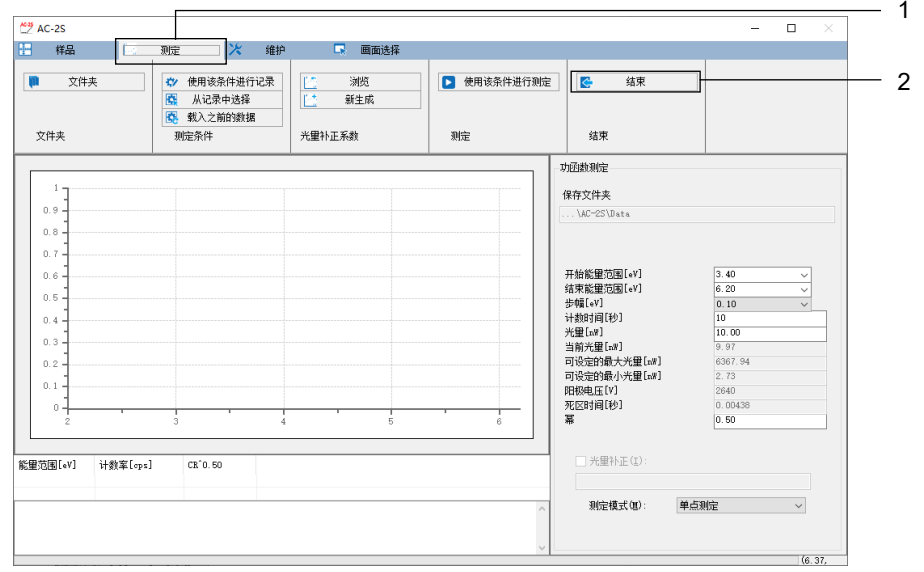

AC-2S 测量应用程序结束。

### 关闭 **AC-2S LC** 右侧面的电源开关

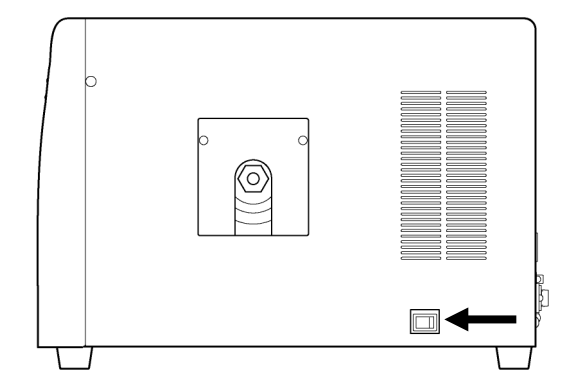

停止压缩干燥空气的供给

### <**AC-2S Proα**、**AC-2S Proβ**>

- **1** 单击主画面的[测定]选项卡
- **2** 单击[结束]的[结束]按钮

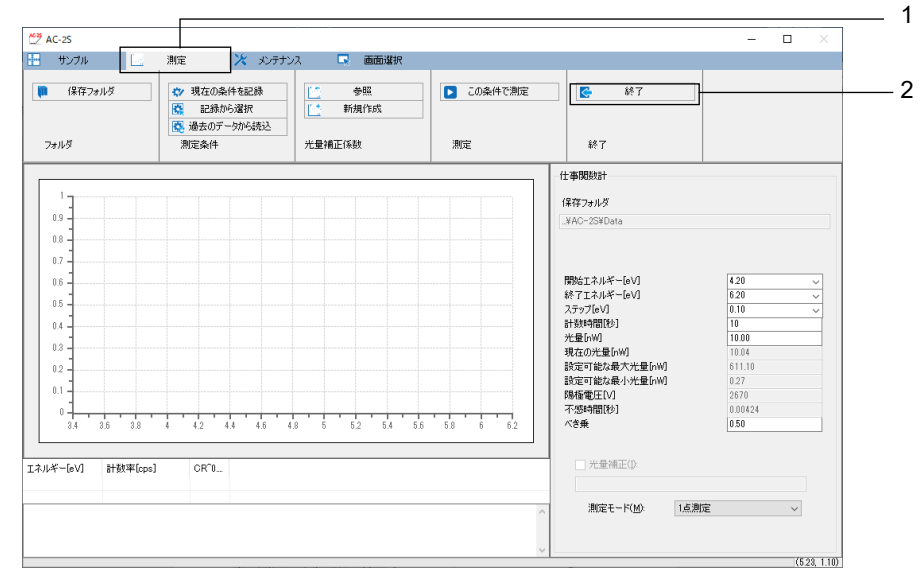

AC-2S 测量应用程序结束。

**3** 关闭 **AC-2S LC** 右侧面的电源开关

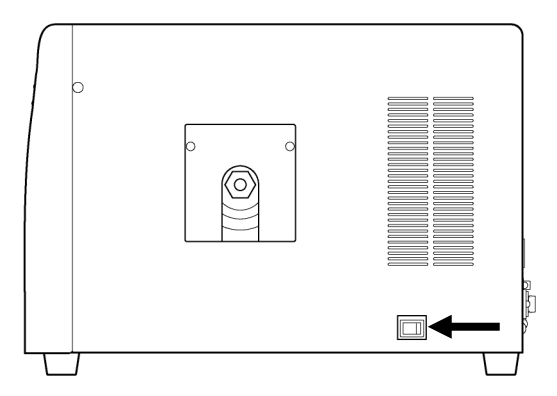

- **4** 停止压缩干燥空气的供给
- 5 拉低等离子体光源(LDLS)的 OPERATE 开关,关闭电源

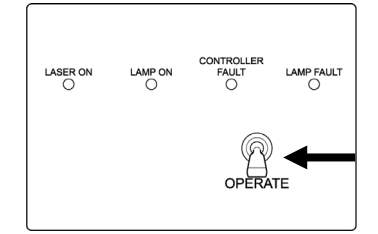

LAMP ON 熄灭。

# 7 分析

# **7-1 AC-2S** 启动分析应用程序

# 7-1-1 启动 AC-2S 分析应用程序

**1** 双击控制用 **PC** 的桌面上显示的 **AC-2S** 分析应用程序的快捷方式图标

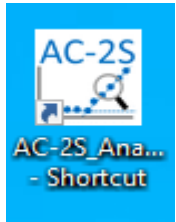

显示 AC-2S 分析应用程序的主画面。

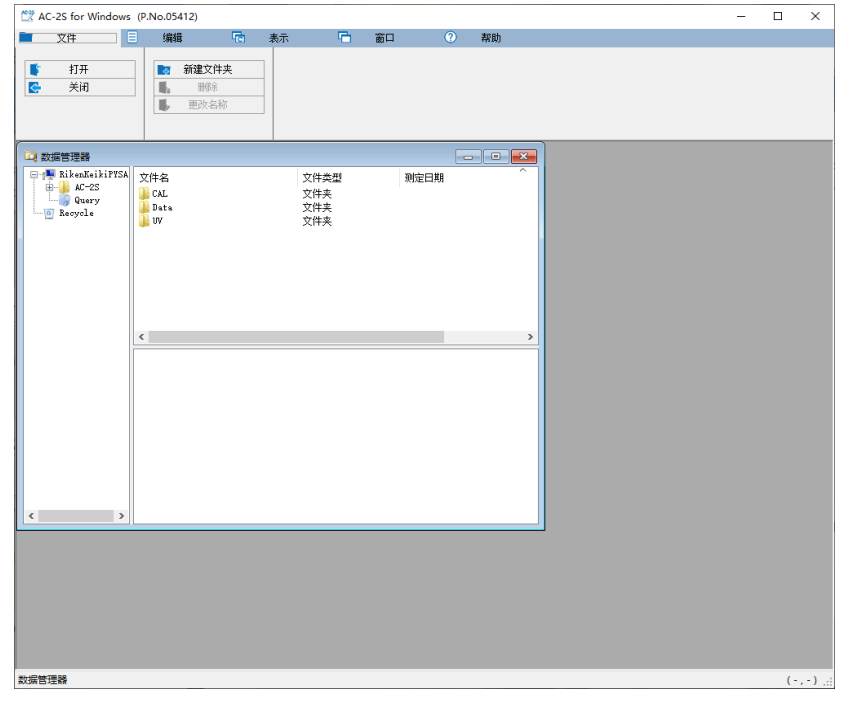

注记

▶ 控制用 PC 的桌面上未显示快捷方式图标时,请打开 Windows 的开始菜单, 从开始菜单的程序中选择 [AC-2S\_Analyze]。

# 7-1-2 AC-2S 分析应用程序的主画面各部名称和功能

### AC-2S 分析应用程序的主画面上显示数据管理器及图表格式画面。

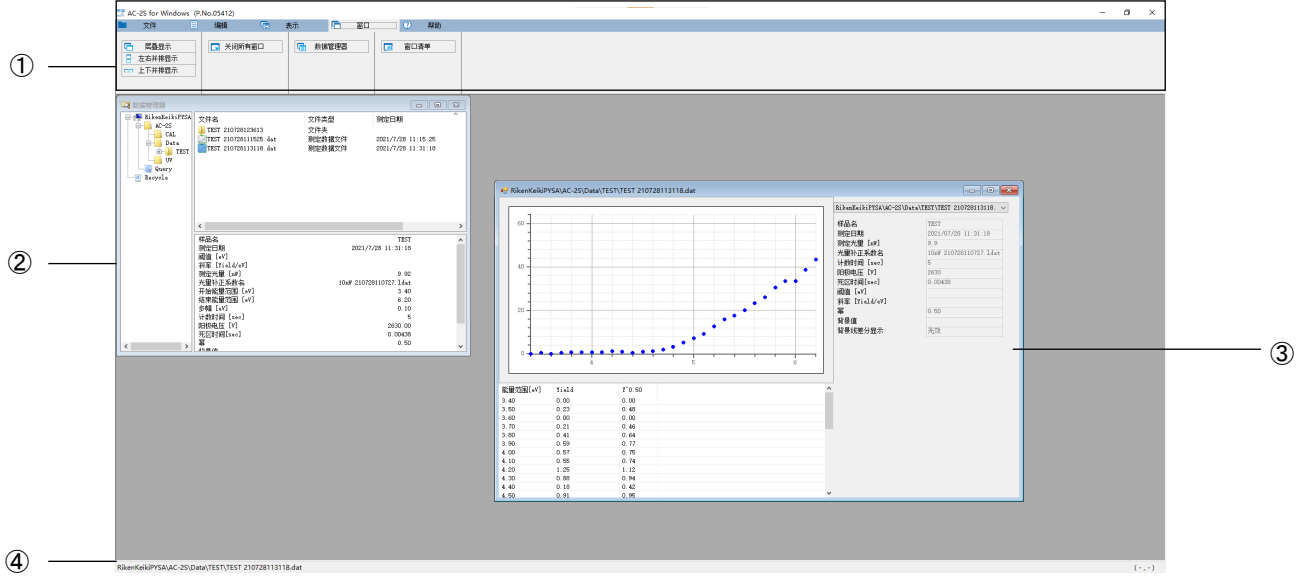

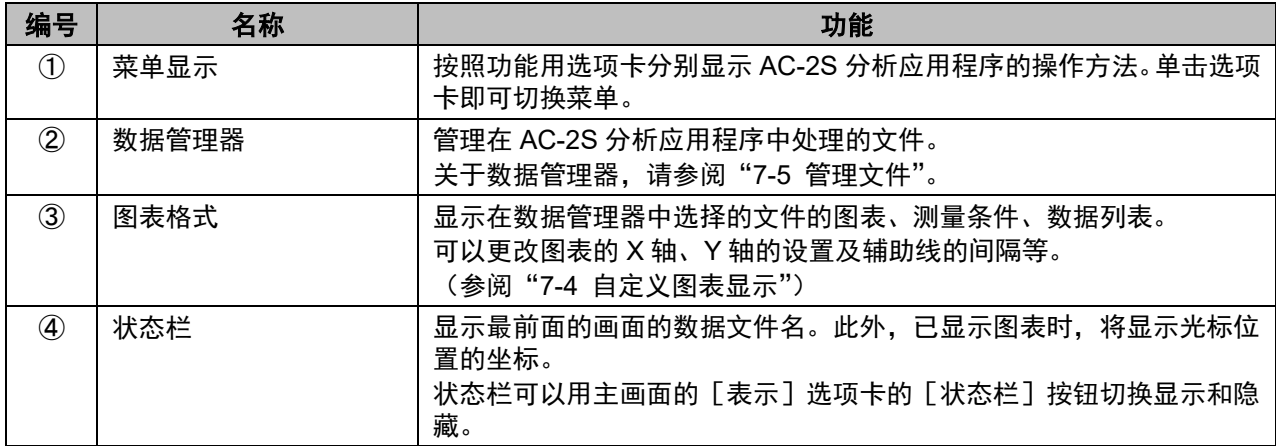

# 7-1-3 用 AC-2S 分析应用程序处理的文件

可以用 AC-2S 分析应用程序处理以下文件。

# <功函数的测量结果文件>

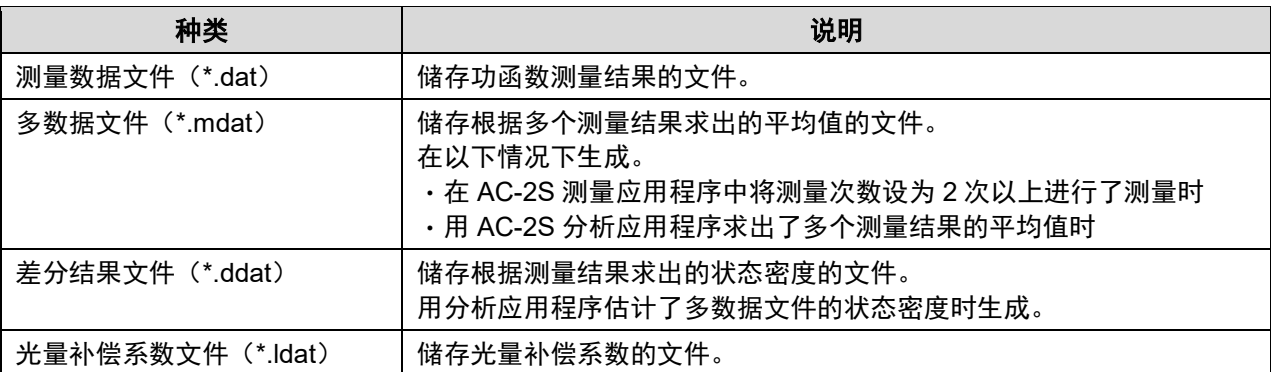

· 测量数据文件(\*.dat)、多数据文件(\*.mdat)已保存至\Documents\RikenKeikiPYSA\AC-2S\Data 以下的任 意文件夹中。

光量补偿系数文件(\*.ldat)已保存至\Documents\RikenKeikiPYSA\AC-2S\UV 文件夹。

#### <标定线、膜厚测量结果文件> Proα Proβ

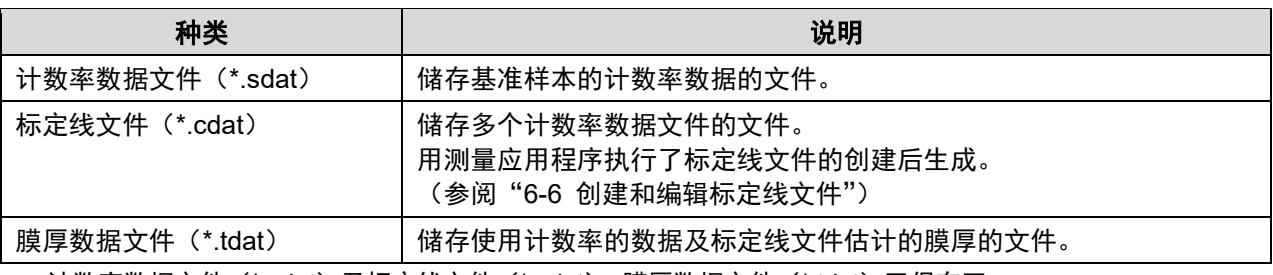

• 计数率数据文件(\*.sdat)及标定线文件(\*.cdat)、膜厚数据文件(\*.tdat)已保存至 \Documents\RikenKeikiPYSA\AC-2S\Data\CAL 文件夹以下的任意文件夹中。

### 注记

▶ AC-2S 分析应用程序的数据管理器中仅显示上述文件。 但是,文件的格式有错误时不显示。

- 想要操作现有产品的数据时,请用本公司的转换软件转换。
- 建议定期进行文件的备份。

# **7-2** 打开测量结果的文件

打开用 AC-2S 测量应用程序测量的文件,在图表格式画面上显示图表。

# 7-2-1 图表显示测量结果

#### **1** 单击选择要在数据管理器中图表显示的文件

**2** 右键单击选择的文件,选择[打开]

在主画面上单击[文件]选项卡,单击[打开]按钮也可以打开文件。

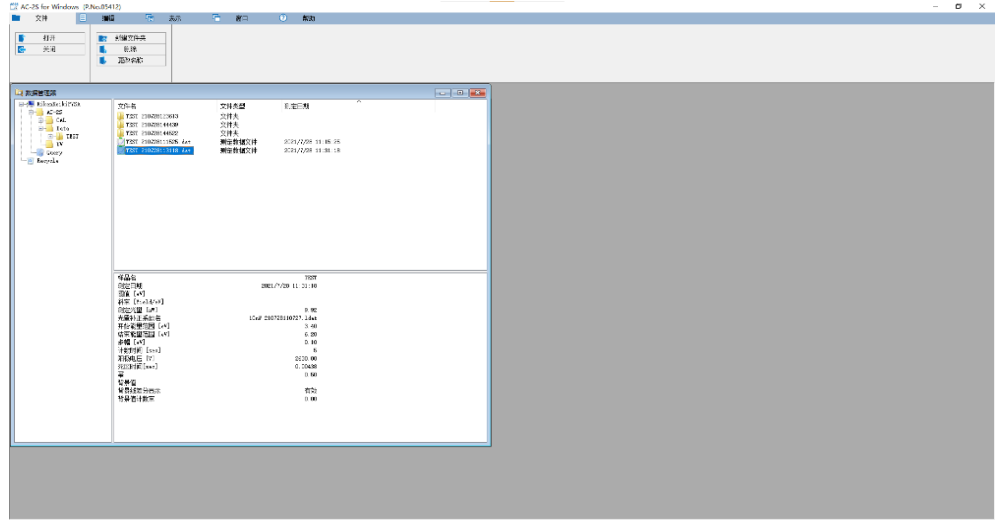

选择的文件的图表在图表格式画面上显示。

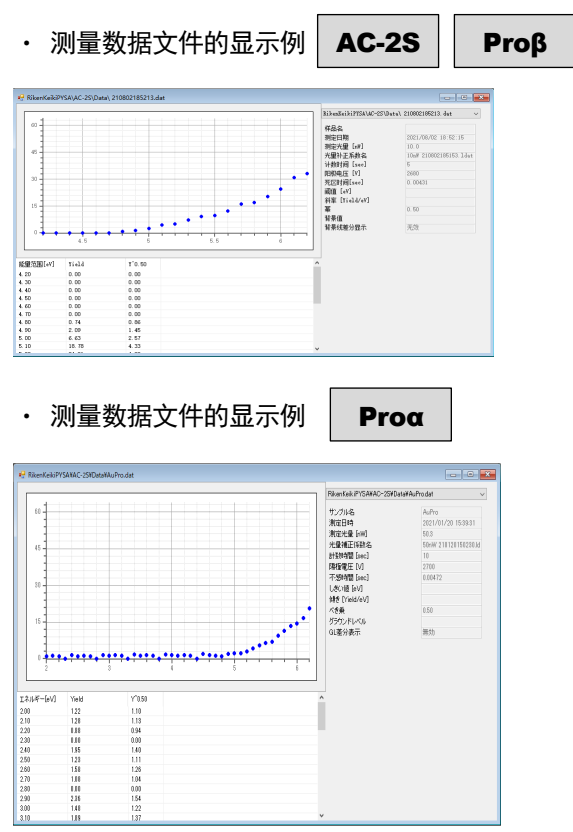

### ・ 差分结果文件的显示例

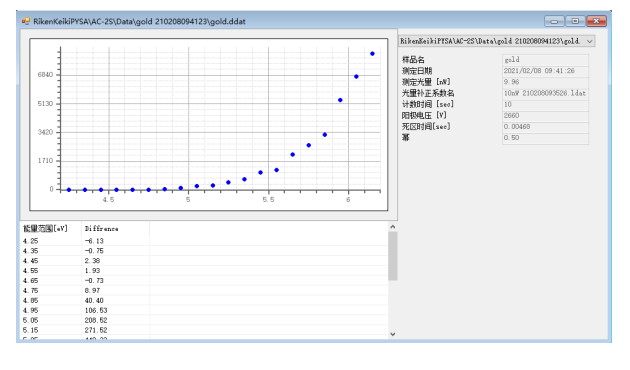

#### ・ 光量补偿系数文件的显示例

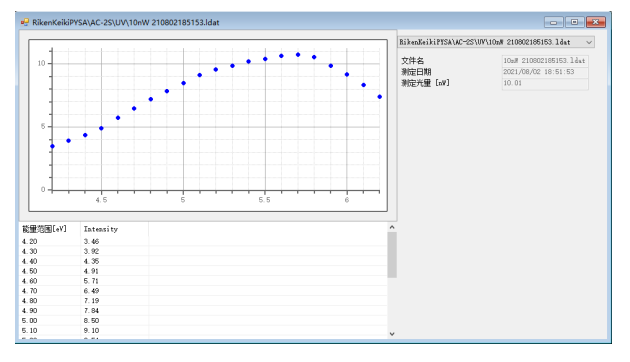

#### ・ 多数据文件的显示例

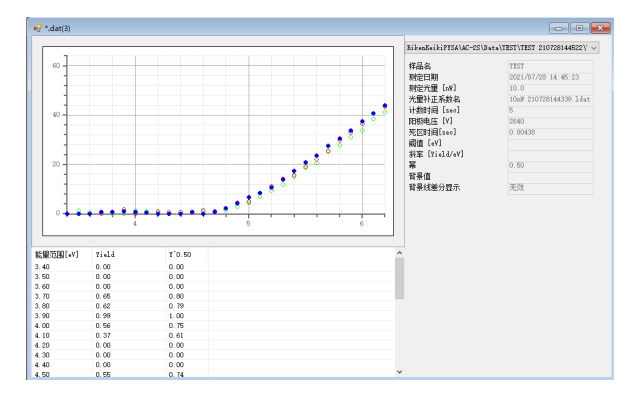

### 注记

▶ 多数据文件时, 在图表上右键单击, 选择 [详细显示] 后, 可以显示计算平均值所使用的各项数据。

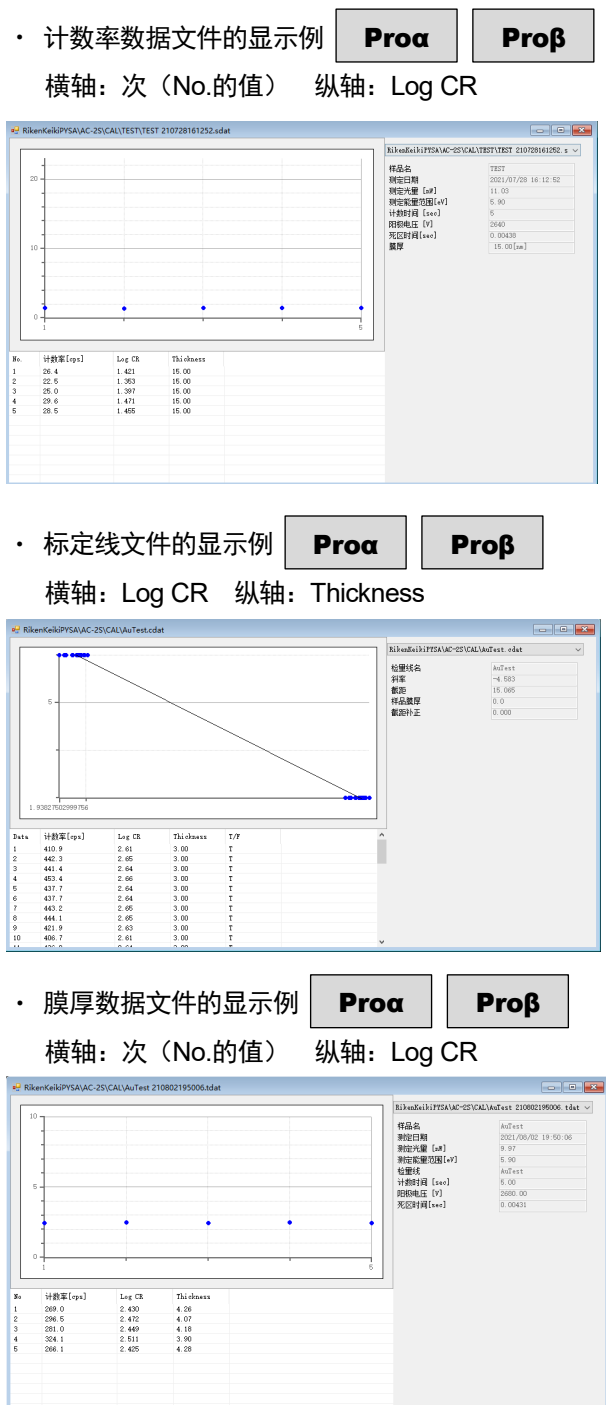

### 注记

▶ 在 AC-2S 分析应用程序的主画面中已显示多个画面时, 可以并排显示画面或者重叠显示已打开的画面的 窗口列表。

单击主画面的 [窗口] 选项卡,单击 [上下并排显示] 按钮或 [左右并排显示] 按钮、[窗口清单] 按钮。 此外,单击[关闭所有窗口]按钮,可以关闭主画面上显示的全部画面。

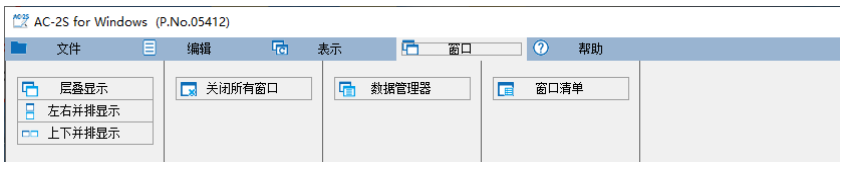

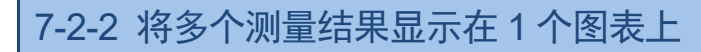

可最多打开 10 个相同种类的文件并同时进行图表显示。

- **1** 选择多个要在数据管理器中图表显示的文件 请选择相同种类的文件。 按着 Ctrl 键的同时单击文件,可选择多个文件。 按着 Shift 键的同时单击文件,可选择单击范围内的全部文件。
- **2** 右键单击选择的文件,选择[打开]

在主画面上单击[文件]选项卡,单击[打开]按钮也可以打开文件。

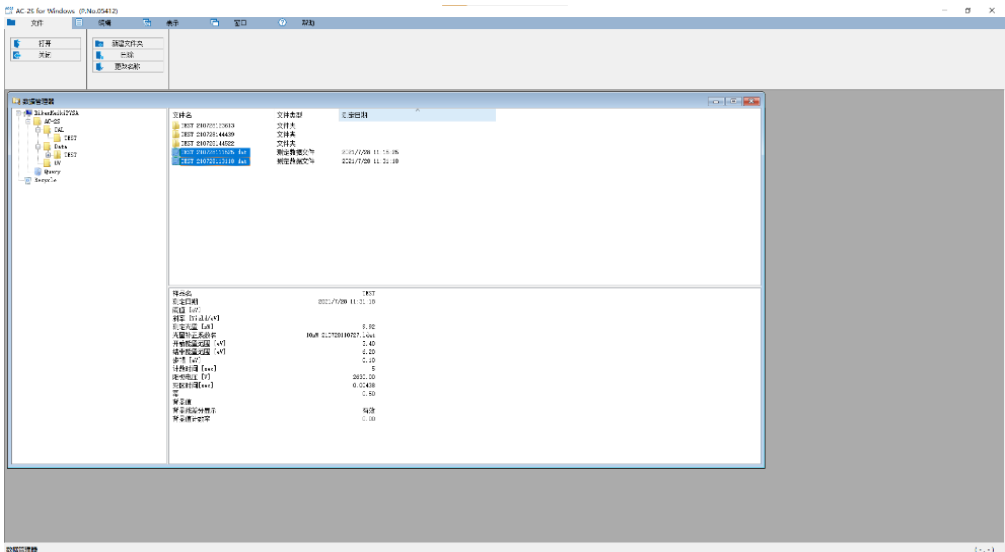

选择的多个文件的图表在图表格式画面上同时显示。

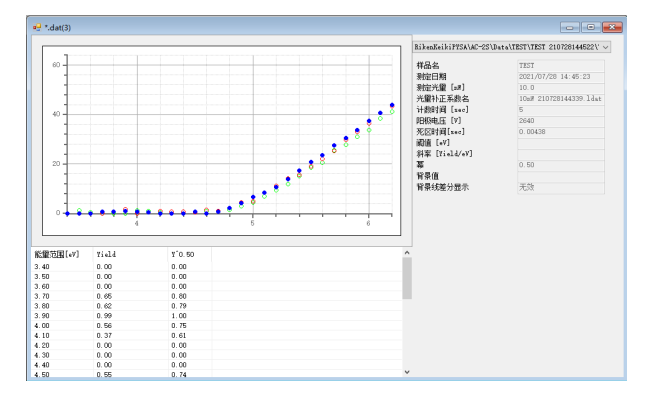

注记

- ▶ 在图表上右键单击,选择 [重叠数据] 后, 可打开别的文件重叠图表显示。
- ▶ 在图表上右键单击, 选择 [除外] 后, 即可关闭选择中的图表。
- ▶ 可以单击图表显示的右侧文件名的 [∨], 切换当前选择中的文件。

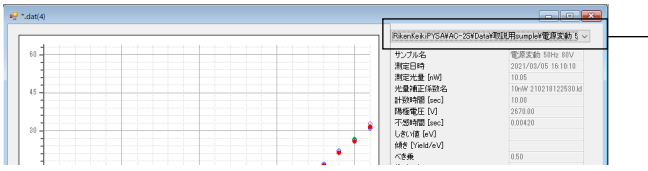

显示当前选择中的文件

# **7-3** 分析测量结果

# 7-3-1 更改光量补偿系数

可以将光量补偿系数更改到别的文件或禁用光量补偿。

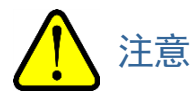

#### 可更改光量补偿系数的条件如下所示。

- 光量应相同
- 应包含测量数据的全部能量值
- 应在同一日期测量

### **1** 打开要更改光量补偿系数的文件(参阅"**7-2-1** 图表显示测量结果")

### **2** 在图表上右键单击,选择[光量补偿]→[更改]

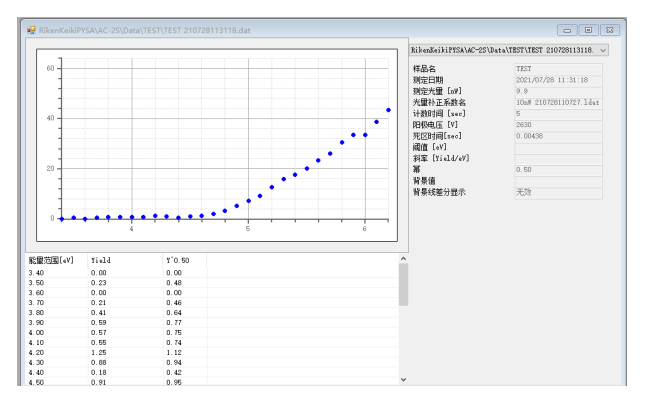

显示浏览画面。

#### **3** 选择光量补偿系数文件,单击[**OK**]按钮

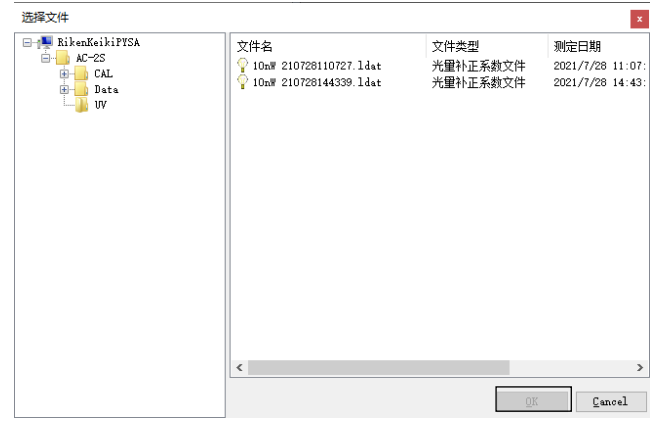

### 注记

▶ 禁用测量结果的光量补偿时, 在图表上右键单击, 选择 [光量补偿] → [删除]。

# 7-3-2 求测量结果的平均值

要求出测量结果的平均值,需要选择多个要求出平均值的测量数据文件。求测量数据的平均值后,即创建多数据 文件(\*.mdat)。

- **1** 打开多个测量数据文件(参阅"**7-2-2** 将多个测量结果显示在 **1** 个图表上")
- **2** 在图表上右键单击,选择[求平均值]

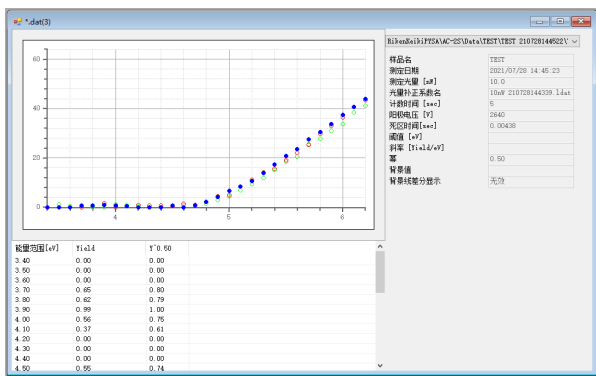

显示文件名输入画面。

- **3** 在[样品名]中输入多数据文件的文件名
- **4** 单击[**OK**]按钮

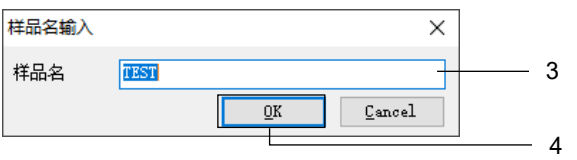

多数据文件被创建,在别的图表格式画面上显示平均值。

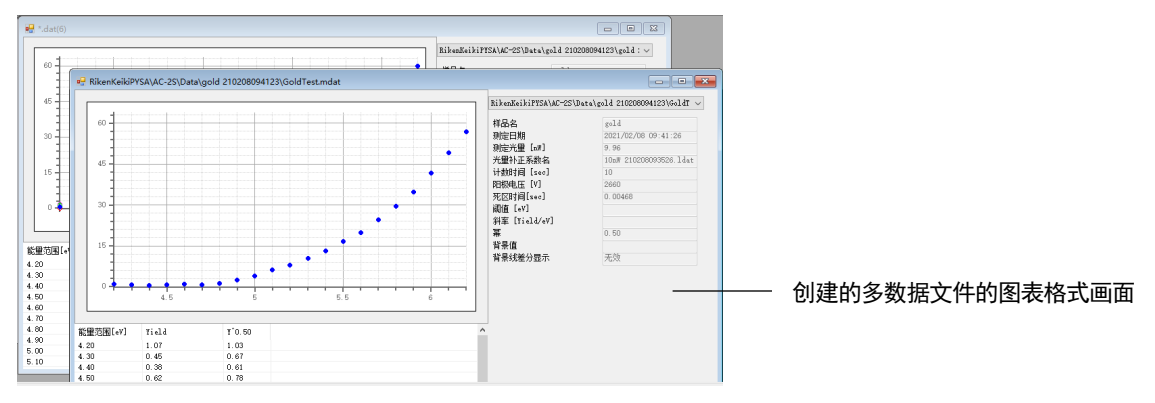

# 7-3-3 求光电子释放阈值

在图表上分别选择基态能级和回归直线,重新计算光电子释放阈值和斜率。

- **1** 打开 **1** 个测量数据文件或者打开多数据文件,显示平均值(参阅"**7-2-1** 图表显示测量结果"、"**7-3-2** 求测 量结果的平均值")
- **2** 在图表上拖动选择要作为基态能级的范围 选择的范围的测量点以黑色显示。 按住 Ctrl 键的同时单击选择的测量点,即可切换解除和添加选择。

#### **3** 在图表上右键单击,选择[基态能级]

选择的范围的测量点用粉色显示,基态能级(光电子释放阈值)用粉色的直线显示。

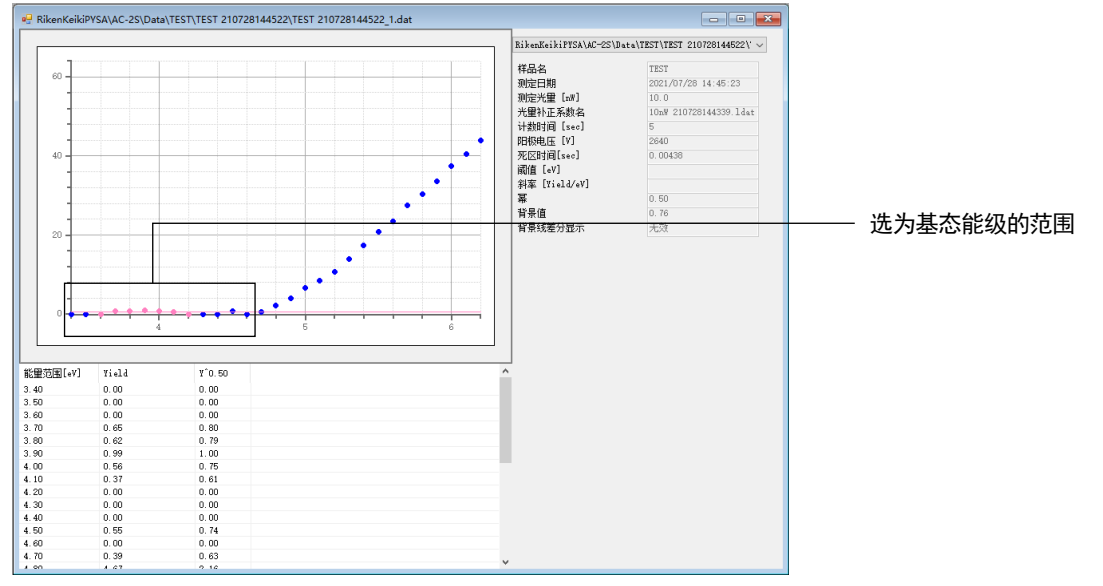

### **4** 在图表上拖动选择要作为回归直线的范围 选择的范围的测量点以黑色显示。 按住 Ctrl 键的同时单击选择的测量点,即可切换解除和添加选择。

### **5** 在图表上右键单击,选择[回归直线]

选择的范围的测量点用天蓝色显示,回归直线(光电子释放的斜率)用天蓝色的直线显示。

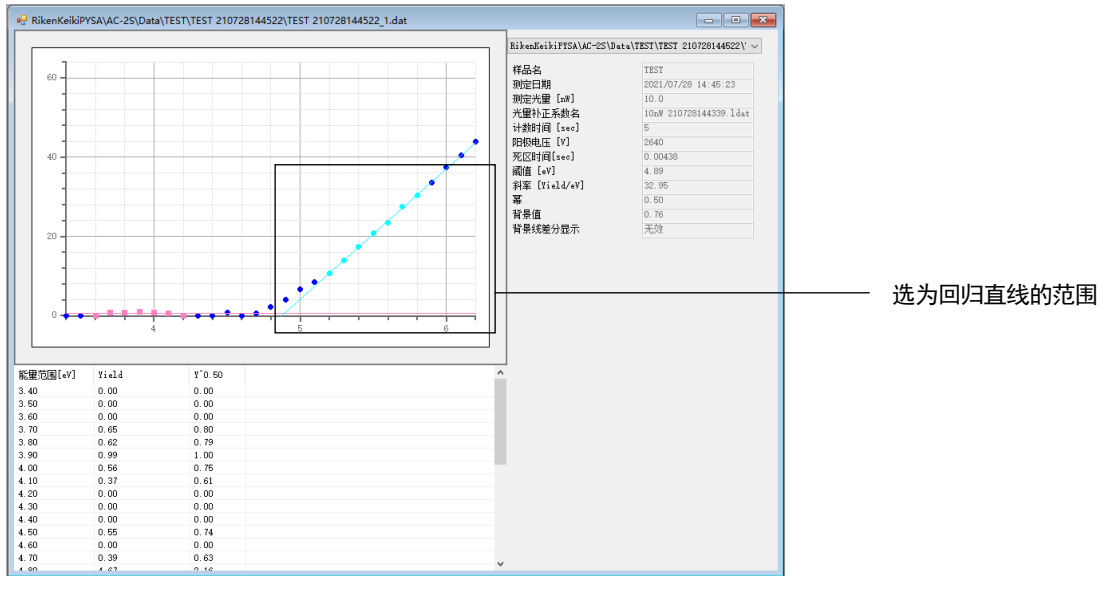

**6** 将重新计算的阈值和斜率保存至测量数据文件或多数据文件(参阅"**7-3-5** 保存分析结果")

# 7-3-4 估计状态密度

求出测量数据文件的平均值后创建多数据文件,估计状态密度。估计状态密度后,即创建差分结果文件(\*.ddat)。

- **1** 打开多个测量数据文件,求平均值(参阅"**7-3-2** 求测量结果的平均值")
- **2** 在图表上右键单击,选择[状态密度]

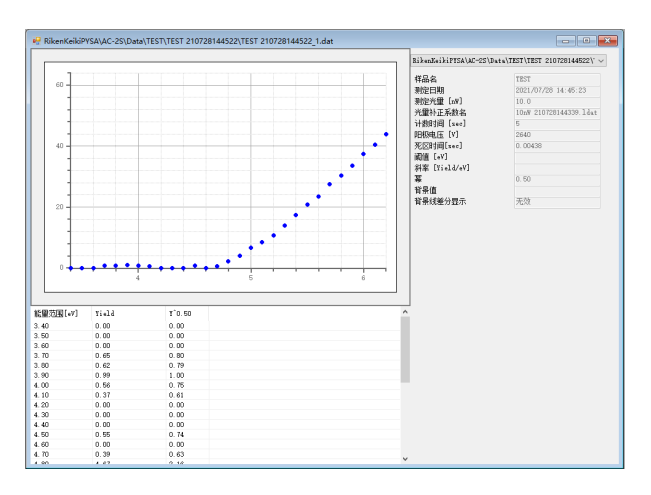

显示文件名输入画面。

- **3** 在[文件名]中输入差分结果文件的文件名
- **4** 单击[**OK**]按钮

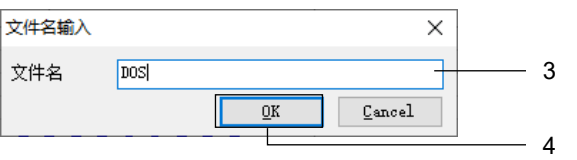

差分结果文件被创建,在别的图表格式画面上显示估计的状态密度。

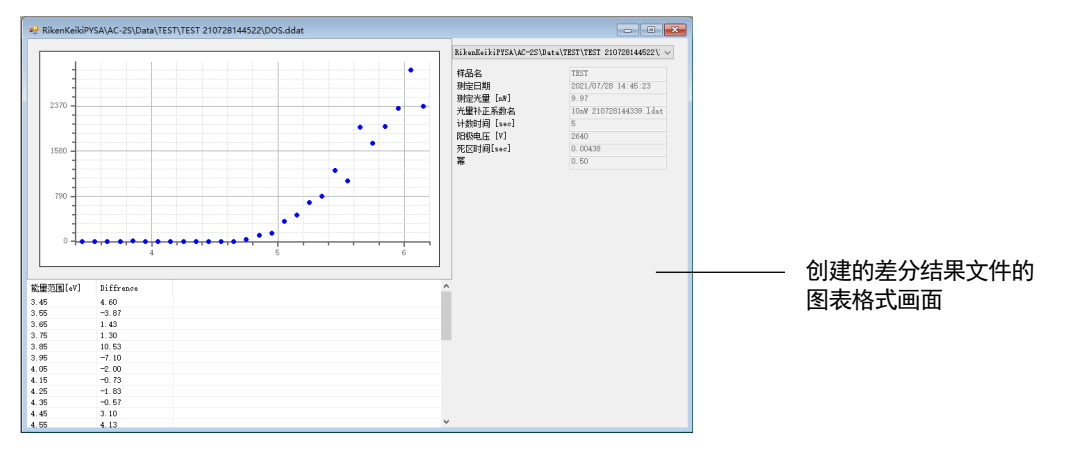

# 7-3-5 保存分析结果

# **1** 在图表上右键单击,选择[保存]

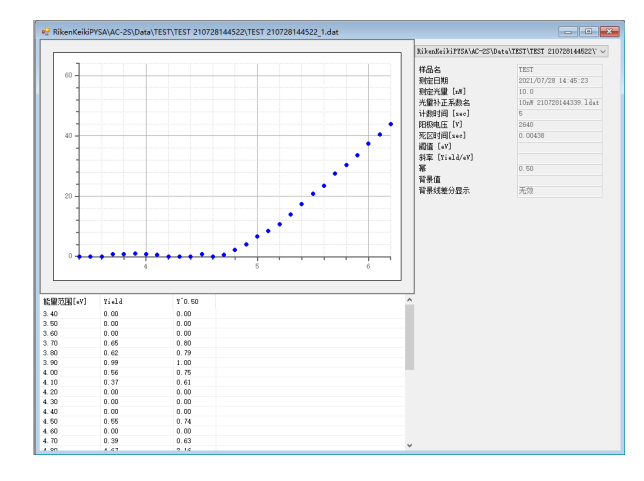

分析结果被覆盖保存。

# **7-4** 自定义图表显示

# 7-4-1 更改 X 轴、Y 轴的最小值和最大值

更改图表轴的设置。

**1** 在图表上右键单击,选择[放大**/**缩小]

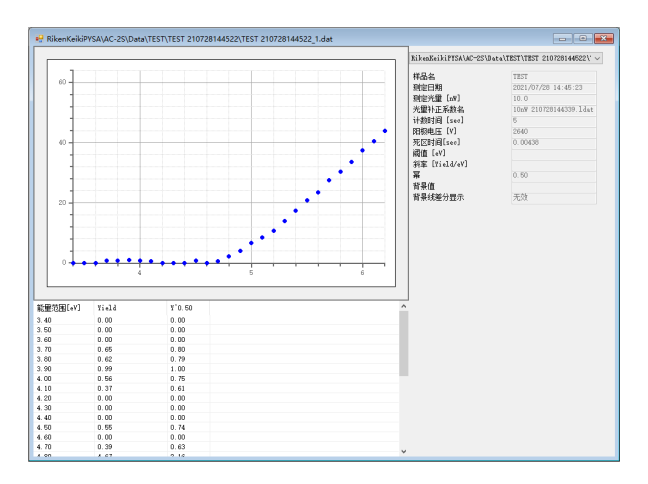

显示放大/缩小画面。

- **2** 在[绘图范围]中输入 **X** 轴最小值、**X** 轴最大值、**Y** 轴最小值、**Y** 轴最大值
- **3** 单击[**OK**]按钮

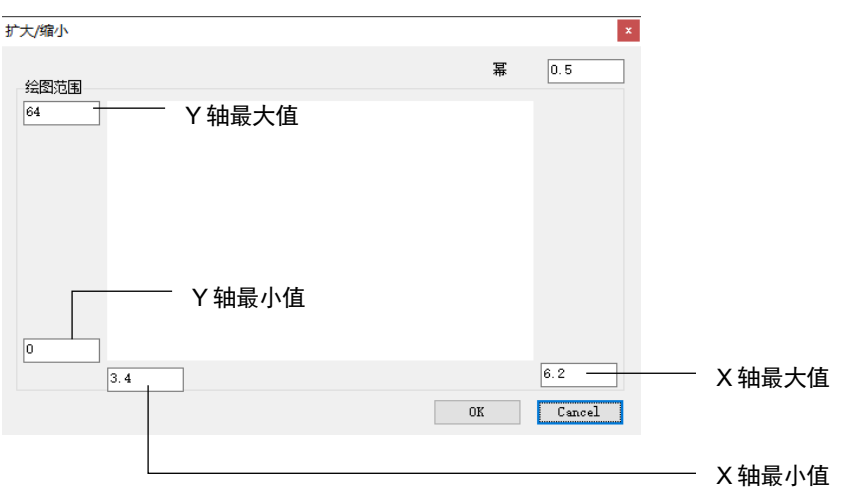

注记

- ▶ 选择了测量数据文件、多数据文件的图表时,可以更改 [乘方] 的值。乘方的值因样本而异。一般来说, 样本为金属时为 0.5、半导体时为 0.3(1/3)。有机物时,有使用 0.5 的趋势。
- ▶ 在图表上右键单击,选择 [初始值设置]后,绘图范围即被复位,恢复测量时的设置。
- ▶ 要保存绘图范围的设置时, 请在图表上右键单击, 选择 [保存]。

### 7-4-2 更改刻度线

可更改刻度线的以下设置。

- 刻度线的显示([有])/隐藏([无])
- X 轴刻度线、X 轴辅助刻度线的间隔
- · Y轴刻度线、Y轴辅助刻度线的间隔

### <关于刻度线的间隔>

刻度线的间隔取决于轴的最大值、最小值及步长。 例如: X轴为 4.2 - 6.2eV, 步长 0.1eV, Y轴为 0 - 63 时, 如下所示设置各刻度线的数量后, 刻度线的间隔变成 如下所示。 X 轴刻度线:5、X 轴辅助刻度线:5

Y 轴刻度线:5、Y 轴辅助刻度线:5

- · X 轴辅助刻度线的间隔  $(6.2 - 4.2) \div 0.1 \div 5 \div 10 = 0.4$ 因此,进位后每 1 步 (0.1eV) 设置 X 轴辅助刻度线。
- · X轴刻度线的间隔  $1 \times 10 = 10$ 因此,每10步(1eV)设置 X 轴刻度线。
- · Y轴辅助刻度线的间隔  $(63 - 0) \div 1 \div 5 \div 10 = 1.26$ 因此, 进位后每 2 步 (2) 设置 Y 轴辅助刻度线。
- · Y轴刻度线的间隔  $2 \times 10 = 20$ 因此,每 20 步(20)划 Y 轴刻度线。
- **1** 单击主画面的[表示]选项卡
- **2** 单击[图形设定]按钮

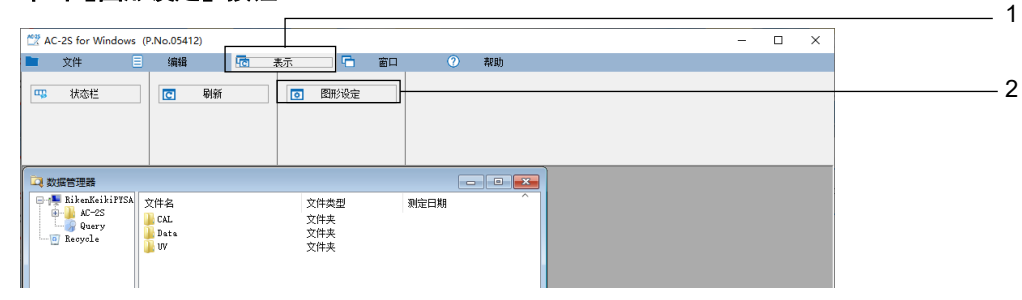

显示外观的自定义画面。

- 单击外观的自定义画面的[刻度线]选项卡
- 更改刻度线的设置
- 单击[**OK**]按钮

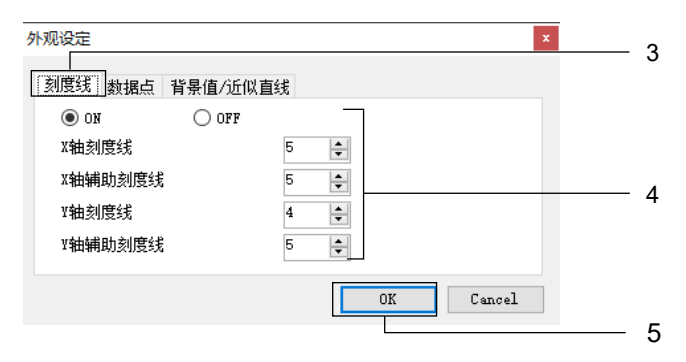

# 7-4-3 更改折线的点

可以更改描绘折线的颜色和尺寸。

- 单击主画面的[表示]选项卡
- 单击[图形设定]按钮

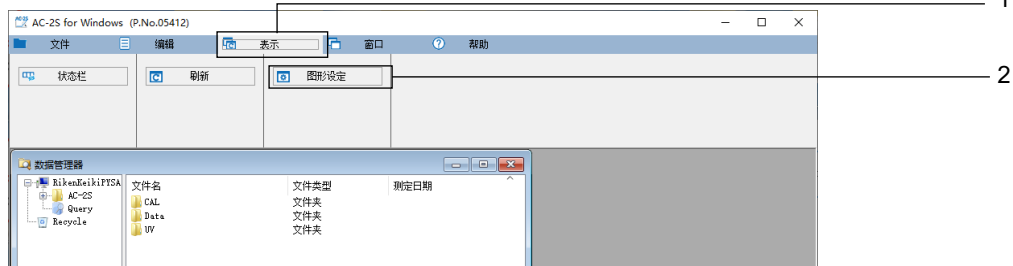

显示外观的自定义画面。

### 单击外观的自定义画面的[数据点]选项卡

在[尺寸]中设置描绘折线的尺寸

#### 单击选择折线的颜色

颜色上的数值(1-10)表示将多个数据重叠在图表上时的第 1 个到第 10 个数据。 此外, [S] 表示选择的点、[B] 表示指定为基态能级的点、[R] 表示指定为回归直线的点。

单击[**OK**]按钮

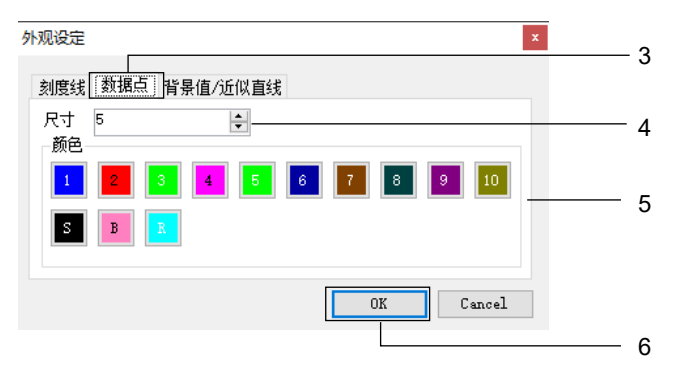

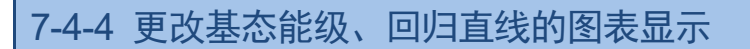

可以更改基态能级和回归直线的线的粗细。此外,还能更改基态能级差分显示的默认设置。

- 单击主画面的[表示]选项卡
- 单击[图形设定]按钮

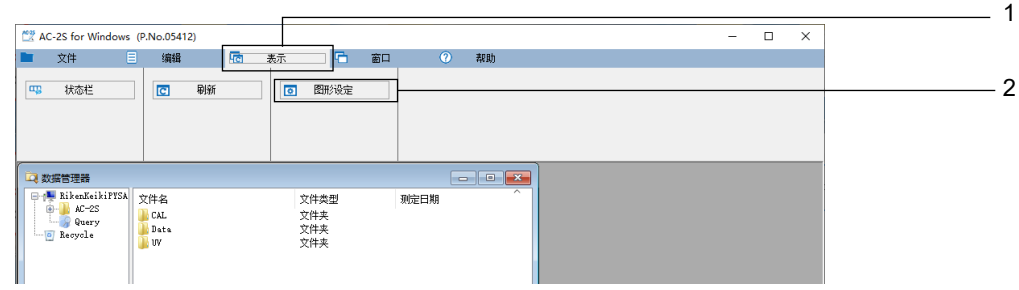

显示外观的自定义画面。

单击外观的自定义画面的[背景值/近似直线]选项卡

#### 在[粗细]中设置回归直线的线的粗细

- 选择[背景值差分]的[**ON**]或[**OFF**] 选择的项目变为基态能级差分显示的默认值,用天蓝色显示。
- 单击[**OK**]按钮

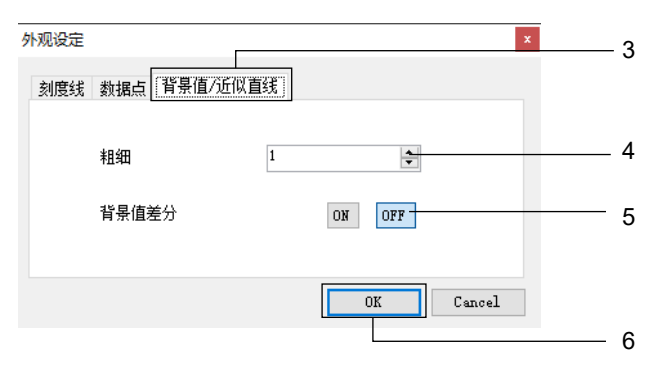

### 注记

▶ 单独切换图表的基态能级的差分显示时,在图表上右键单击,选择 [背景值差分]。选择图表的基态能级 差分显示的 ON 和 OFF 即切换。

# 7-4-5 更改样本名

# 在图表上右键单击,选择[更改样本名]

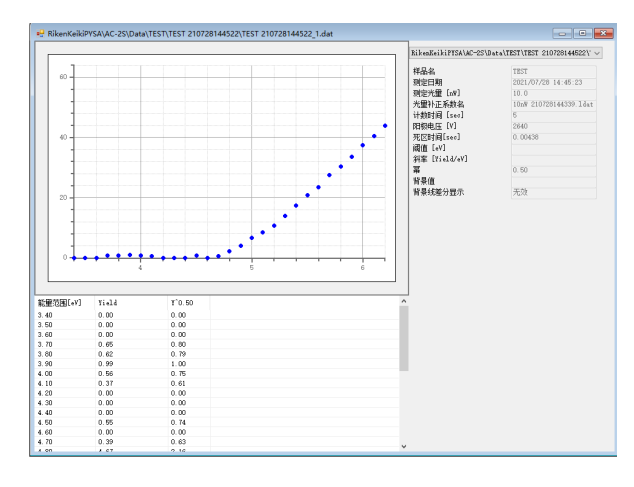

显示样本名输入画面。

- 输入新的样本名
- 单击[**OK**]按钮

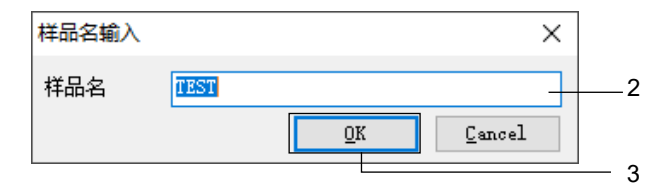

# **7-5** 管理文件

# 7-5-1 数据管理器的各部名称与功能

数据管理器是管理用 AC-2S 分析应用程序处理的文件的窗口。 可在数据管理器中显示的文件是\Documents\RikenKeikiPYSA\AC-2S 以下的层级。

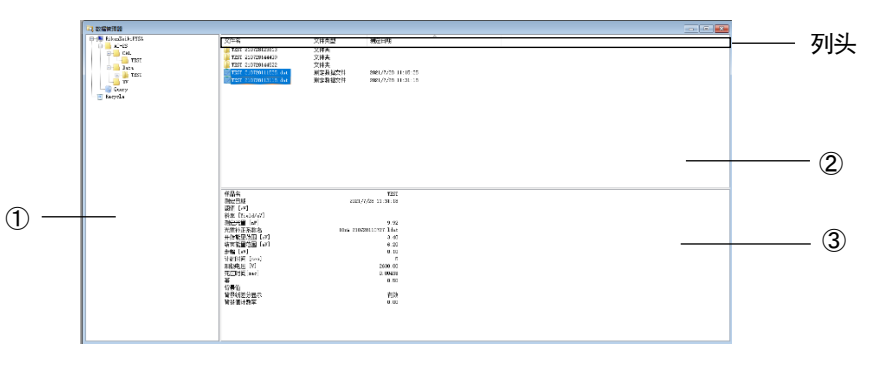

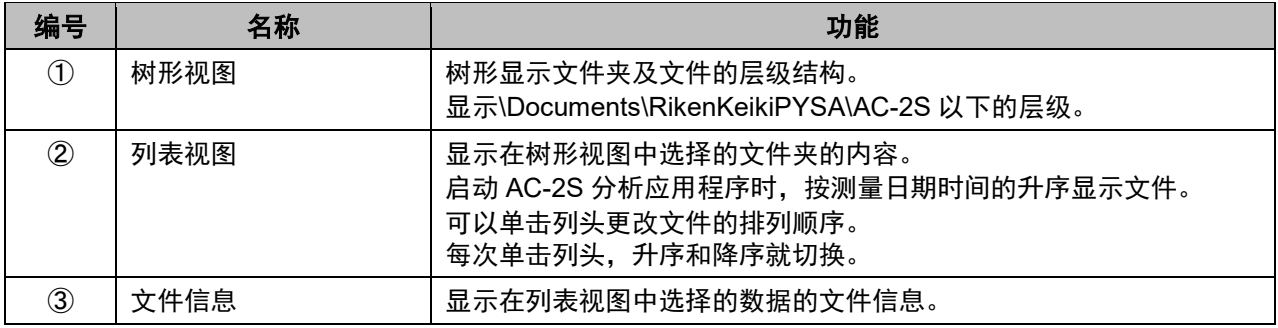

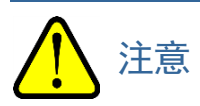

- 请勿同时使用其他应用程序(例如 Windows 的浏览器)。数据管理器中的文件操作是利用 Windows 的剪 贴板进行的。
- 请用 AC-2S 分析应用程序的数据管理器进行 AC-2S 文件夹内的文件操作。
- 请用浏览器等进行备份作业。

# 注记

▶ 关闭了数据管理器时,单击 AC-2S 分析应用程序的 [窗口] 选项卡,单击 [数据管理器] 按钮即可显示。

# 7-5-2 浏览数据

可在数据管理器中浏览以下数据。 每个文件可浏览的数据不同。

# <功函数的测量结果文件>

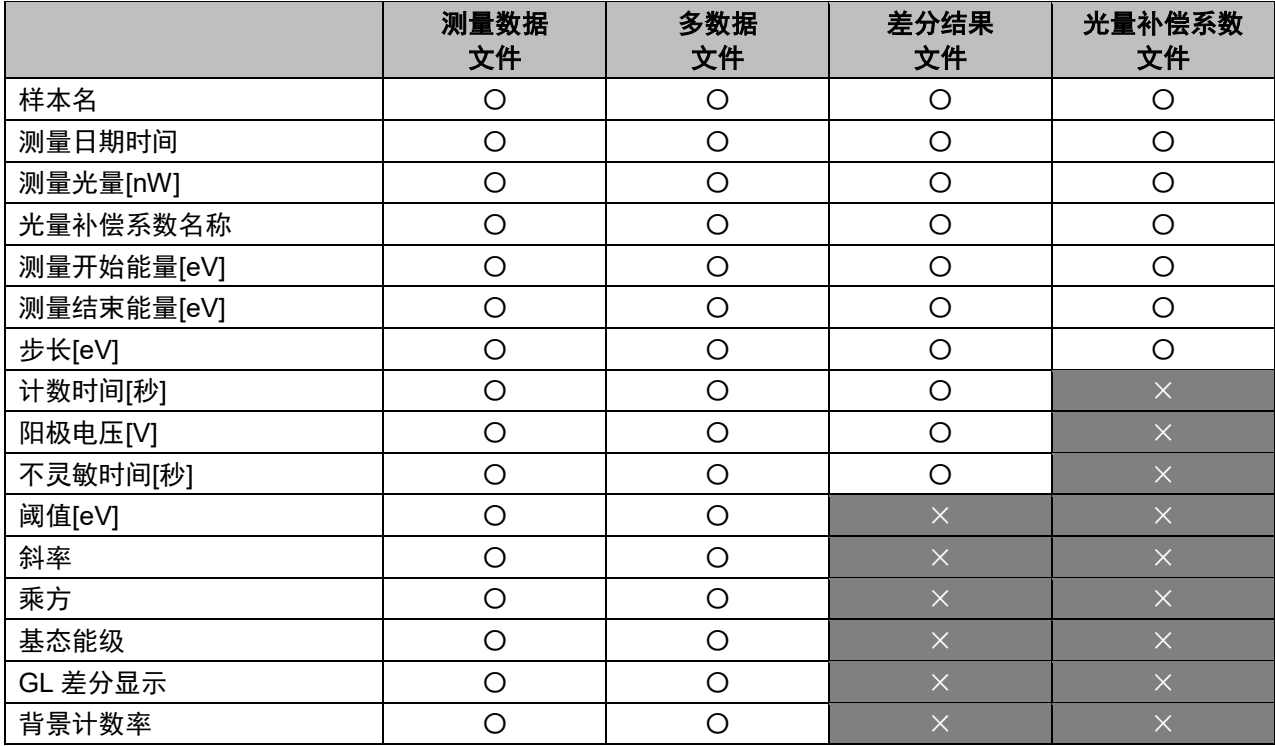

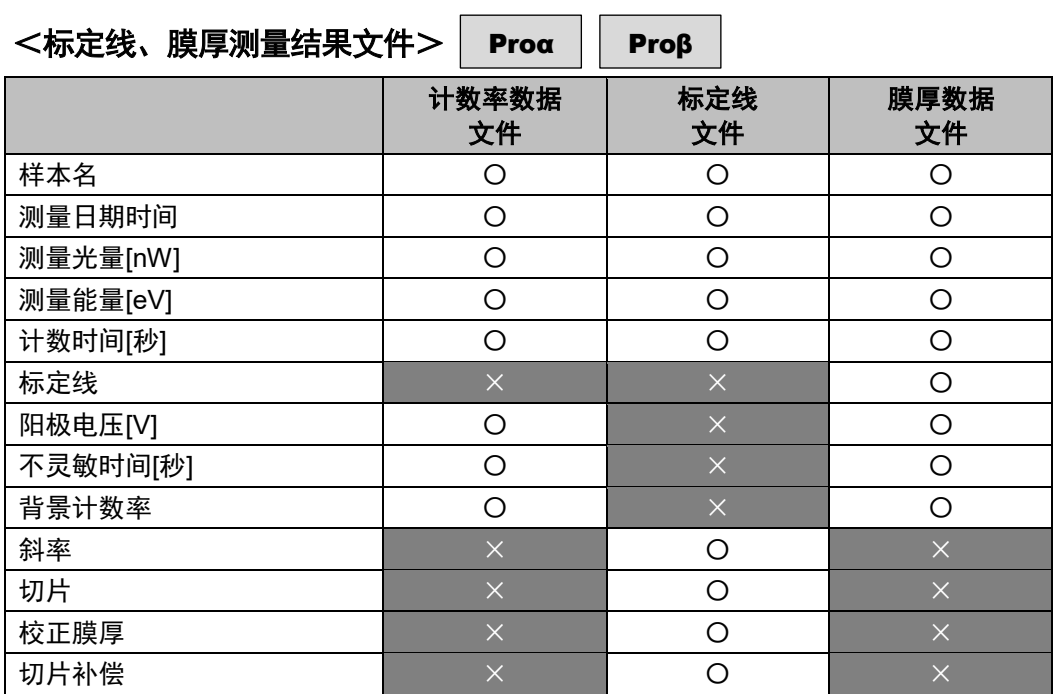

# 7-5-3 搜索文件

可以指定文件的种类及测量年月日等搜索目标文件。 可搜索的范围是在数据管理器的列表视图中选择的文件夹之下的层级。

### <按文件的种类搜索时>

### **1** 在数据管理器的列表视图中右键单击,选择[搜索]

在主画面上单击[编辑]选项卡,单击[搜索]按钮,也能显示搜索画面。

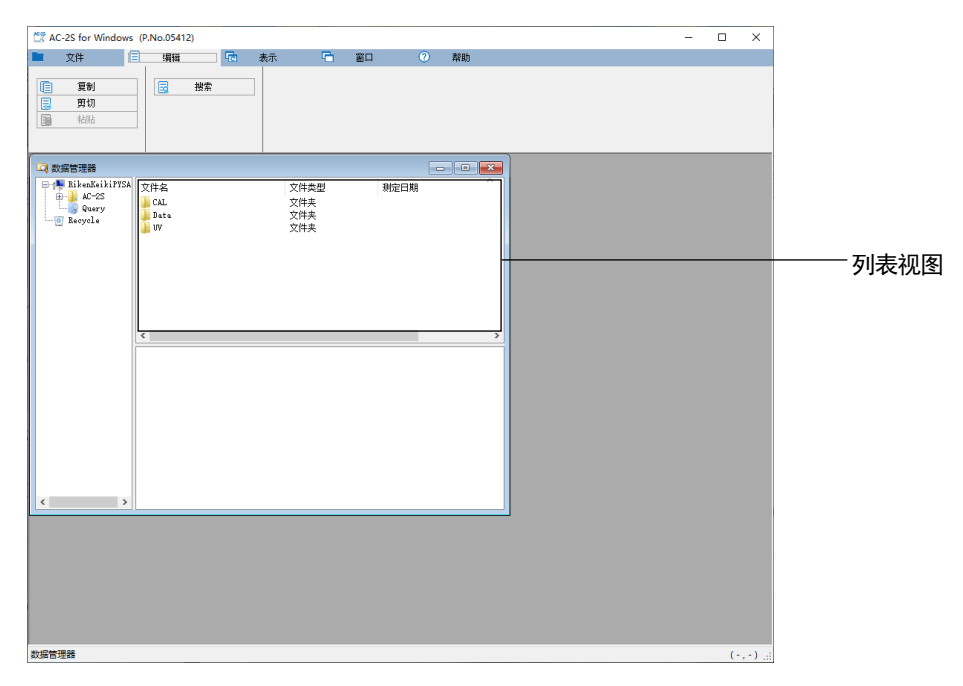

显示搜索画面。

- **2** 勾选[筛选数据类型?]
- **3** 单击[∨],从文件的列表中选择目标文件

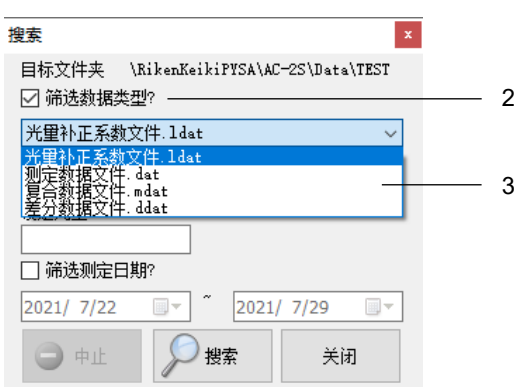

选择了 [光量补正系数文件\*.ldat] 时, 可以指定 [设置光量] 进行搜索。

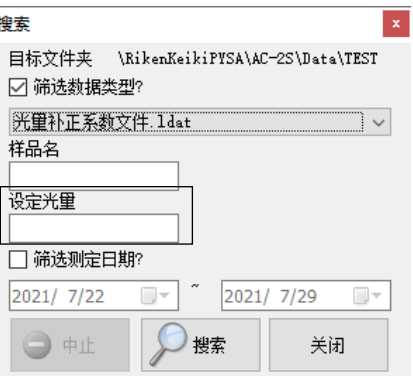

选择了 [光量补正系数文件\*.ldat] 以外的文件时, 可以指定 [样品名] 进行搜索。

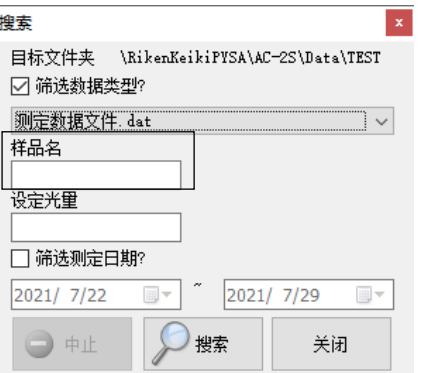

### **4** 单击[搜索]按钮

搜索的文件在数据管理器的列表视图中显示。

### <按测量年月日搜索时>

在指定期间内搜索测量的文件。

**1** 在数据管理器的列表视图中右键单击,选择[搜索]

在主画面上单击[编辑]选项卡,单击[搜索]按钮,也能显示搜索画面。

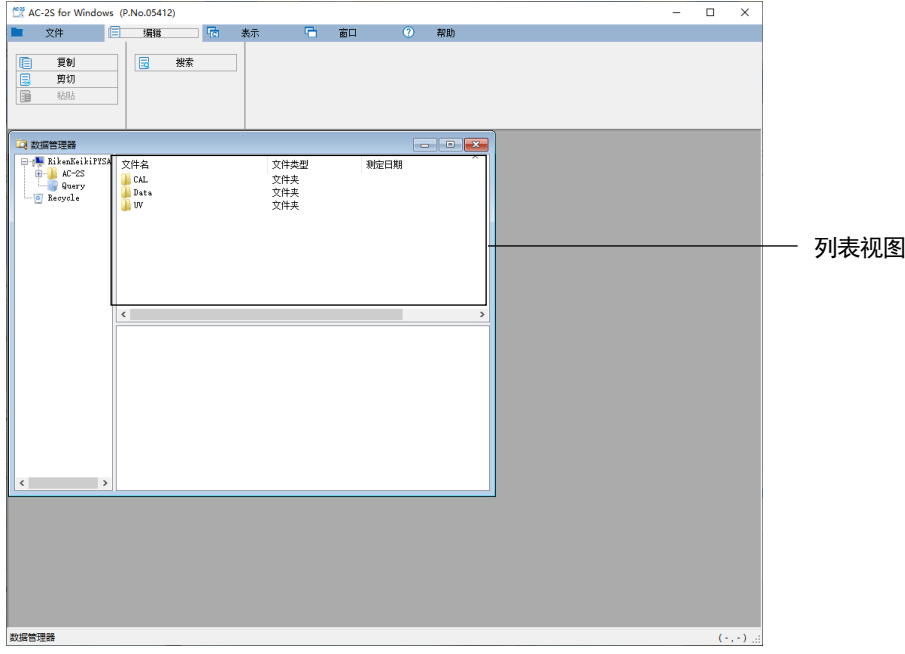

显示搜索画面。

- **2** 勾选[筛选测定日期?]
- **3** 设置要搜索的期间的开始日期 单击[▼],在日历画面上选择开始日期。
- **4** 设置要搜索的期间的结束日期

单击[▼],在日历画面上选择结束日期。

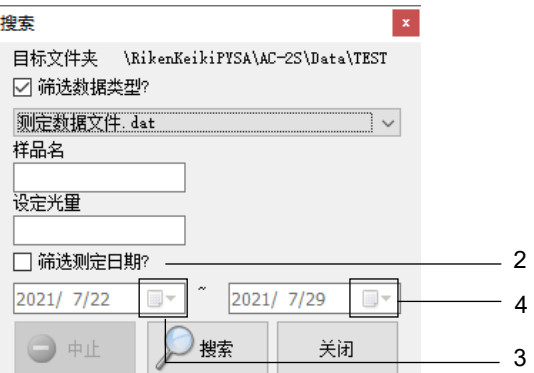

**5** 单击[搜索]按钮

搜索的文件在数据管理器的列表视图中显示。

# 注记

▶ 可以指定 [筛选数据类型? ] 和 [筛选测定日期? ] 两种搜索条件进行文件的搜索。

### 7-5-4 更改文件名

**1** 在数据管理器的树形视图或列表视图中单击选择要更改文件名的文件

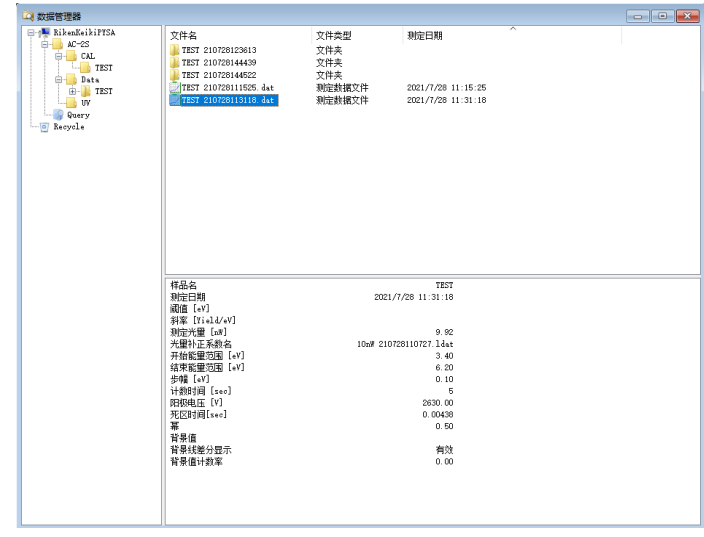

- **2** 右键单击文件名,选择[更改名称]
- **3** 输入更改后的文件名

# 7-5-5 删除文件

在数据管理器中删除的文件或文件夹会移动至 AC-2S 专用的垃圾箱——树形视图的[Recycle]中。 如果从[Recycle]中删除文件或文件夹,则移动至 Windows 的垃圾箱。

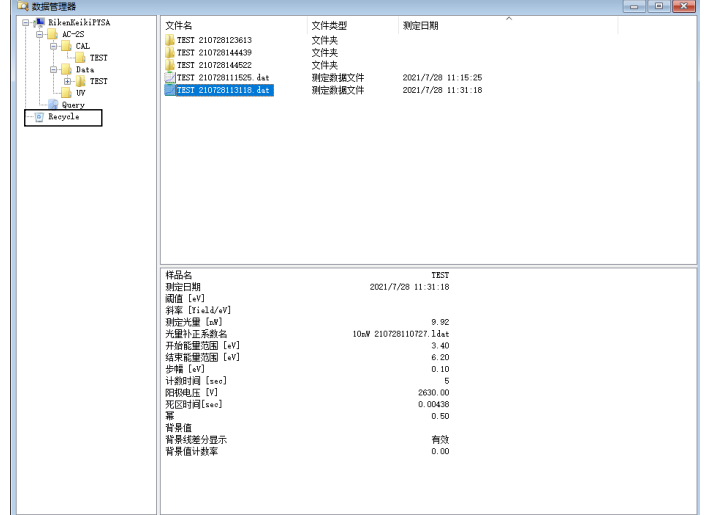

- **1** 在数据管理器的树形视图或列表视图中单击选择要删除的文件或文件夹
- **2** 右键单击文件或文件夹,选择[删除]

# **7-6** 输出测量结果

可以将测量结果数据及测量条件、图表复制到剪贴板,在其他的应用程序中使用。

# 7-6-1 输出数据或测量条件

可以将测量结果的数据或测量条件复制为文本数据,在其他的应用程序中使用。

- **1** 单击图表格式画面的数据列表或测量条件的显示区域 复制数据时单击数据列表,复制测量条件时单击测量条件的显示区域。
- **2** 单击主画面的[编辑]选项卡

#### **3** 单击[复制]按钮

数据或测量条件作为文本数据被复制到剪贴板。 按住 Ctrl 键的同时按 C 键, 也可以复制到剪贴板。

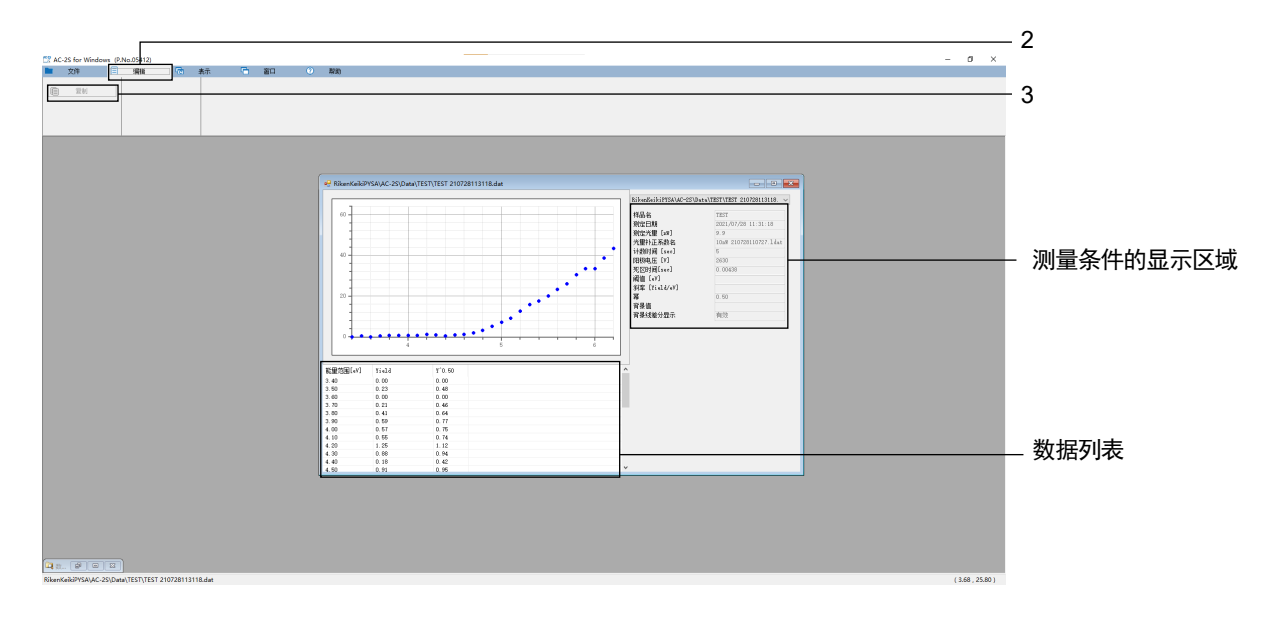

**4** 启动其他的应用程序并粘贴
#### 7-6-2 输出图表

可以复制测量结果的图表,在其他的应用程序中使用。 粘贴到 Word 或 Powerpoint 中时输出为图片。 粘贴到 Excel 中时输出为图表数据。但是,如果在粘贴时在「选择格式粘贴]中选择「位图],则输出为图片。

#### **1** 单击图表格式画面的图表区域

#### **2** 单击主画面的[编辑]选项卡

#### **3** 单击[复制]按钮

按住 Ctrl 键的同时按 C 键, 也可以复制到剪贴板。

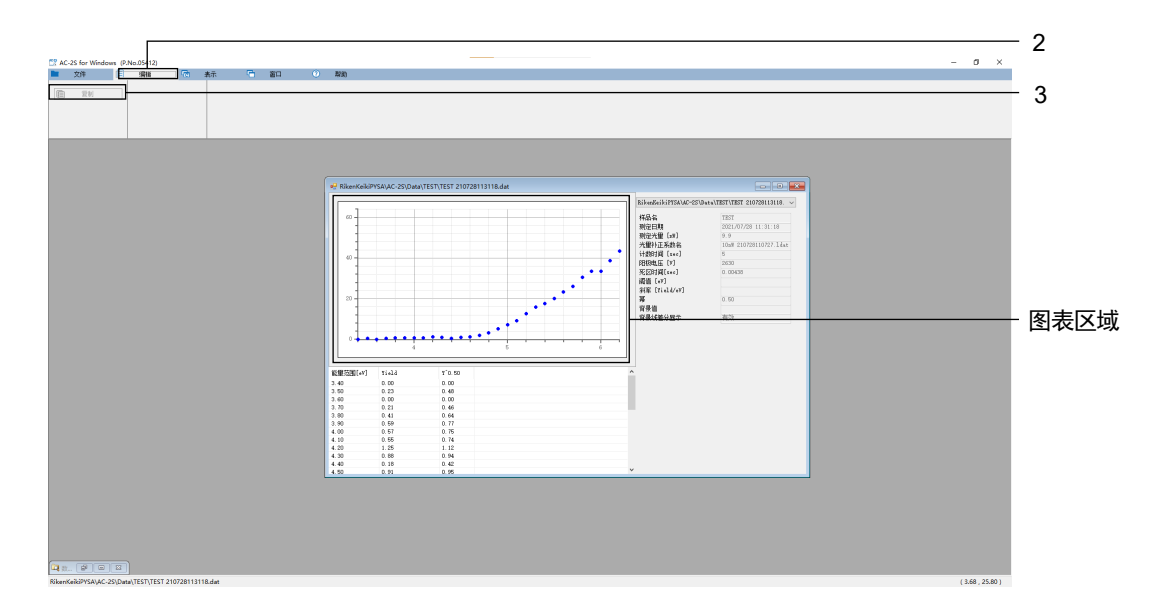

**4** 启动其他的应用程序并粘贴

注记

- ▶ 在图表上右键单击并选择 [图像输出], 即可将图表输出为 BMP 格式或 PNG 格式、JPEG 格式的图像文 件。
- ▶ 在图表上右键单击并选择 [文件转换(CSV)], 即可输出为 CSV 格式的文件。

#### 7-6-3 批量输出数据、测量条件、图表

将数据、测量条件、图表输出到 PDF 格式的文件中。

**1** 在图表格式画面上右键单击,选择[批量输出] 数据、测量条件、图表被输出为 PDF 格式的文件。

#### 注记

▶ 在图表格式画面上右键单击, 选择 [批量复制] 后, 数据、测量条件、图表被复制。 粘贴到 Word、Excel 或 Powerpoint 中时,数据、测量条件被输出为文本数据。 此外,如果在[选择格式粘贴]中选择[位图],则图表被输出为图片。

## **7-7** 图表上的右键单击操作列表

#### <功函数的测量结果文件>

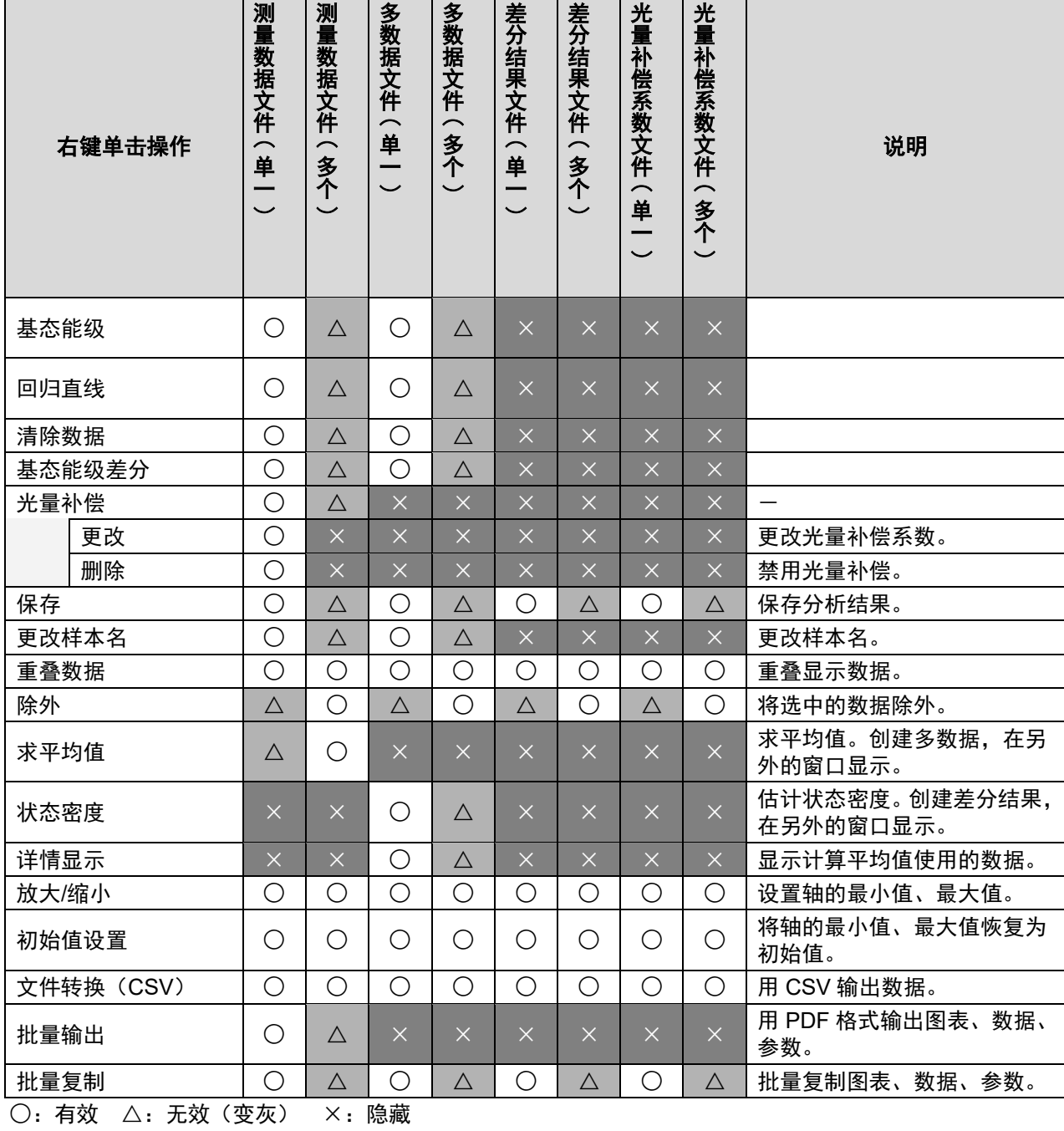

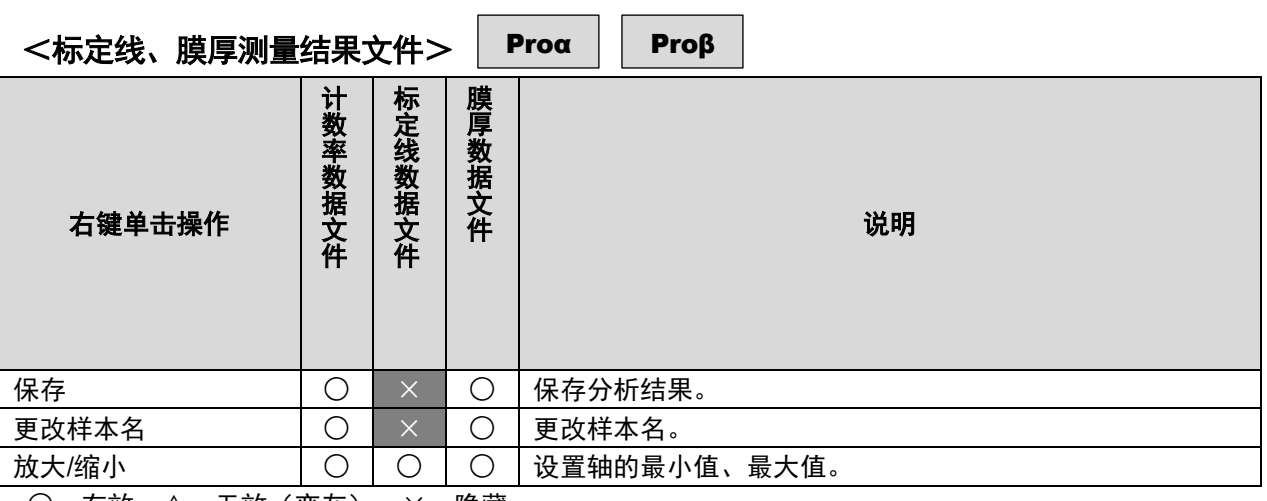

○:有效 △:无效(变灰) ×:隐藏

## 数据转换

## **8-1 AC-2S** 数据转换应用程序概要

AC-2S 数据转换应用程序是一种将本公司 AC 系列产品(AC-2、AC-3、AC-5)测量的数据转换成 AC-2S 分析应用 程序支持的数据格式的应用程序。

## **8-2** 文件转换的基本操作

8-2-1 启动 AC-2S 数据转换应用程序

**1** 双击控制用 **PC** 的桌面上显示的 **AC-2S** 数据转换应用程序的快捷方式图标

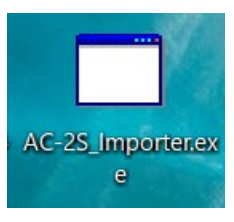

显示 AC-2S 数据转换应用程序的主画面。

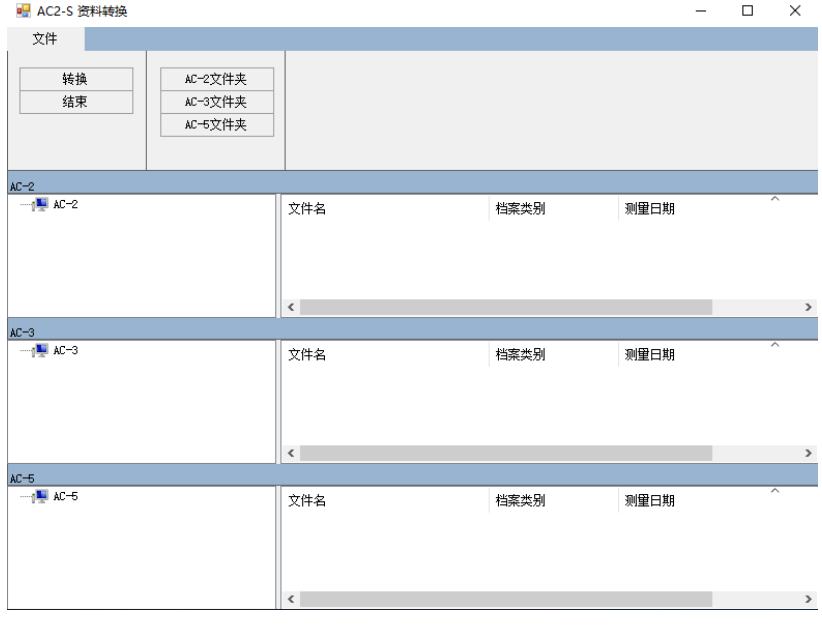

注记

▶ 控制用 PC 的桌面上未显示快捷方式图标时,请打开 Windows 的开始菜单, 从开始菜单的程序中选择 [AC-2S\_Importer.exe]。

#### 8-2-2 AC-2S 数据转换应用程序画面的各部名称和功能

#### AC-2S 数据转换应用程序的画面中显示 AC-2、AC-3、AC-5 的数据。

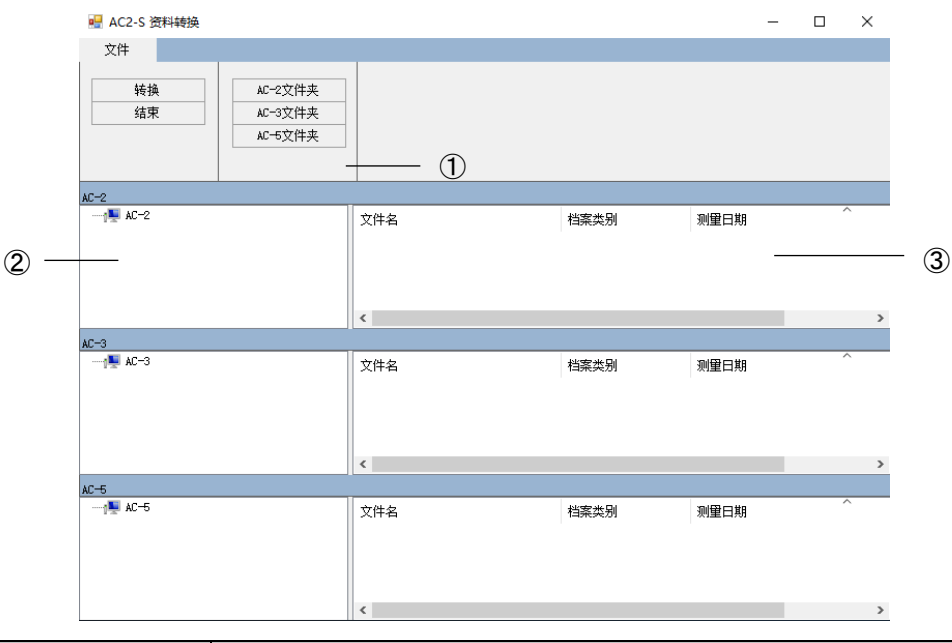

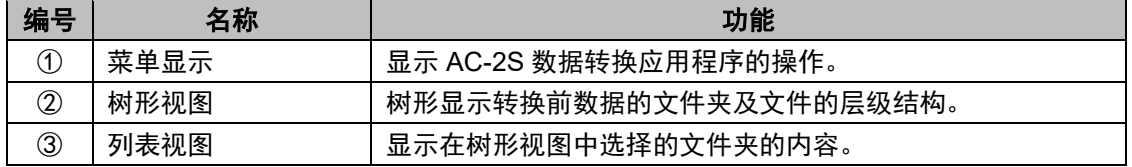

#### 8-2-3 关于能用 AC-2S 数据转换应用程序处理的文件

#### AC-2S 数据转换应用程序可以处理以下文件。

#### <**AC-2**、**AC-3**、**AC-5** 及 **AC-2S** 的功函数测量结果文件>

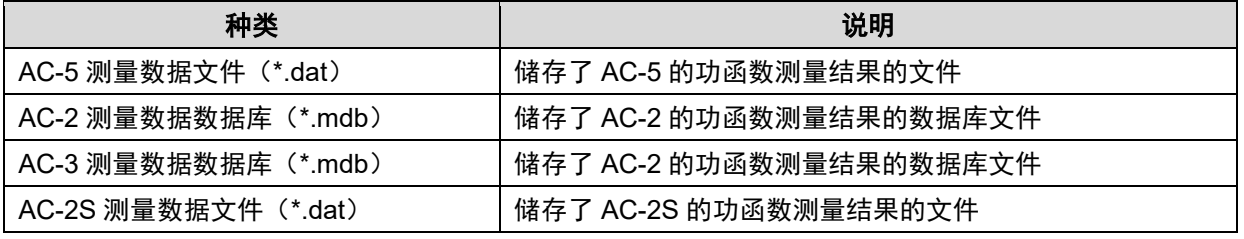

AC-2S 测量数据文件(\*.dat)在转换后被保存至\Documents\RikenKeikiPYSA\AC-2S\Data 以下的任意文件夹。

#### 注记

- ▶ AC-5 和 AC-2S 的测量数据文件是具有相同扩展名(\*.dat)的文本文件,但文件结构不同。请勿将这些文 件保管在同一文件夹中。
- ▶ 默认情况下, AC-2 的测量数据文件保存在 AC-2.mdb 中, AC-3 的测量数据文件保存在 AC-3.mdb 中。 这些数据库具有相同的扩展名,因此请注意避免混淆。不建议将这些文件保管在同一文件夹中。
- 建议定期备份测量数据文件。

## **8-3** 转换成 **AC-2S** 格式(**AC-5** 测量数据文件时)

- **1** 单击 **AC-2S** 数据转换画面的[**AC-5** 文件夹]按钮 显示文件夹的选择画面。
- 2 选择保存了 AC-5 测量数据文件 (\*.dat) 的文件夹
- **3** 按[确定]按钮

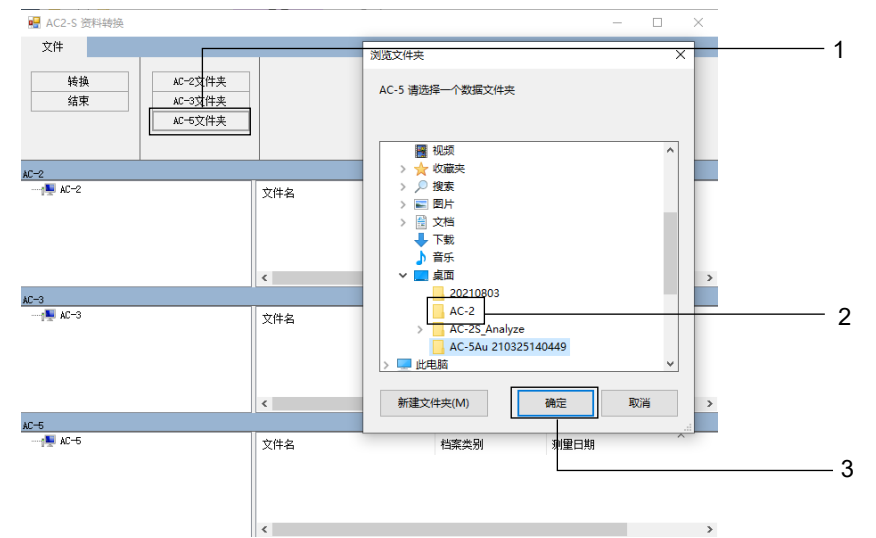

[AC-5]的树形视图和列表视图中即显示所选择的文件夹和文件夹内的 AC-5 测量数据文件。

#### 4 选择希望转换的数据,按[转换] 按钮

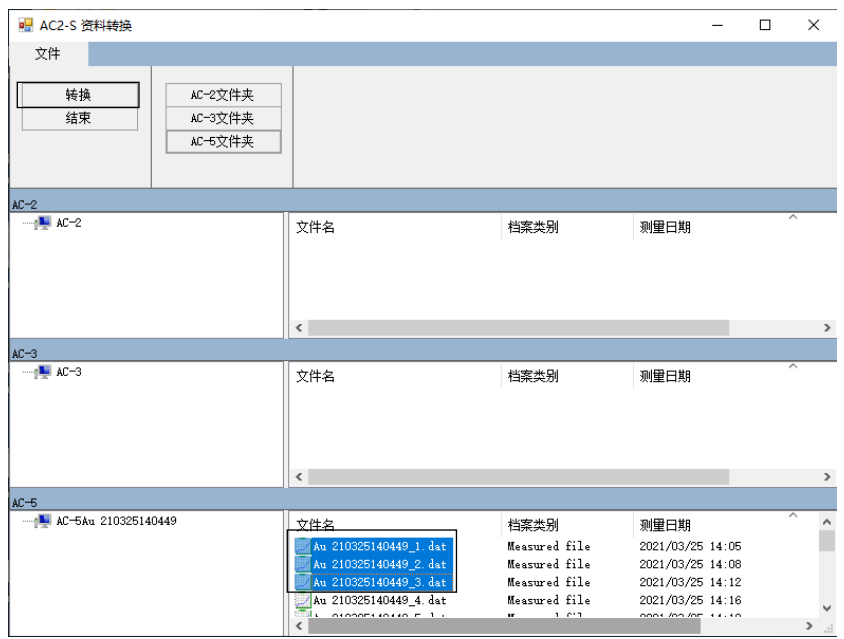

所选择的 AC-5 的数据被转换成 AC-2S 格式的数据,保存于\Documents\RikenKeikiPYSA\AC-5 。 此外, AC-2S 数据转换画面上还显示转换后的文件的报告。

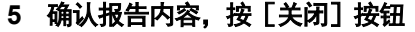

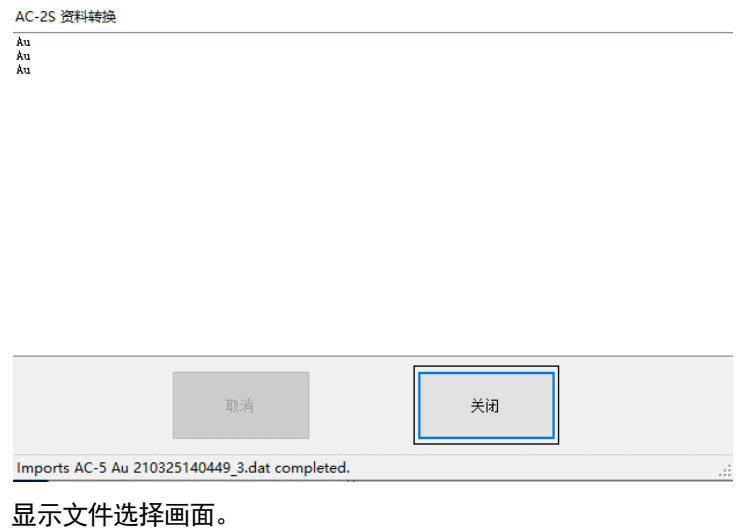

**6** 选择 **Report** 文件的保存位置,单击[保存]按钮

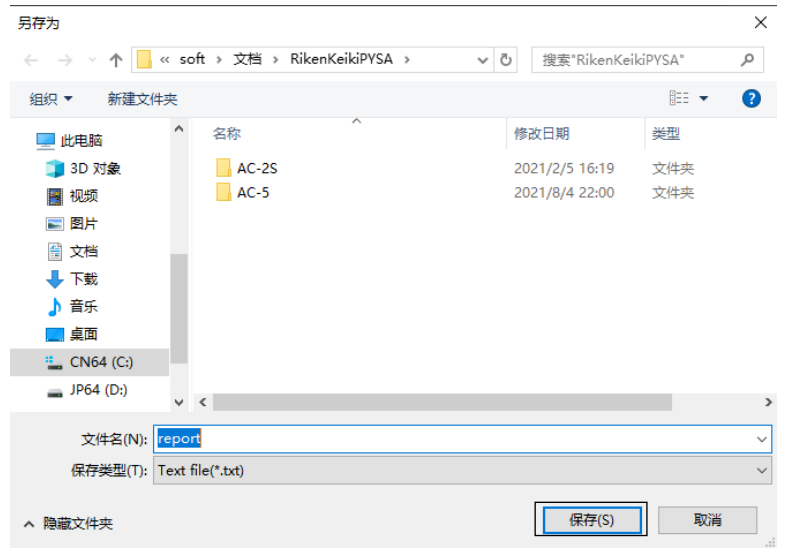

**7** 启动 **AC-2S** 数据分析应用程序,确认已保存被转换为 **AC-2S** 格式的 **AC-5** 数据

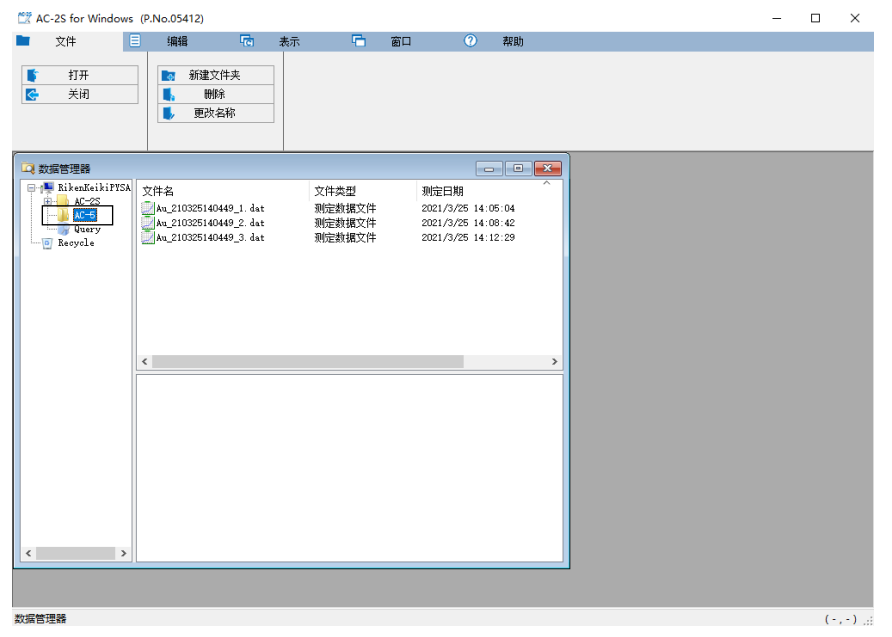

## **8-4** 转换成 **AC-2S** 格式(**AC-2**、**AC-3** 测量数据文件时)

- 1 单击 AC-2S 数据转换画面的 [AC-2 文件夹] 按钮或 [AC-3 文件夹] 按钮 显示文件夹的选择画面。
- **2** 选择保管了 **AC-2** 或 **AC-3** 测量数据的数据库(**\*.mdb**)
- **3** 按[确定]按钮

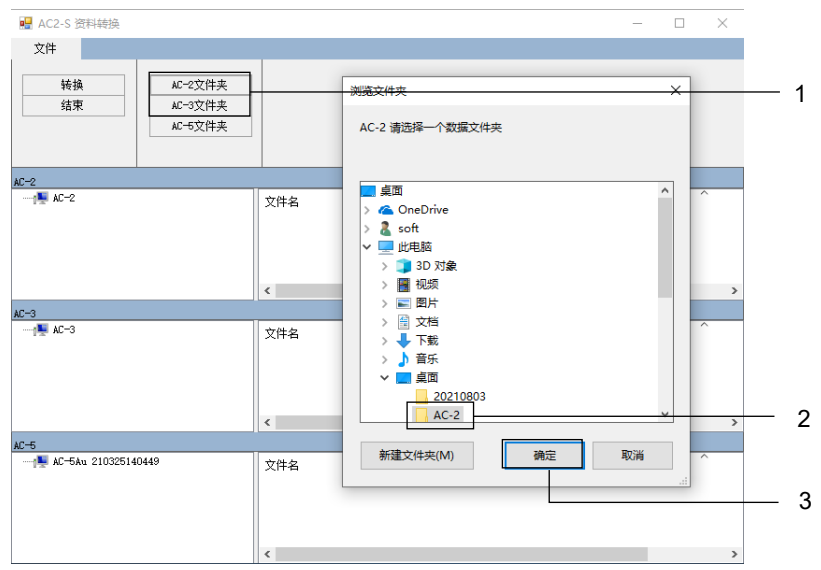

[AC-2]或[AC-3]的树形视图和列表视图中即显示所选择的文件夹和文件夹内的 AC-2 或 AC-3 测量数据文件。

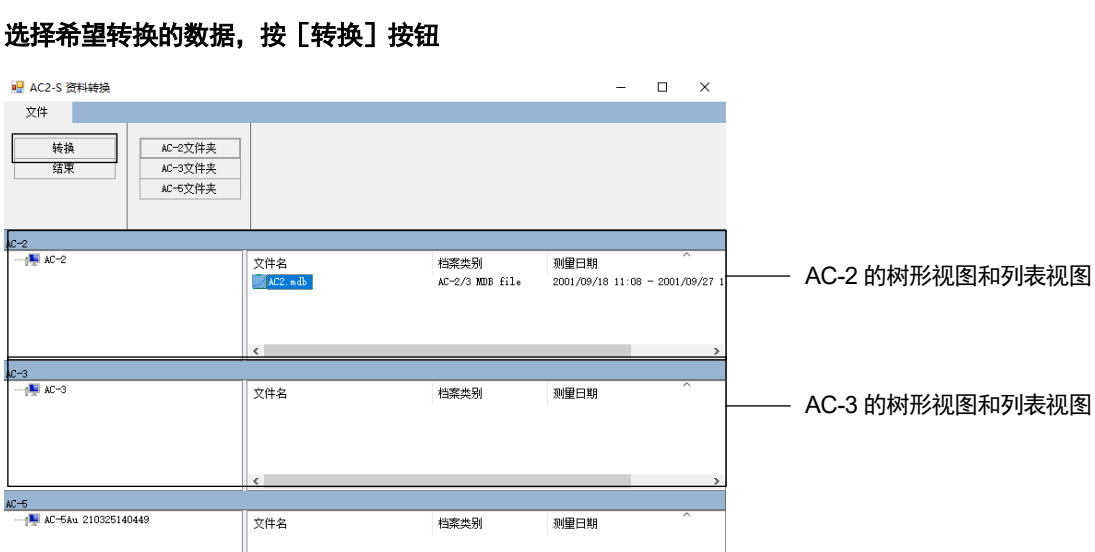

#### 4 选择希望转换的数据,按**[转换**]按钮

所选择的 AC-2 或 AC-3 的数据被转换成 AC-2S 格式的数据,保存于\Documents\RikenKeikiPYSA\AC-2 或 \Documents\RikenKeikiPYSA\AC-3。

此外, AC-2S 数据转换画面上还显示转换后的文件的报告。

 $\Box$   $\quad$   $\times$ ÷ T.

#### 5 确认报告内容,按[关闭]按钮

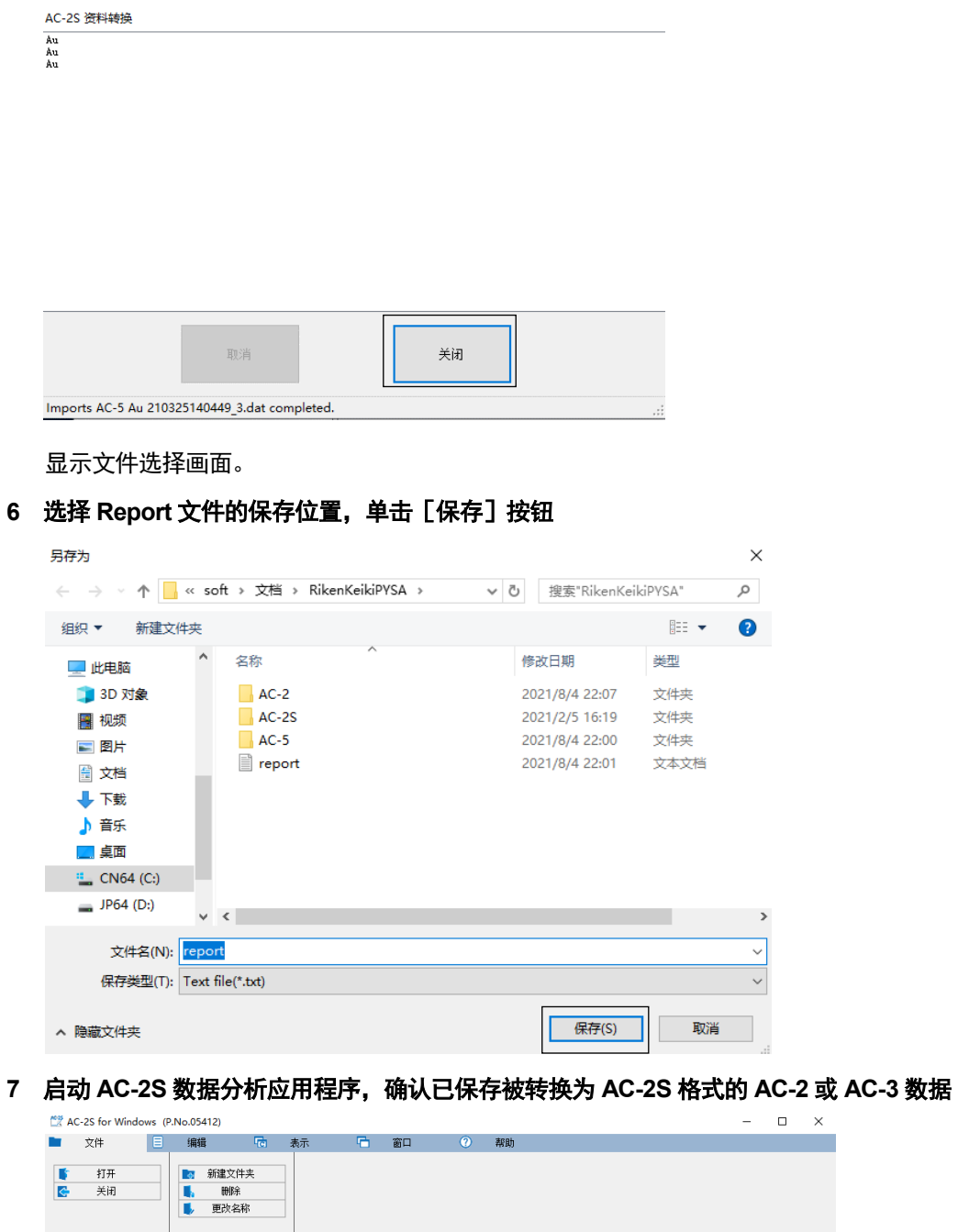

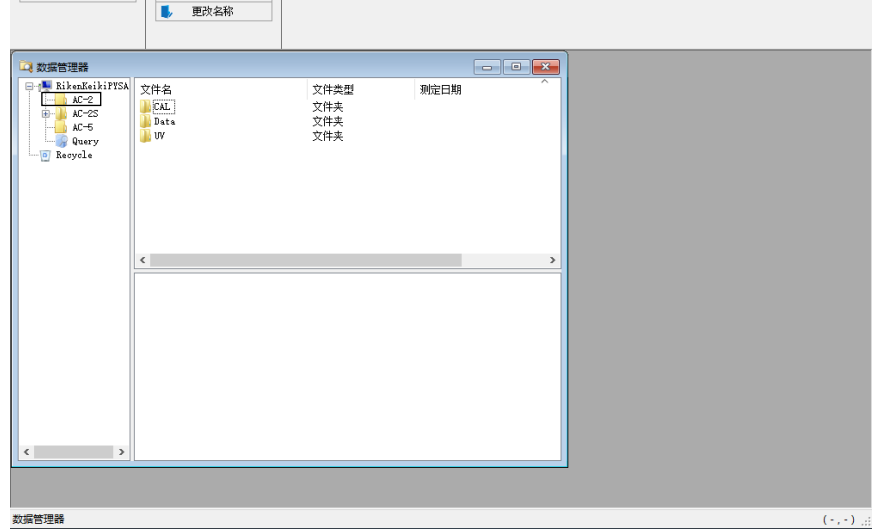

## **8-5** 退出 **AC-2S** 分析应用程序

#### **1** 按[结束]

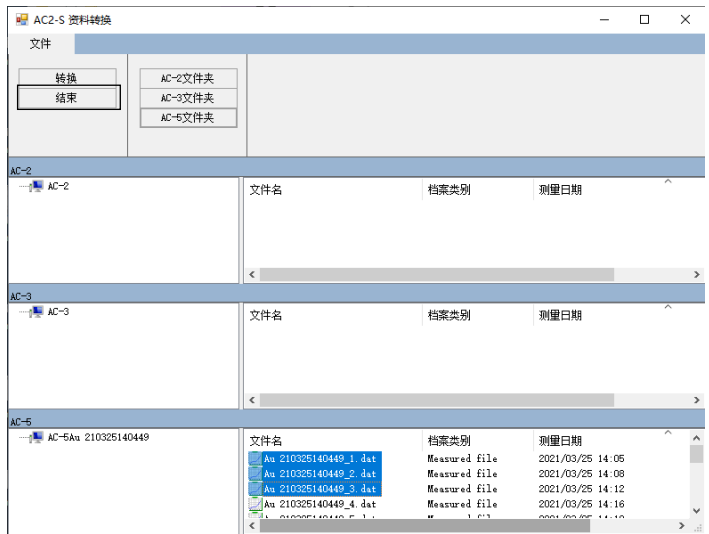

退出 AC-2S 数据转换应用程序。

# 结束主机的运转

## **9-1** 断开电源

断开本仪器的电源。

AC-2S 测量应用程序已启动时,请退出应用程序。(参阅"6-9 结束测量")

$$
\bigwedge\limits_{i=1}^n\mathbb{Z}_{\bar{m}}
$$

• 请务必退出 AC-2S 测量应用程序后再关闭本仪器的电源开关。 如果在 AC-2S 测量应用程序已启动时关闭主机的电源开关,应用程序可能发生故障。

注记

▶ 在本仪器的电源开关已关闭的状态下,也能启动 AC-2S 分析应用程序, 浏览已经测量的数据。

#### <**AC-2S**>

**1** 关闭 **AC-2S LC** 右侧面的电源开关

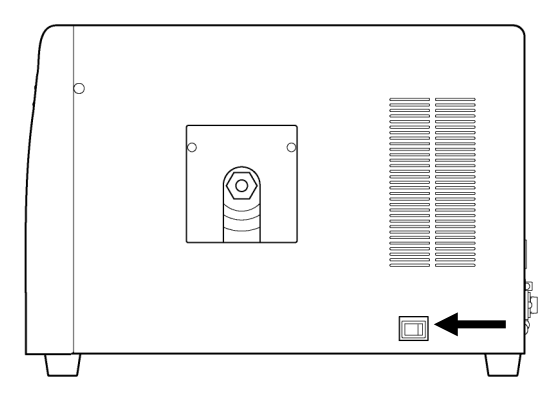

**2** 停止干燥空气的供给

<**AC-2S Proα**、**AC-2S Proβ**>

**1** 关闭 **AC-2S LC** 右侧面的电源开关

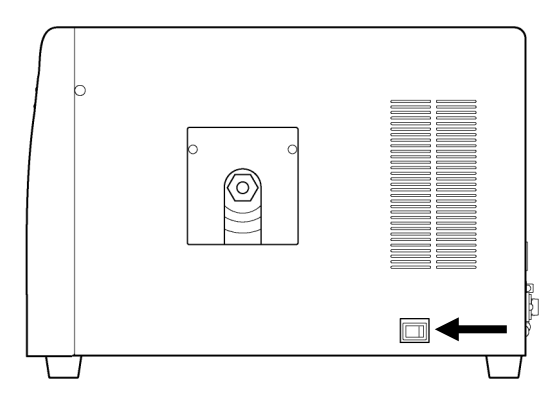

#### **2** 停止压缩干燥空气的供给

#### **3** 关闭等离子体光源(**LDLS**)的电源

拉下控制器部的 OPERATE 开关。确认 LAMP ON 已熄灭后,从插座上拔下等离子体光源单元的电源线缆, 关闭电源。

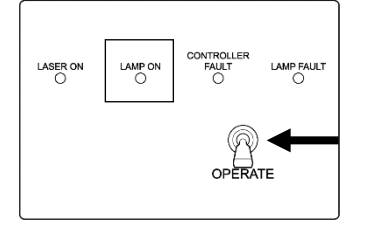

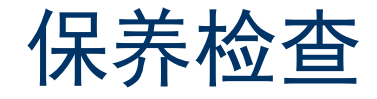

## **10-1** 日常检查

为维护本仪器性能,提高测量值的可靠性,请定期实施保养、检查。

10-1-1 检查显示灯

确认本仪器的灯能正确点亮。

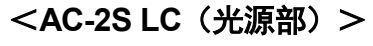

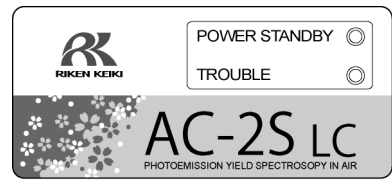

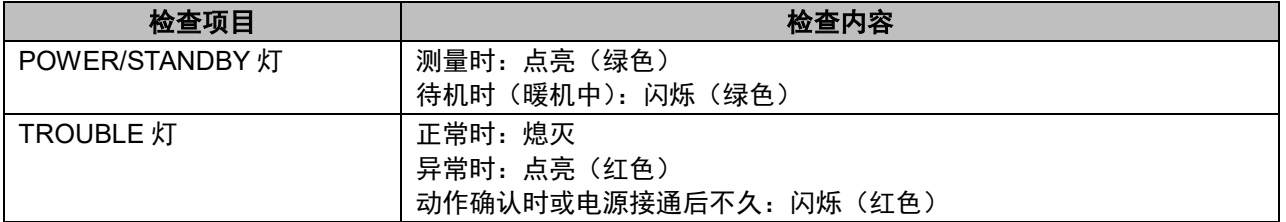

#### <AC-2S DC (测量部) >

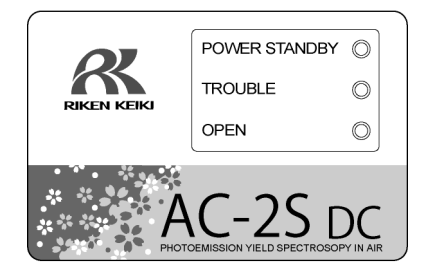

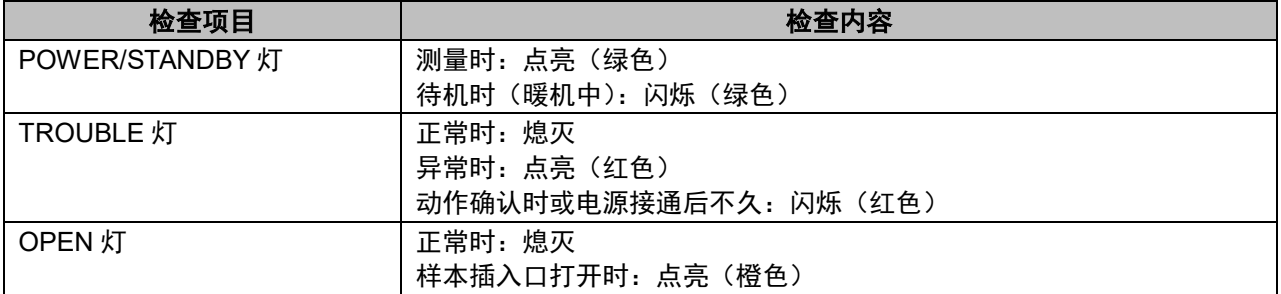

#### 10-1-2 检查样本室内

请在接通电源前打开样本插入口,确认内部无污垢。 发现污垢时,请按以下方法清除。

- 粉体导致的污垢,请用吸尘器等吸走。
- 滑台上的污垢,请用异丙醇擦拭。

注记

▶ 使用溶剂等液体清除了污垢时,请打开样本插入口,放置数时,确认挥发性溶剂从样本室释放出来后,再 使用本仪器。

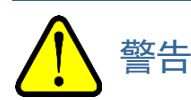

- 打开样本插入口时, 请用手指轻按写着"PUSH"的部分。 以下行为会导致样本插入口破损。
	- · 按样本插入口的写着"PUSH"的部分以外
	- ・ 用手掌按样本插入口
	- 在样本插入口上施加 400N 以上的载荷 (样本插入口能用 5 6N 的载荷开闭)
	- ・ 在样本插入口打不开时用力打开

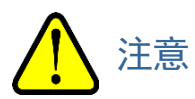

- 请勿将带电的微粉末或挥发溶剂放置在样本室内。 如果在样本室内放置了带电的微粉末或挥发溶剂的状态下进行测量,有可能对检测仪造成损害、缩短寿命
- 异丙醇为可燃性液体。 有起火的危险,因此请充分小心操作。

## **10-2** 易耗部件的更换时期

请委托本公司更换易耗部件。 本仪器的易耗部件如下所示。

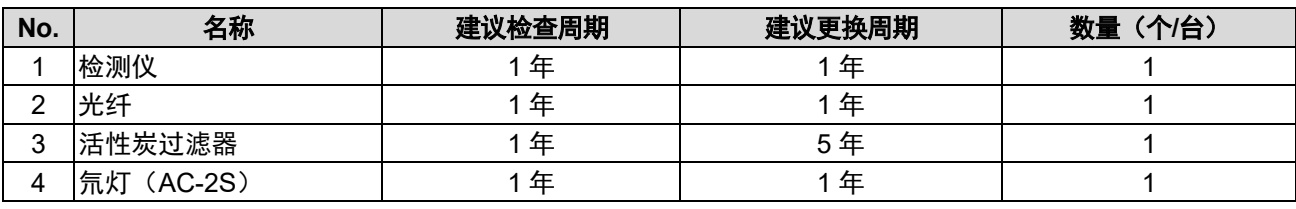

#### 注记

▶ 以上更换周期是大致标准,可能根据使用条件而不同。另外,该周期不表示保修期。更换时期可能根据定 期检查的结果而改变。

#### 10-2-1 检测仪 (LE-6118)

已到检测仪的更换时期后显示该信息。 显示以下信息时,请迅速联系本公司营业网点。

#### <检测仪更换时期已临近的通知消息>

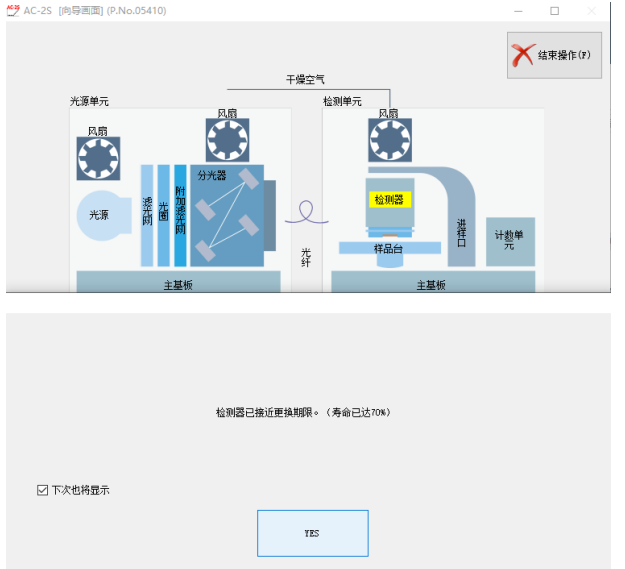

#### <通知更换检测仪的消息>

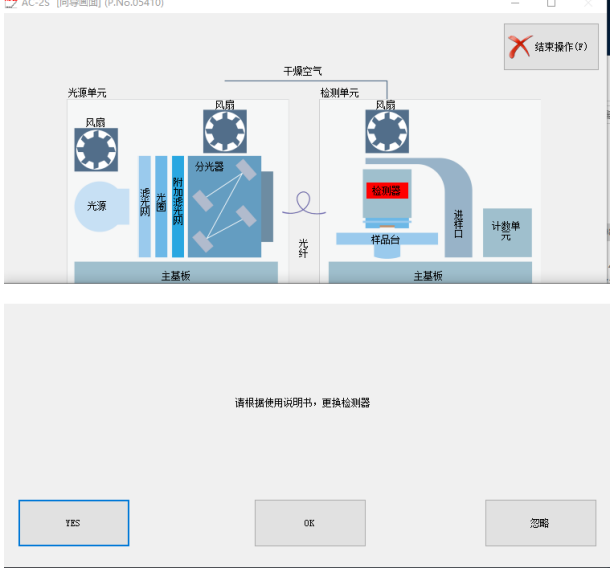

#### 注记

- ▶ 除了显示上述信息时以外,发生检测效率降低、噪音高、测量值乖离等检测仪的劣化现象时也需要更换。
- ▶ 更换时期根据使用频度而异。
- ▶ 如果检测仪的阳极脏污, 就无法测量。
- ▶ 更换的检测仪可以通过大修来再生。关于检测仪的大修,请咨询本公司营业网点。

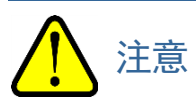

● 检测仪 LE-6118 用于 AC-2S 系列。AC-2 无法使用。此外, AC-2 的检测仪 LE-6110 无法用于 AC-2S 系 列。

#### 10-2-2 光纤

如果光纤的最大光量降低,即显示信息。

显示信息时、无法获得测量使用的光量时,请更换光纤。更换时期根据使用频度及使用光量而异。 显示以下信息时,请迅速联系本公司营业网点。

#### <指示灯更换时期已临近的通知消息>

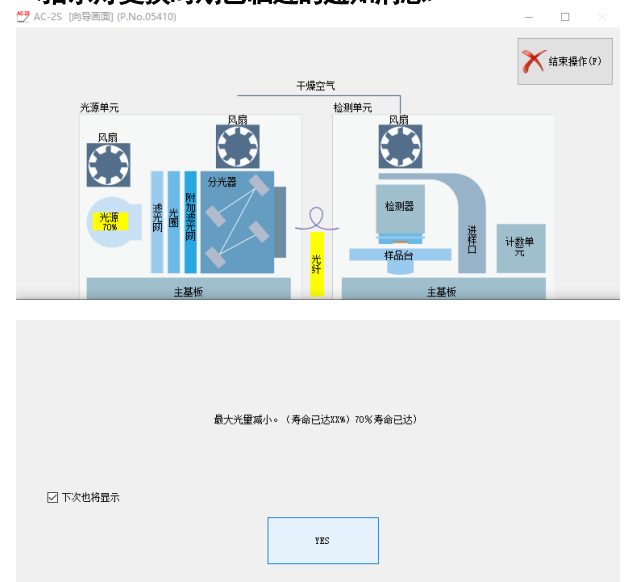

#### <通知更换光纤的消息>

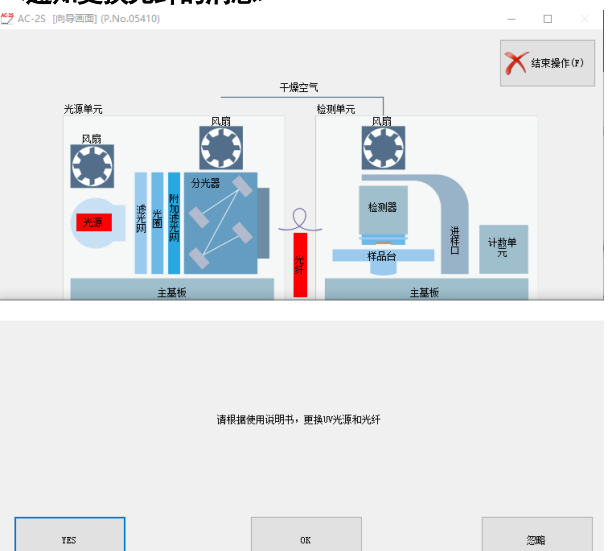

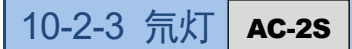

已到紫外线灯的更换时期后显示该信息。 紫外线灯的大致寿命标准约为 1500 小时。

#### <通知指示灯的更换时期已临近的信息>

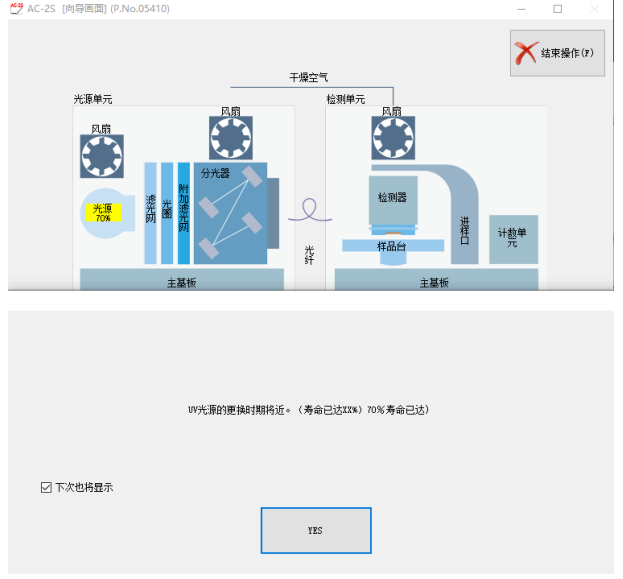

#### <通知更换检测仪的信息>

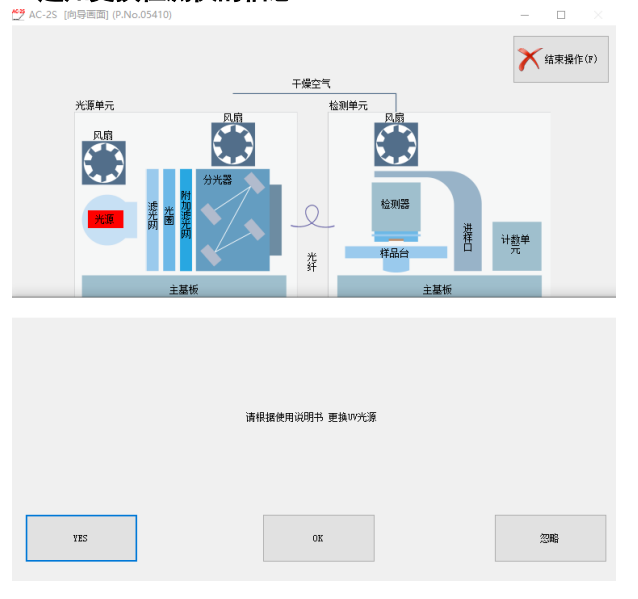

### 10-2-4 活性炭过滤器

活性炭过滤器吸附并分解紫外线生成的臭氧。臭氧的分解能力降低后,请进行更换。大致标准是 5 年。 更换活性炭过滤器时,请联系本公司营业网点。

# 关于储存、迁移及报废

## **11-1** 储存或长期不使用时的处理

请参阅"4-1 有关安装的注意事项"保管本仪器。 持有预备检测仪的客户,请收纳于专用的包装盒内保管。

## **11-2** 迁移或者重新使用时的处理

进行本仪器的迁移时,关于迁移场所,请参阅"4-1 有关安装的注意事项"、"4-2 连接线缆"、 "4-3 配管方法"。

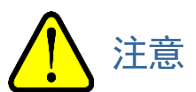

• 重新调整时,请联系本公司营业网点。

## **11-3** 产品的报废

报废产品时,请联系本公司营业网点。

# 故障排除

## **12-1** 异常时的诊断

本仪器配备了启动时及运转时检查各项功能的自我诊断功能。 发生异常时,无法进行通常的测量。请查明原因并妥善处理。

发生异常后,本仪器的 TROUBLE 灯会点亮(红色),通知已发生异常。此外,控制用 PC 上会显示错误信息。

$$
\bigwedge \exists \tilde{\Xi}
$$

• 主机或控制部因意想不到的原因失灵时,可能导致 TROUBLE 灯不点亮、不显示错误信息。 这种情况下,请关闭本仪器的电源开关,拔出电源插头。

## **12-2** 异常时的处理

发生异常时,请停止运转,参考以下项目排除异常的原因。排除原因后,请重启本仪器。 本故障排除章节并未罗列全部故障。本章节简单描述了有助于查明常见故障原因的内容。 如果发生了本章节未记载的症状或采取相应措施后仍未能恢复时,请联系本公司营业网点。

#### 注记

- ▶ 发生原因不明的异常或连续发生不同的异常时,请记录控制用 PC 的画面显示及本仪器的症状,联系本公 司营业网点。
- ▶ 发生的异常有可能对身体及物品造成危害时, 无需确认异常是否再现, 请迅速联系本公司营业网点。
- ▶ 测量的数据有异常时, 请务必保存数据。保存的数据常常有助于查明异常原因。

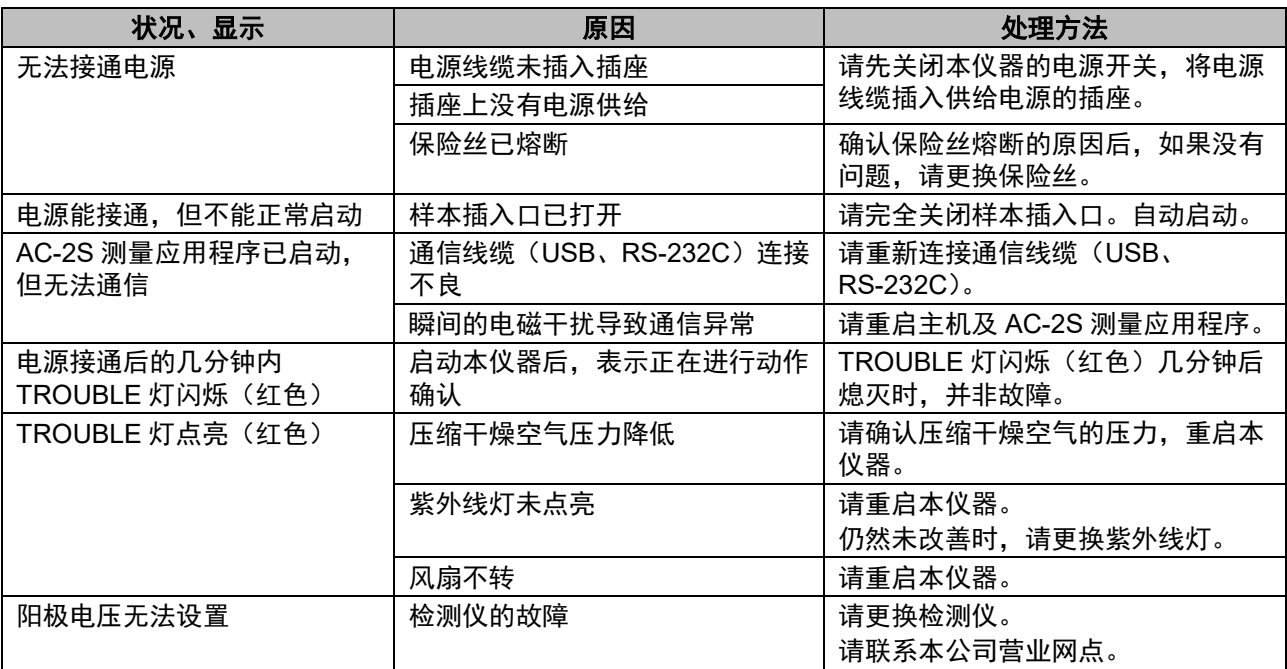

# 产品规格

## **13-1** 主机的规格

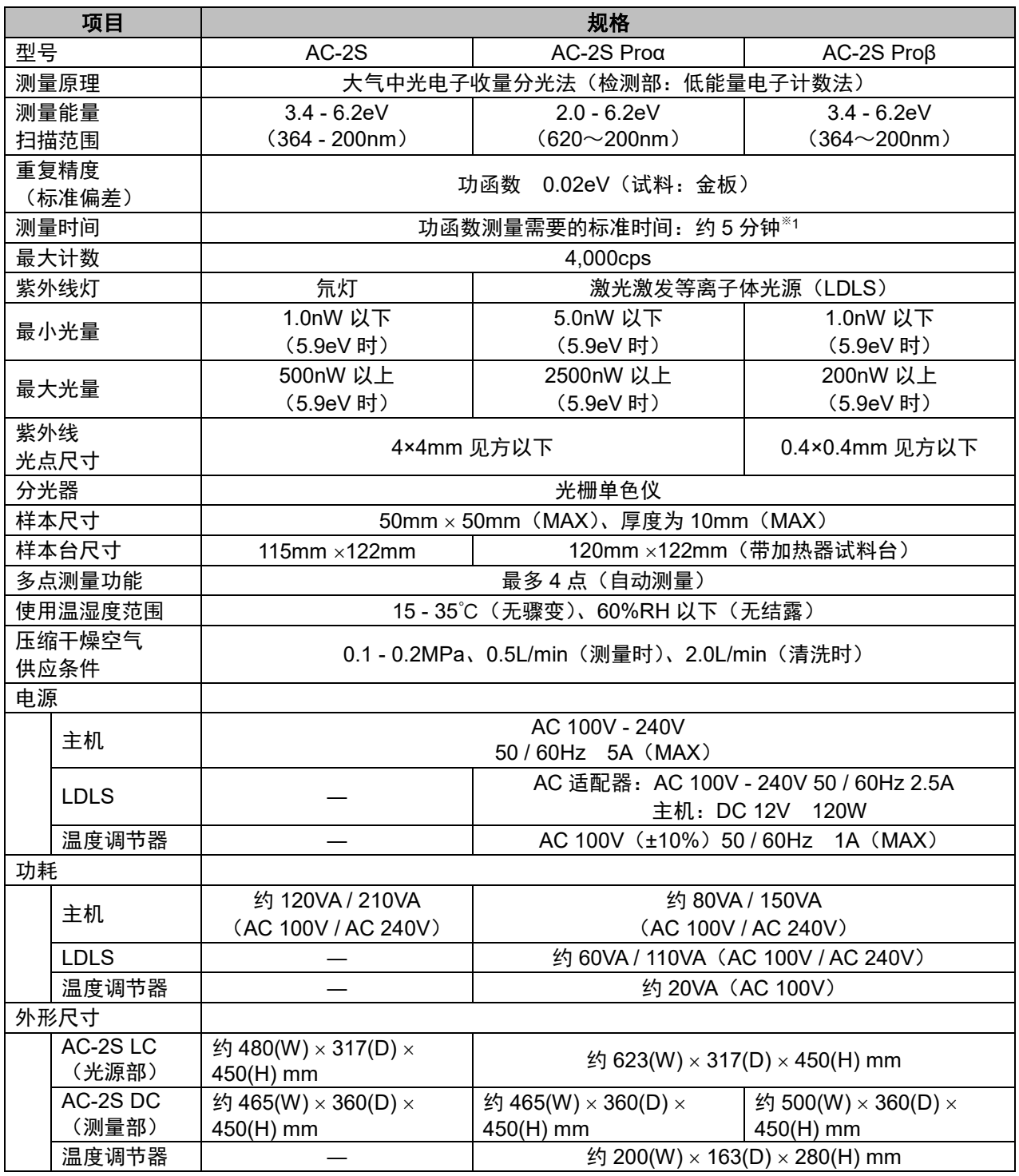

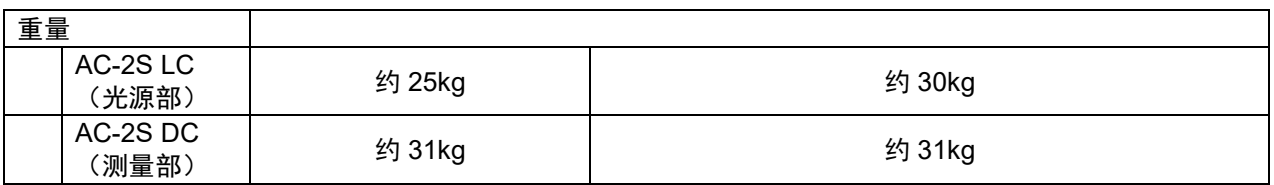

※1 测量能量扫描范围:4.2 - 6.2eV、步长:0.1eV、计数时间:5 秒/步时。

## **13-2** 显示、控制部的规格

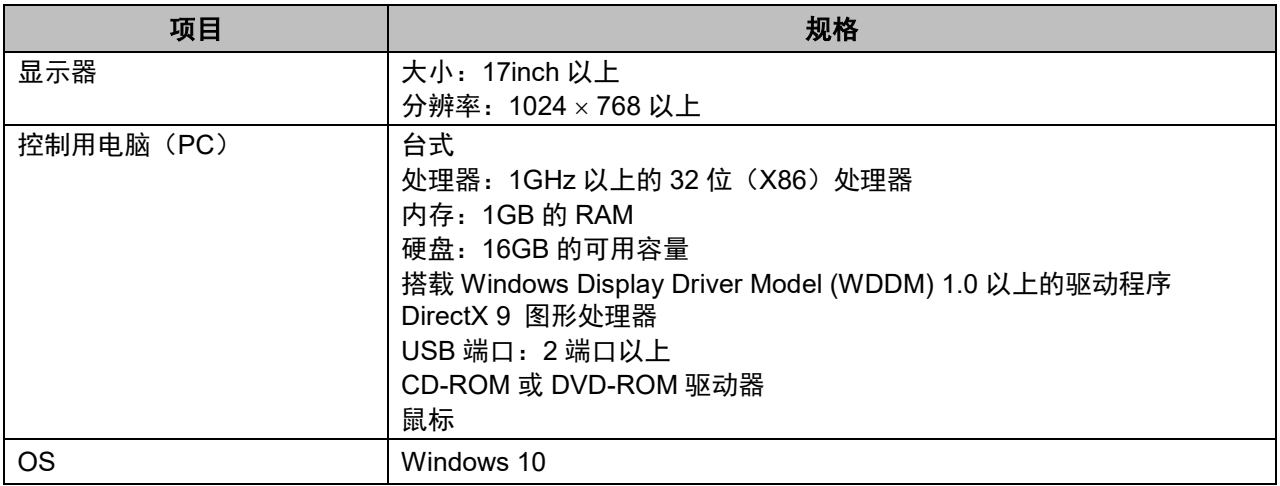

## 13-3 软件 (测量、分析) 功能的规格

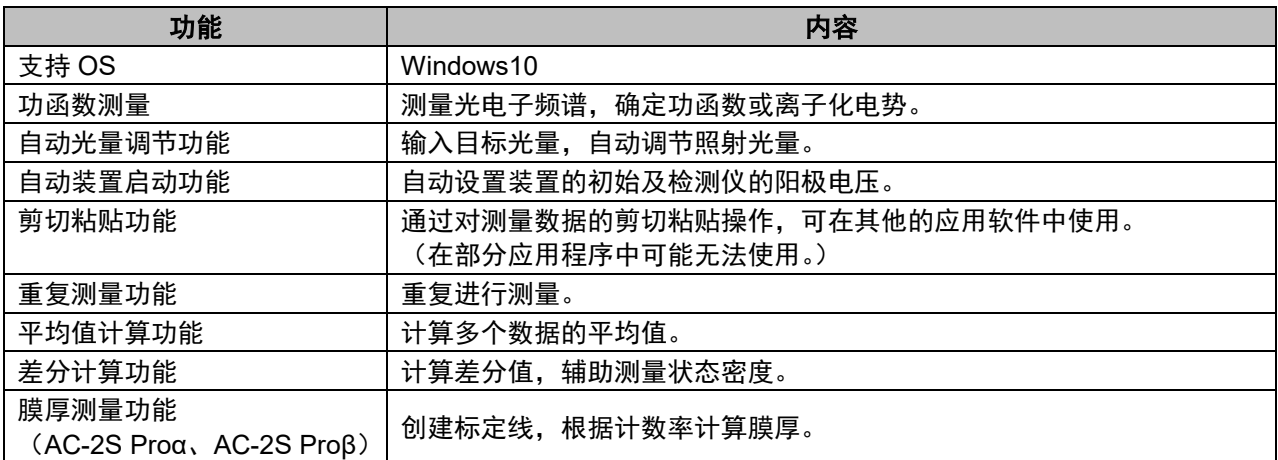

## 13-4 软件(数据转换)功能的规格

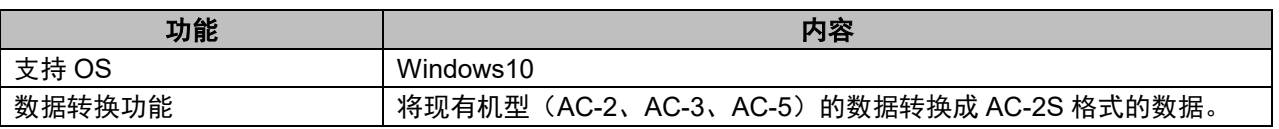

# 附录

## **14-1** 检测原理

#### 14-1-1 光电子检测原理

AC-2S 使用了可在大气中计数光电子的开放式计数器(参阅"<开放式计数器结构图>")。 样本放在检测仪的正下方,样本的电位是 0V。

检测仪由双重叠合的金属网(抑制栅及淬灭栅)和金属线(阳极)构成,初始状态下分别加载 80V、100V、约 2600V 的电位。

由于紫外线的照射等,从样本表面释放出的电子反复与空气分子碰撞,向着抑制栅移动。 在该过程中放出的电子吸附到氧分子上,以此为载体入射到检测仪内,被运送至阳极附近。

被运送至阳极附近的电子被强电场加速后脱离氧分子。

电子进一步靠近阳极并被加速,通过碰撞将空气分子离子化并倍增。这种现象称为"电子雪崩"。

由于电子雪崩而倍增的电子汇集到阳极处,在外部回路中产生电脉冲。用电路捕捉这种脉冲,对电子进行计数。

因入射到检测仪内的电子引起的电子雪崩也会产生很多阳离子。

这种阳离子的质量很大,因此比电子更缓慢地向试料表面移动,这种情况下会使下一个电子产生电子雪崩的情况 变得不稳定或使其碰撞试料。

于是,在电路捕捉信号脉冲进行计数的同时,将淬灭栅和抑制栅的电位分别调至 400V 和 -30V,持续 2msec。 这样,淬灭栅和阳极的电位差就变小,停止产生电子雪崩。

在此期间,阳离子被两个栅极中和消灭。

抑制栅在防止阳离子碰撞试料的同时,在其消灭之前,还防止电子入射到检测仪内。因此,伴随着这些处理,检 测仪会产生不灵敏时间<sup>\*</sup>。本机上的不灵敏时间,是指计数 1 个电子后,到能够计数下一个电子为止的这段时间, 对未能在不灵敏时间内测量的电子数进行了补偿。

※不灵敏时间

检测到某个现象后,到能够检测到下一个现象为止的时间称为不灵敏时间。

一般在放射线测量仪等中,受不灵敏时间的影响,在放射线入射后,存在着下一放射线入射后也无法检出的一段 时间,因此需要根据情况补偿测量值。

#### <开放式计数器结构图>

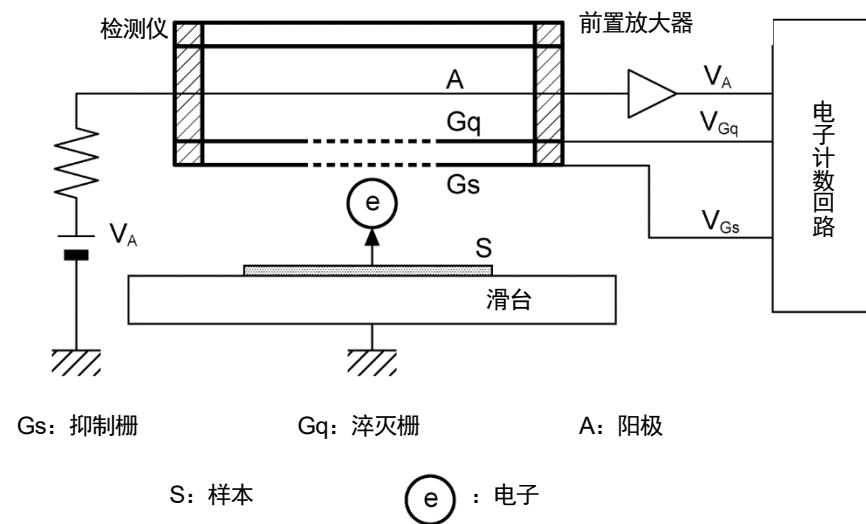

#### 14-1-2 测量光电的功函数

AC-2S 如下图所示,是由紫外线灯、光量调节装置(滤镜、光圈)、分光器、检测仪、控制装置、X 滑台及控制 用 PC 构成的。

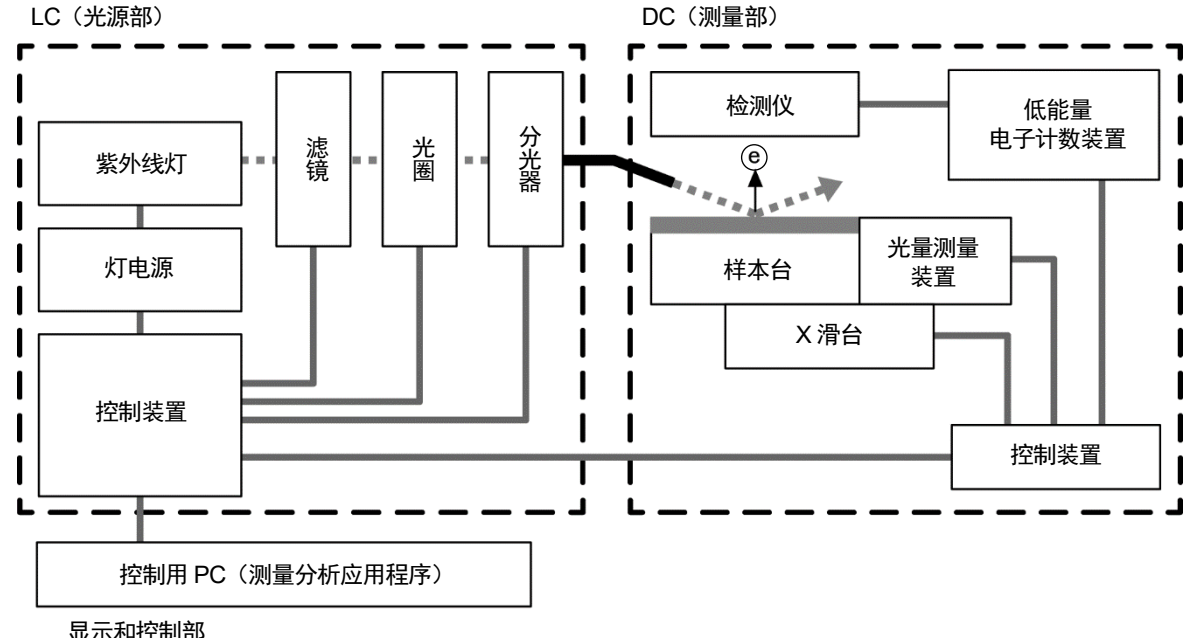

#### <**AS-2S** 结构图>

显示和控制部

紫外线灯发出的波长 200 - 300nm 的光用分光器分成任意的波长,照射到样本表面。 1 个光子的能量 E 用以下公式换算, 为 6.2 - 3.4eV。  $E = hc / \lambda$  (h: 普朗克常数、c: 光速、 $\lambda$ : 波长)

从能量较低一方向较高一方扫描该照射光,就会从某个能量值开始,因光电效应而释放电子。 该能量称为光电的功函数。光电的功函数在试料为金属时作为功函数,为半导体时作为离子化电势处理。 如下图的图表所示,若以照射光的能量为横轴,以光电子收量率的实测值的平方根(0.5 平方)为纵轴,则试料 为金属时可获得直线。

此外,可以根据用最小平方法求得的外插直线和基态能级的交点求出光电的功函数。外插直线的斜度为表面污染 及氧化膜厚等的指标。

# <紫外线的能量和电子的关系><br><sub>光电子化学</sub><br><sub>光电子收量的平方根</sub><br><sub>原子文字方根</sub>

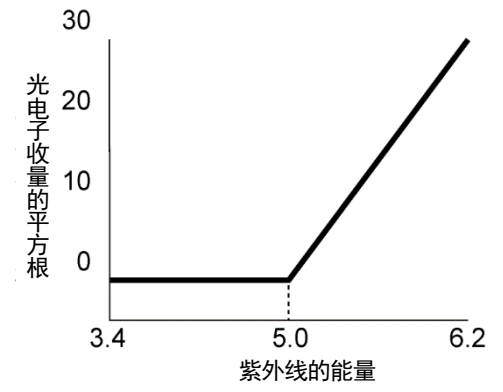

## **14-2** 术语的定义

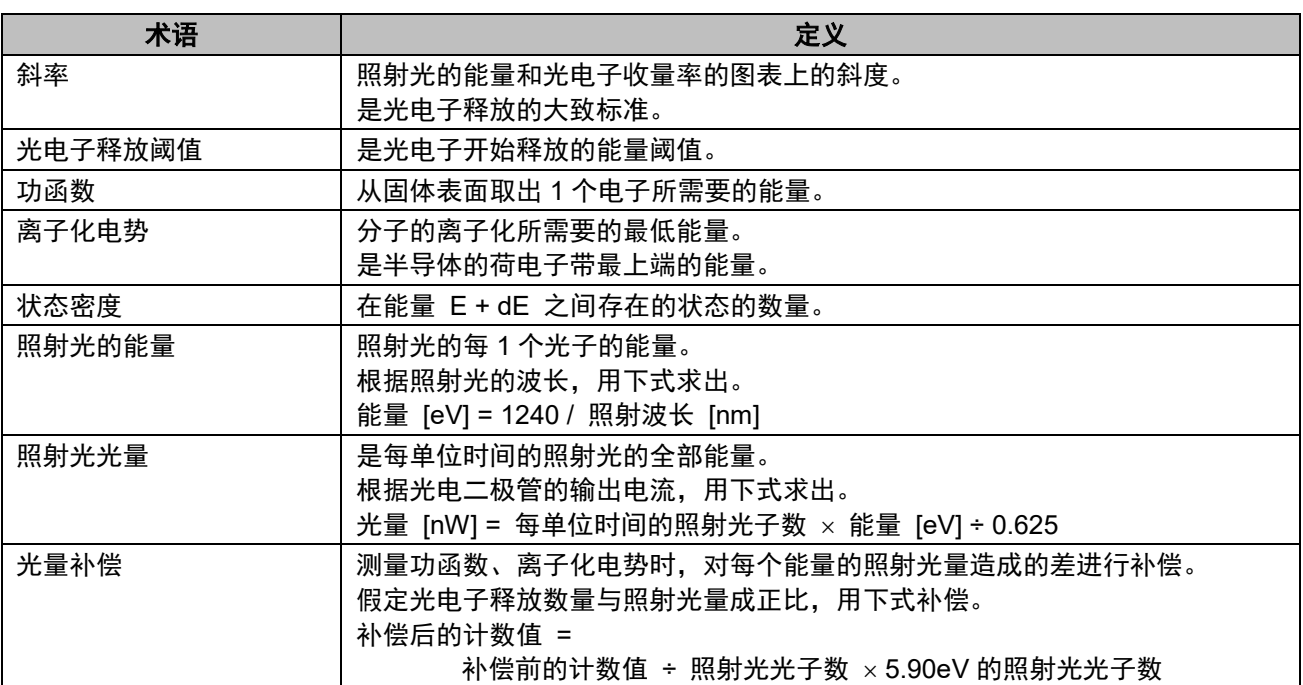

## 修订记录

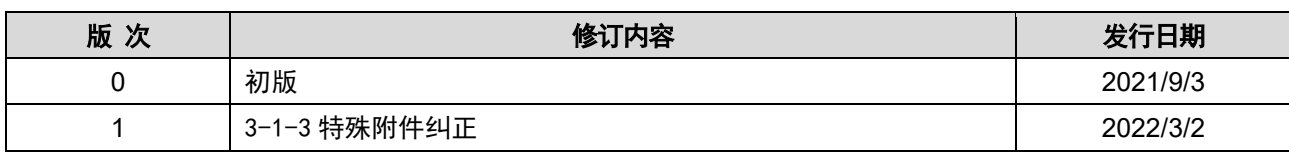